# 看護医学電子辞書2

### **IS-N2000 取扱説明書**  保証書付

辞典機能を使っているときの<br>便利な機能 広辞苑 分野別小辞典 (広辞苑) 看護大事典 ポケット医学英和辞典 治療薬マニュアル雷子版 ジーニアス英和辞典 NANDA看護診断電子版 カルテ用語集 臨床検査データブック コンパクト版 看護・医学事典 看護英会話入門 漢字源 (漢和辞典) カタカナ語新辞典 ジーニアス和英辞典 英語類語辞典 英会話とっさのひとこと辞典 日本語キーワード例文検索 複数辞書検索 <u>ライブラリー</u> 電卓

J Z

・ ご使用の前に 「安全上のご注意」 をよくお読みの上、 正しくお使いください。 ・ 本書は、お読みになった後も大切に保管してください。

RJA516857-001V01 MO0606-A

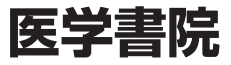

# **安全上のご注意**

このたびは本機をお買い上げいただきまして、誠にありがとう ございます。

ご使用になる前に、この「安全上のご注意」をよくお読みの上、 正しくお使いください。

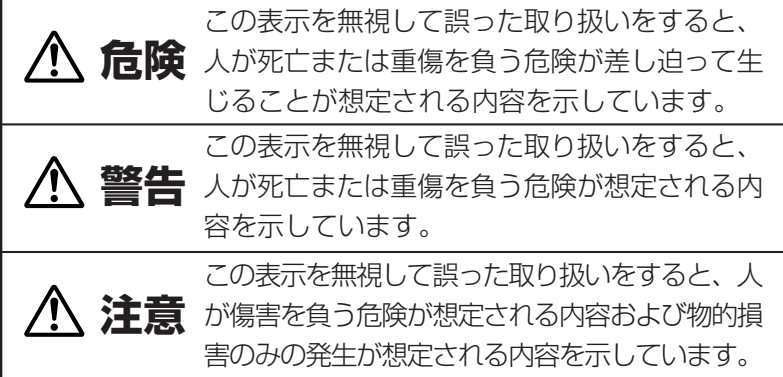

絵表示の例

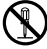

記号は「してはいけないこと」を意味しています(左の例は 分解禁止)。

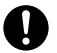

●記号は「しなければならないこと」を意味しています。

# **危険**

#### アルカリ電池について

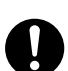

アルカリ電池からもれた液が目に入ったときは、すぐに 次の処置を行ってください。

1.目をこすらずにすぐにきれいな水で洗い流す。

2.ただちに医師の治療を受ける。

そのままにしておくと失明の原因となります。

 **警告** 煙、臭い、発熱などの異常について 煙が出ている、へんな臭いがする、発熱しているなどの 異常状態のまま使用しないでください。そのまま使用す ると、火災・感電の原因となります。すぐに次の処置を 行ってください。 1.電源スイッチを切る。 2.USBケーブルをはずす。 3.カシオテクノ修理相談窓口に連絡する。 USBケーブルについて USBケーブルは使いかたを誤ると、傷がついたり破損し て、火災・感電の原因となります。次のことは必ずお守 りください。 • 重いものを乗せたり、加熱しない • 加工したり、無理に曲げない • ねじったり、引っ張ったりしない • ケーブルやプラグが傷んだらカシオテクノ修理相談窓口 に連絡する USBケーブルについて 濡れた手でUSBケーブルやプラグに触れないでください。

感電の原因となります。

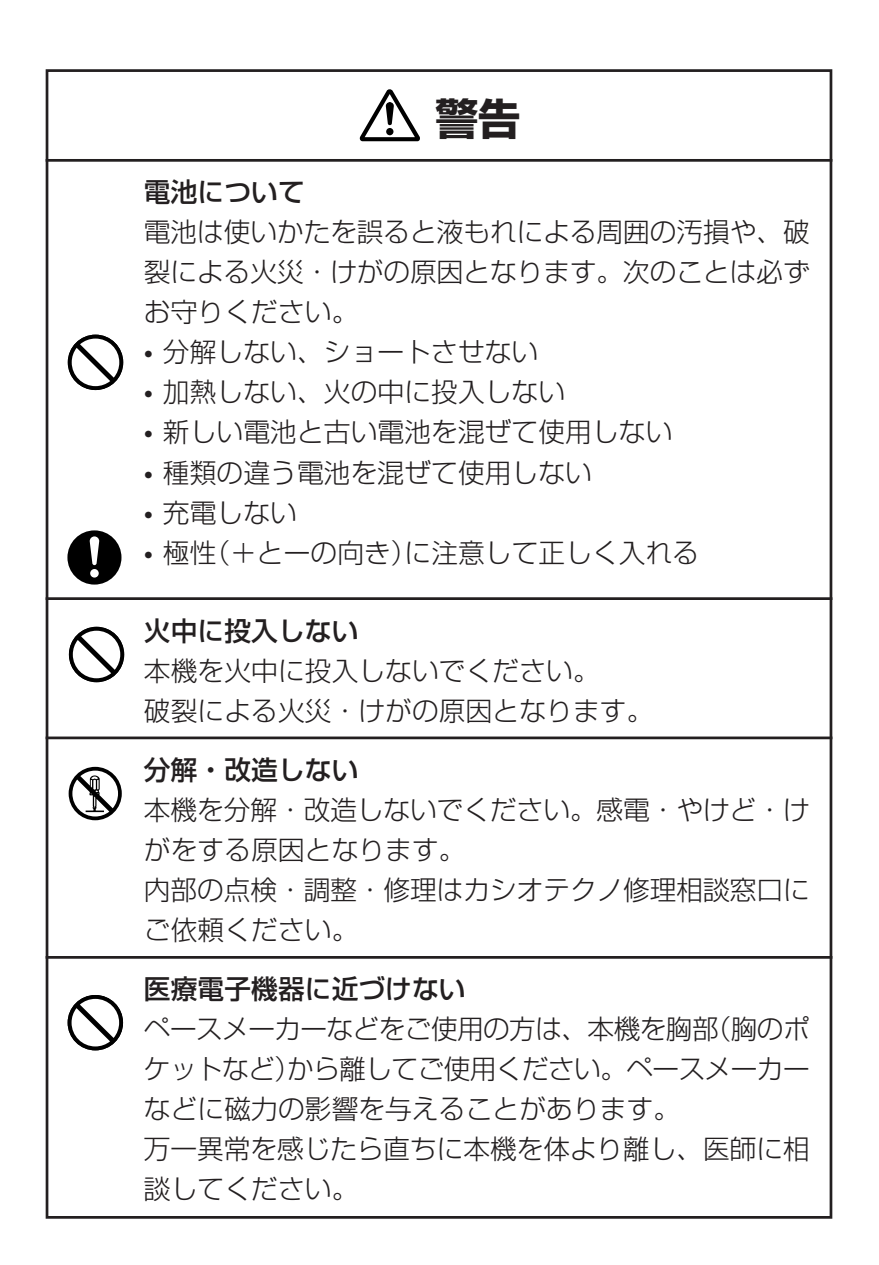

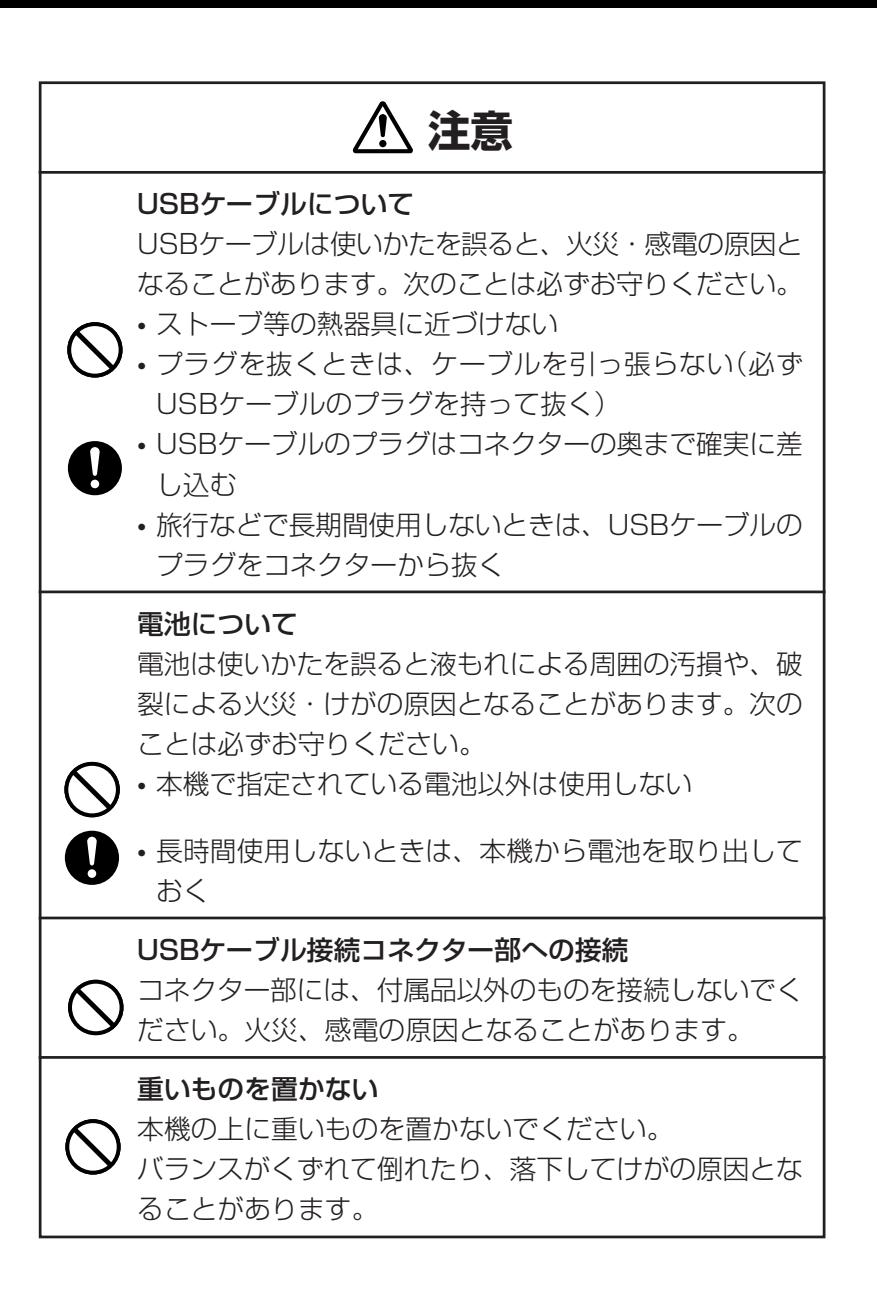

#### **3**

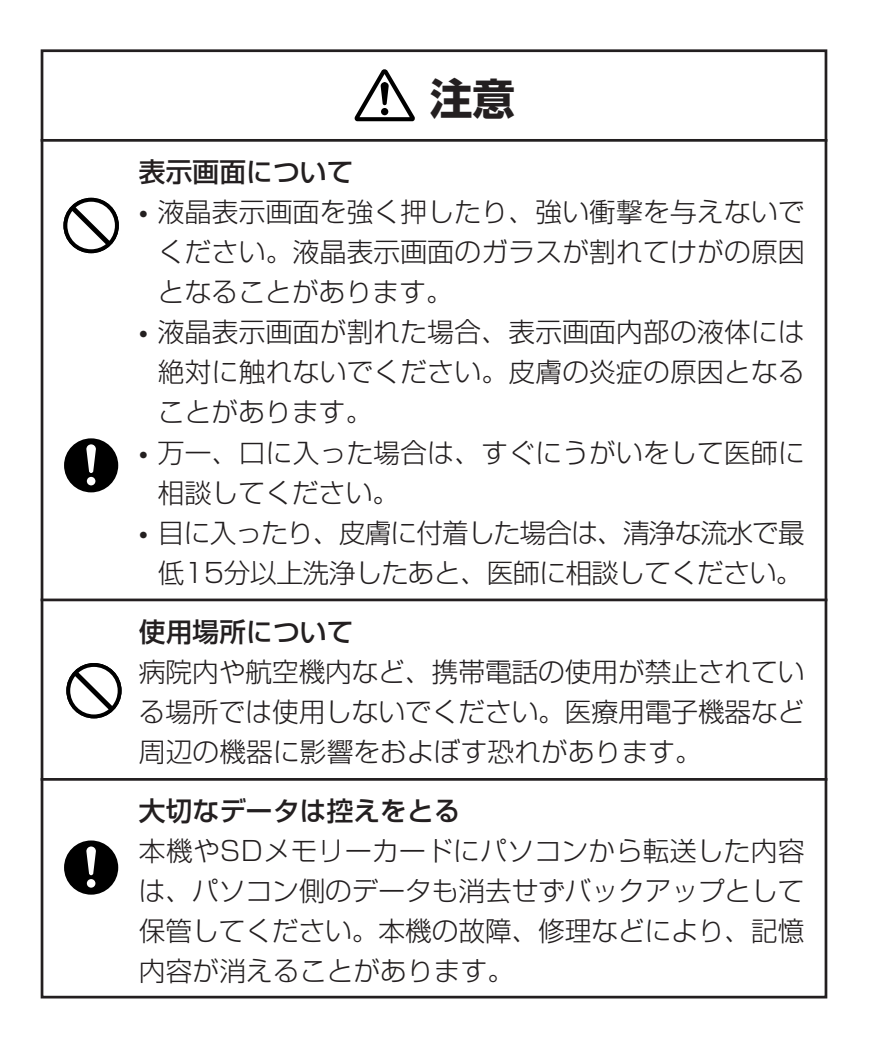

# **注意**

#### 磁気カードに近づけない

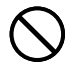

磁気カード(クレジットカード、キャッシュカード、プリ ペイドカードなど)と一緒に持ち歩いたり、保管したりし ないでください。

本機は磁気を帯びた部品を使用しているため、磁気カー ドが使用できなくなることがあります。

#### イヤホン端子への接続

イヤホン端子には付属品以外は接続しないでください。 火災・感電の原因となることがあります。

イヤホンについて

イヤホンを差し込んだまま、本機をぶらさげたりしない でください。

落下によるけがの原因となることがあります。

#### 音量について

イヤホンを使うときは音量に注意してください。 大音量で聞くと難聴の原因となることがあります。

この装置は、情報処理装置等電波障害自主規制協議会(VCCI)の基準に 基づくクラスB情報技術装置です。この装置は、家庭環境で使用すること を目的としていますが、この装置がラジオやテレビジョン受信機に近接し て使用されると、受信障害を引き起こすことがあります。 取扱説明書に従って正しい取り扱いをしてください。

### **その他の使用上のご注意**

- ●本機は精密な電子部品で構成されています。データが正常に保持できなく なったり、故障の原因になりますので、以下のことに注意してください。
	- •落としたり、「強い衝撃」、「曲げ」、「ひねり」などを加えないでくださ い。また、ズボンのポケットに入れたり、硬いものと一緒にカバンに 入れないようにご注意ください。
	- •ボールペンなど尖ったものでキー操作しないでください。
	- •液晶表示部に強い力を加えたり、ボールペンなど尖ったもので突いた りしないでください。液晶画面はガラスでできていますので、傷つい たり、割れることがあります。
	- •分解しないでください。分解により故障した場合は、保証期間内でも 有料修理となります。
	- •静電気が発生しやすい場所では使わないでください。
- ●極端な温度条件下での使用や保管は避けてください。 低温では表示の応答速度が遅くなったり、点灯しなくなったりします。 また、直射日光の当たる場所や窓際または暖房器具の近くなど、極端に 温度が高くなる場所には置かないでください。ケースの変色や変形、ま たは電子回路の故障の原因になります。
- ●湿気やほこりの多い場所での使用や保管は避けてください。 水が直接かかるような使用は避けるとともに、湿気やほこりにも十分ご 注意ください。電子回路の故障の原因になります。
- ●お手入れの際は、乾いた柔らかい布をご使用ください。 特に汚れがひどい場合は、中性洗剤に浸した布を固くしぼっておふきくださ い。なお、シンナーやベンジンなどの揮発性溶剤は使用しないでください。 キーの上の文字が消えたり、ケースにシミをつけてしまう恐れがあります。

●電子辞書本体に無理な力を加えると、破損や故障の原因となります。

### あらかじめご承知いただきたいこと

●本書の内容については、将来予告なしに変更することがあります。

- ●本書の内容については万全を期して作成いたしましたが、万一ご不審な 点や誤りなど、お気付きのことがありましたらご連絡ください。
- ●本書の一部または全部を無断で複写することは禁止されています。 また、個人としてご利用になるほかは、著作権法上、当社に無断では使 用できません。
- ●本書および本機の使用、故障・修理などによりデータが消えたり変化し たことで生じた損害、逸失利益、または第三者からのいかなる請求につ きましても、当社では一切その責任を負えませんので、あらかじめご了 承ください。
- ●取扱説明書に記載している画面やイラストは、実際の製品と異なる場合 がありますので、あらかじめご了承ください。

# **付属品を確認しましょう**

ご使用になる前に、以下の付属品がそろっているか確認してください。 ●アルカリ単4形乾雷池 2本 ●USBケーブル ●専用イヤホン ●シリアルナンバーシール 3枚 ●ユーザー登録ハガキ ●識別コード検索について(小冊子)

※お買い上げになられた商品(特別梱包商品など)によっては、付属品が 異なる場合があります。

#### 「IS-N2000」のシリアルナンバーシールについて

本製品には、IS-N2000のシリアルナンバーが印刷されているシールが「3 枚」同梱されています。

シリアルナンバーは、ご購入いただきました製品を特定する個別の番号で 重要なものです。大切に保管してください。

3枚のシールは、以下のようにご使用ください。

- •1枚は、右欄に貼ってください。
- 2枚は、お客様控えとして大切に保管 と仪は、 の各怺だんとして入りに休官 ―― IS-N2000のシリアルナンバー<br>してください。

シールを貼ってください

# **初回の電池セットとセット後の操作**

ご購入後、本機を使用する前に、次の手順に従って、同梱されているアル カリ単4形乾電池2本を入れてください。

**1** 電池ブタを、2ヵ所の 部分を押 しながら矢印の方向へスライドさ せて、取り外します。

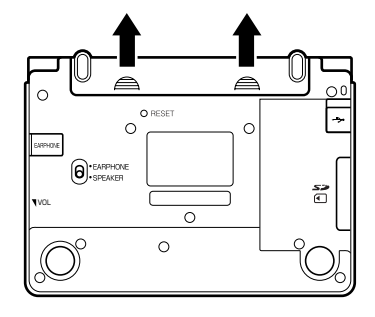

**2** 乾電池2本を入れ、電池ブタを取 り付けます。

電池の極性(+-)を間違えないよう に正しく入れてください。

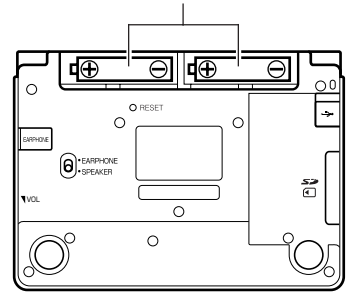

**3** 本体裏面にあるリセットボタン を、シャープペンシル(芯を出さ ない状態)など先の細い棒のよう なもので押します。

※ リセットボタンを押すものに、つ まようじや鉛筆など、先端の折れ やすいものを使わないでくださ い。故障の原因になります。

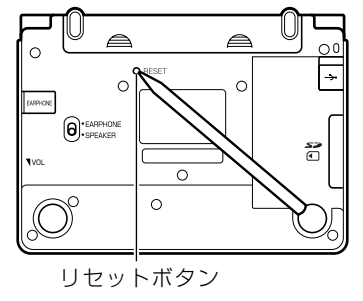

**4** 中央部分に指をかけて、本機を開 けます。

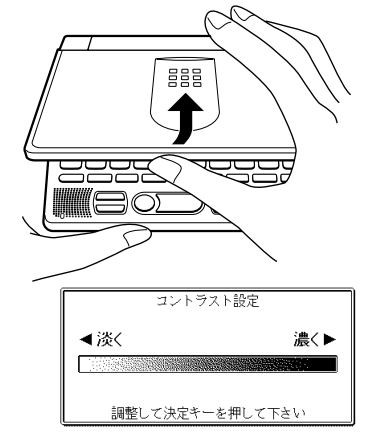

コントラスト設定画面が表示され ます。

必要に応じて、<a><a> して明るさを調整します。

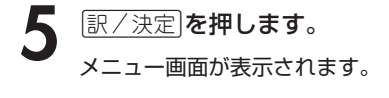

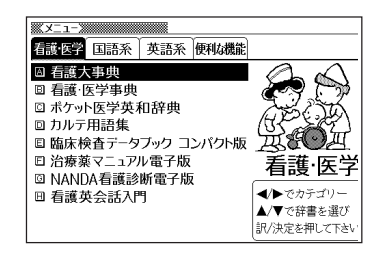

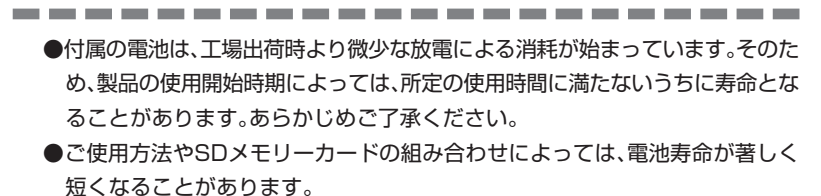

●辞書をひく操作の前に、必ず**41**ページをお読みの上、かな文字の入れかたをご 確認ください。工場出荷時には「ローマ字かな入力」方式に設定されています。

# **パソコンに接続する前のご注意**

本機とパソコンを接続する前に、用途に応じて必ず以下のソフトをパソコ ンにインストールしてください。

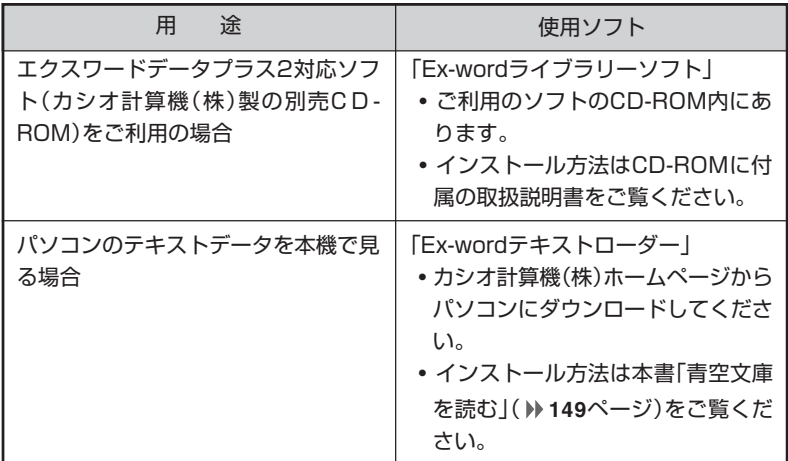

●インストール前に本機とパソコンを接続すると、誤動作の原因となります。 ●ソフトをインストールすると、データ転送に必要な専用USBドライバーが、自動 的にインストールされます。

# **バックライト機能について**

本機は、薄暗い所でも表示が見やすいように、バックライト機能がありま す。バックライト消灯状態では、電池の消耗を抑えることができます。

### **バックライトを点灯させるには**

バックライト<br>( ̄ ̄ ̄)を押します。

### **バックライトを消灯させるには**

バックライト点灯中に再度<sup>バックライト</sup> を押します。

### **バックライトの点灯時間**

何もキー操作をしないと、約30秒後、自動的に消灯します。

- 何かキー操作をすると、点灯を継続します(最後の操作から約30秒間)。
- 何かのキーを離さず押している場合は、約30秒後、自動的に消灯します。

### **バックライトと電池寿命**

- バックライト機能を頻繁にご使用になりますと、電池寿命が短くなります。
- 以下の電池寿命は、バックライト使用時の目安です。(新品のアルカリ電池を使 用し、使用温度25℃の場合)

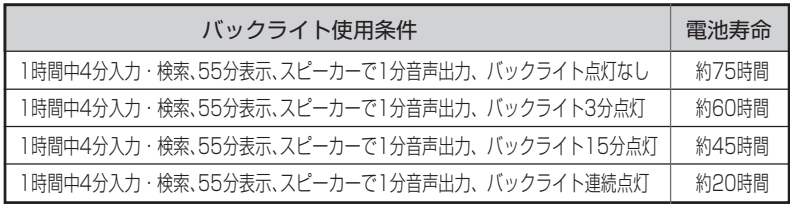

# **もくじ**

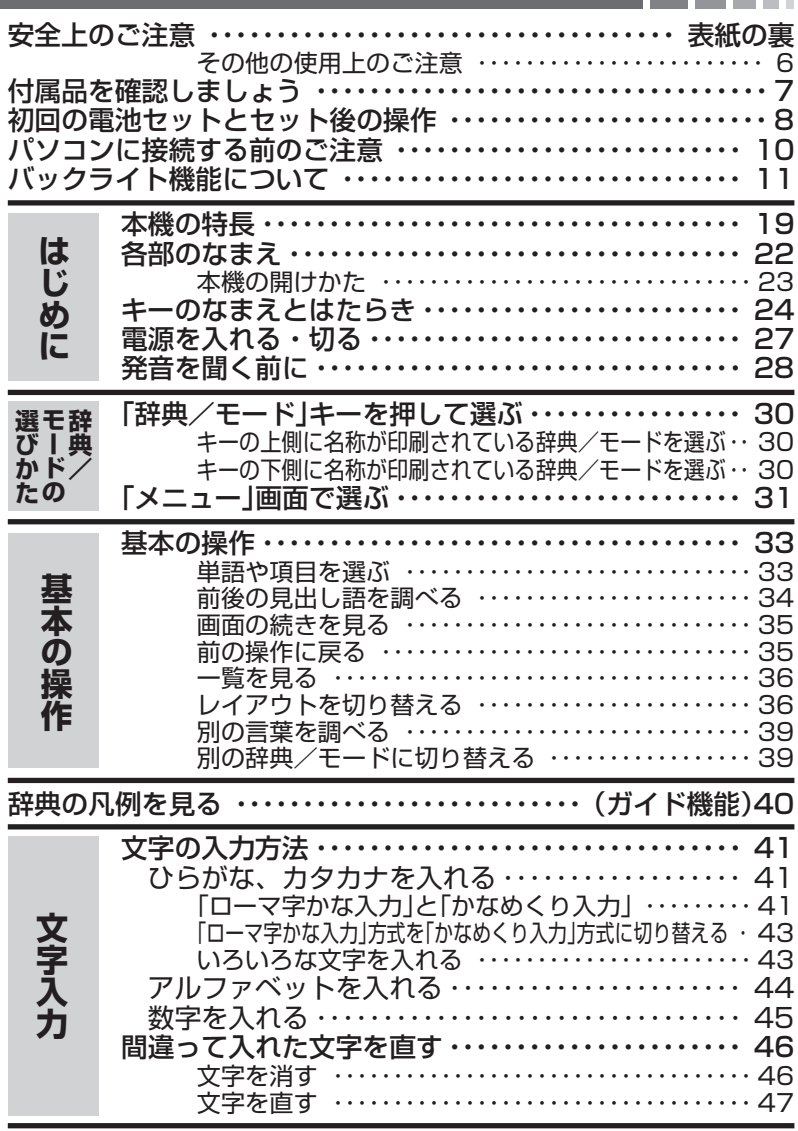

Ш

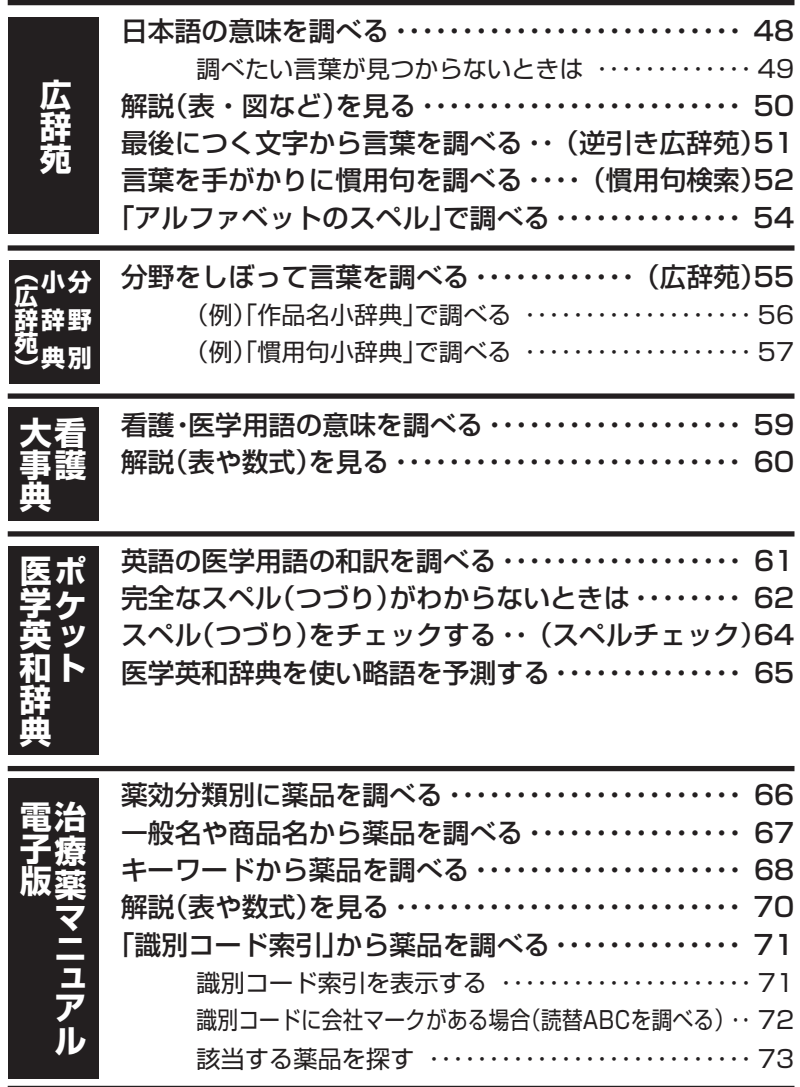

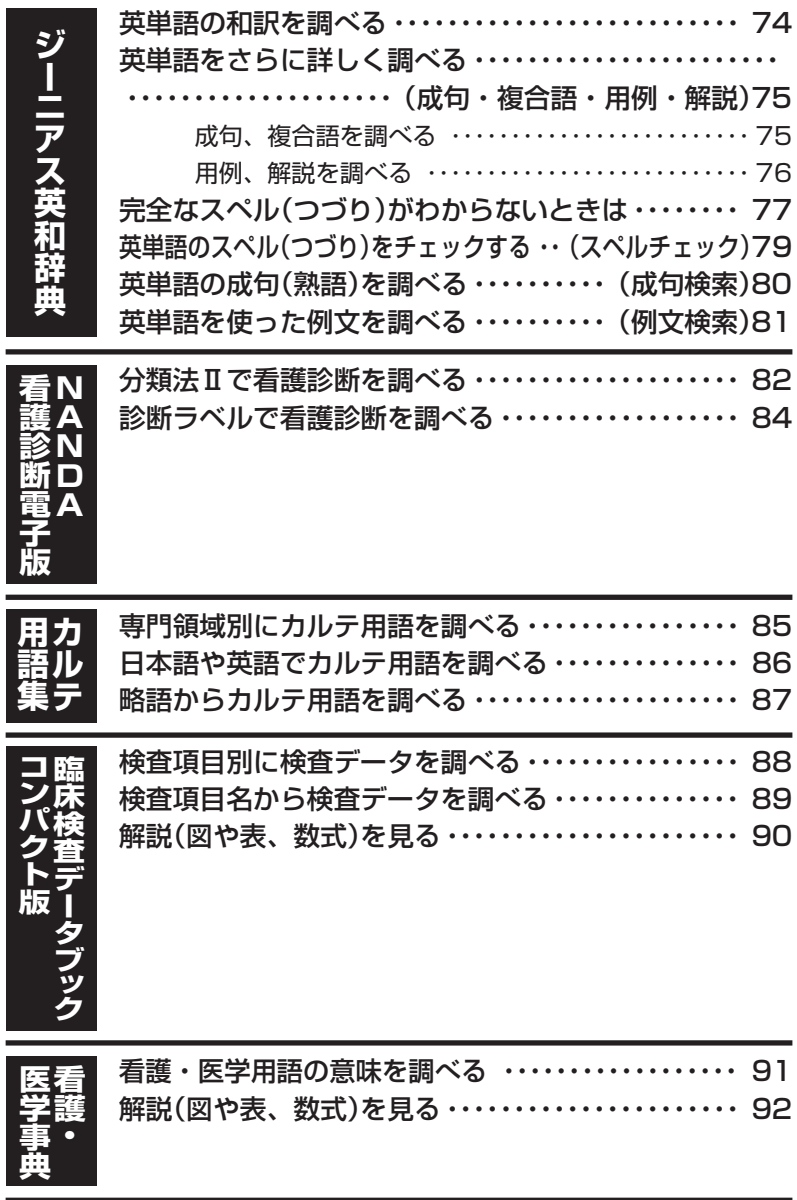

(

### 看護の英語会話表現を調べる ・・・・・・・・・・・・・・・・・・・・ 93

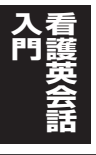

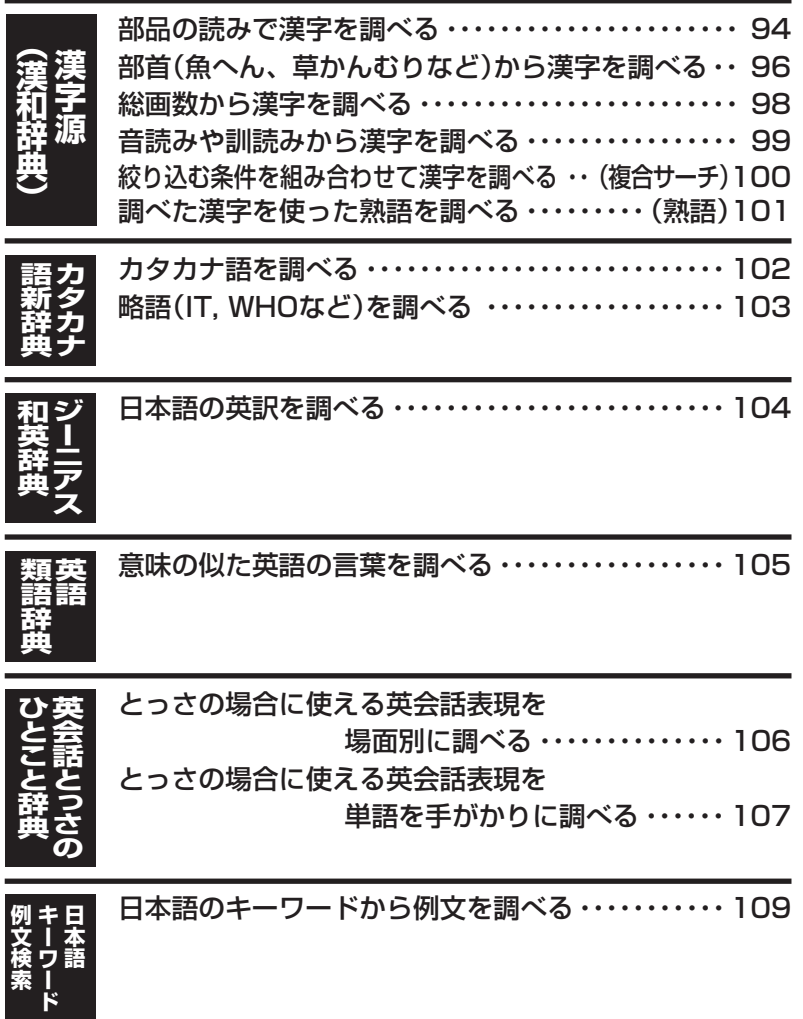

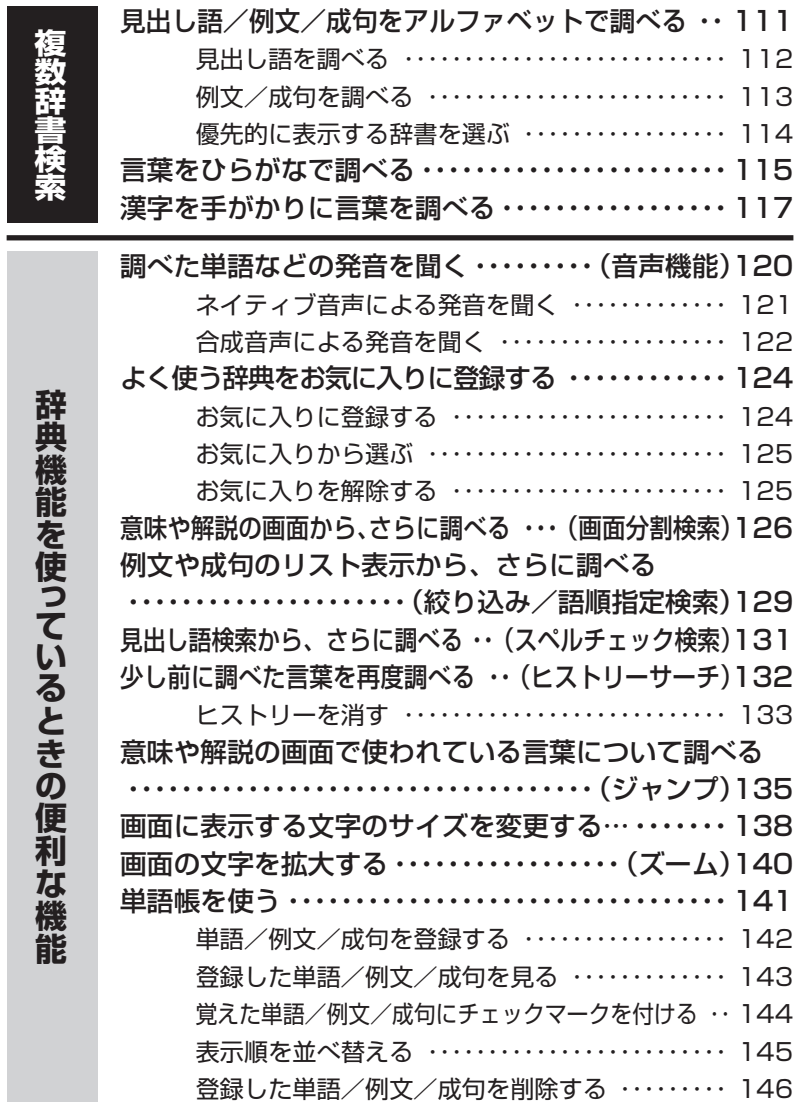

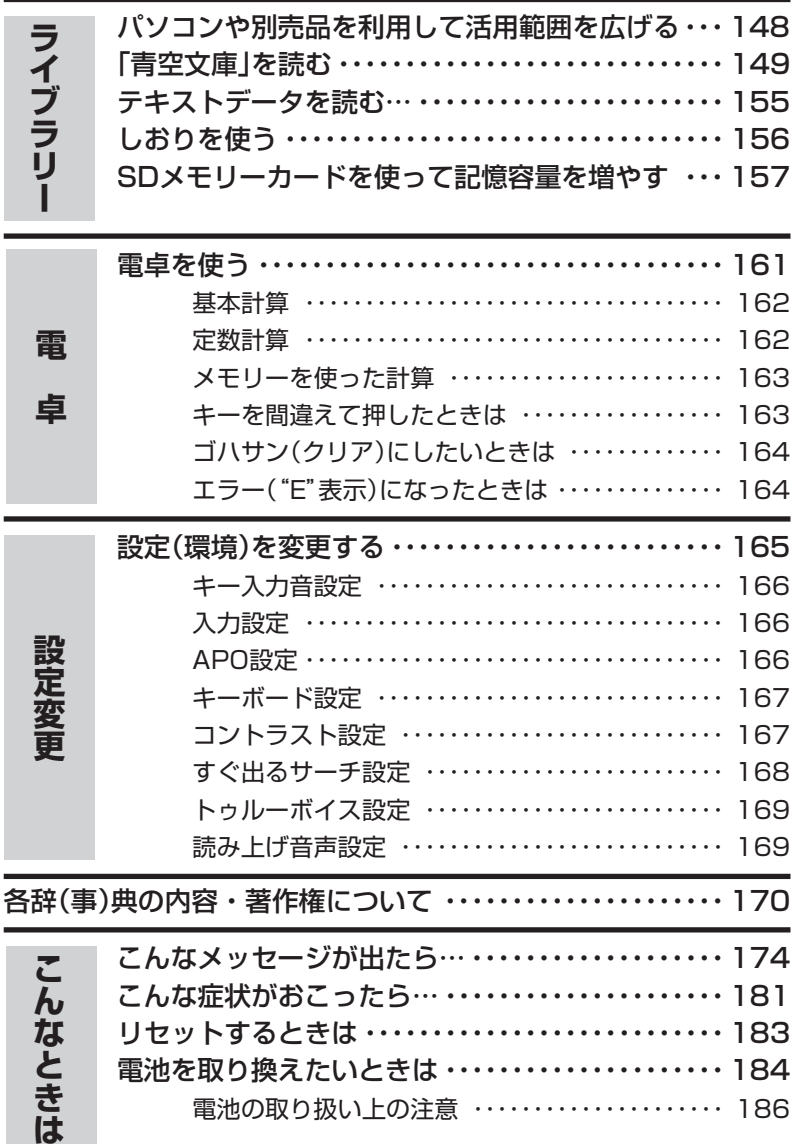

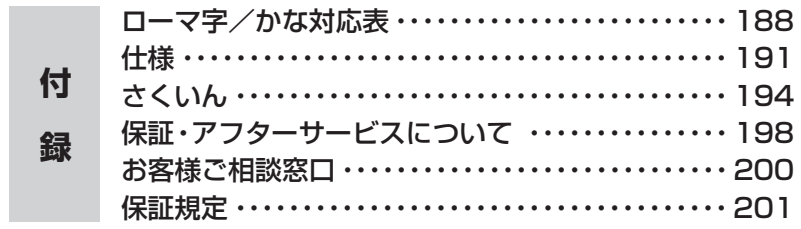

は じ め に

### **本機の特長**

### 検索方法

#### ◆すぐ出るサーチ

言葉を調べるために読みやスペルを入力す るごとに、あてはまる候補を表示します。

※読みやスペルをすべて入力してから検索 する「一括検索」方法に切り替えることが できます。 **168**ページ

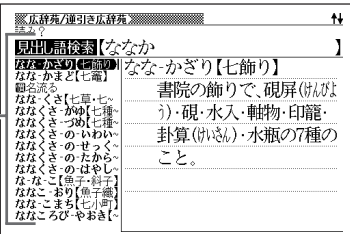

#### ◆さらに検索

#### ●画面分割検索

言葉の意味や解説などの画面を参照しながら、画面を上下に分割して、違う言葉を 調べることができます。 **126**ページ

#### ●絞り込み/語順指定検索

例文・成句検索候補をさらに絞り込んだり、単語の語順を指定して調べることがで きます。 **129**ページ

#### ●スペルチェック検索

見出し語検索で、入力したスペルに近い単語を調べることができます。 **131**ペー ジ

#### ◆複数辞書検索

#### ●ひらがなで調べる

辞書(モード)間の垣根を越えて、いくつかの 辞書(モード)から、言葉をひらがなで調べる ことができます。 **115**ページ

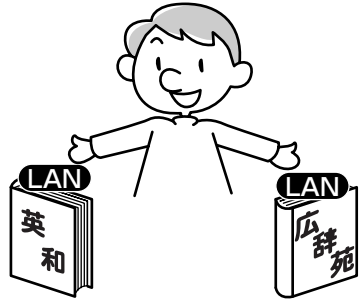

#### ●アルファベットで調べる

辞書(モード)間の垣根を越えて、いくつかの辞書(モード)から、見出し語/例文/ 成句をアルファベットで調べることができます。 **111**ページ

#### ●漢字で調べる

辞書(モード)間の垣根を越えて、いくつかの辞書(モード)から、言葉を漢字を手が かりにして調べることができます。 **117**ページ

### 各辞典/モード共通の便利な機能

#### ◆ガイド機能

各辞典の凡例(編集方針、利用のしかたなど)や収録内容の説明などを見ることが できます。 **40**ページ

#### ◆お気に入り機能

よく使う辞典などをお気に入り登録することができます。 **124**ページ

#### ◆ヒストリーサーチ機能

少し前に調べた言葉を再度調べたいとき、検索の履歴(ヒストリー)から直接辞典 を引くことができます。 **132**ページ

#### ◆ジャンプ機能

意味や解説の中で使われている言葉について調べることができます。

**135**ページ

#### ◆文字サイズ変更

画面に表示する文字の大きさを切り替えることができます。 **138**ページ

#### ◆ズーム機能

画面の文字を拡大表示することができま す。画数の多い漢字を確認するときなどに 便利です。 **140**ページ

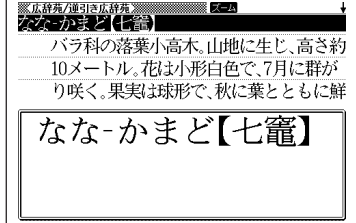

#### ◆単語帳

調べた単語/例文/成句の中から、「覚えておきたい重要なもの」を単語帳に登録 できます。また、覚えた単語/例文/成句にチェックマークを付けて管理するこ ともできます。 **141**ページ

#### ◆リスト件数表示

例文検索結果やヒストリーなどのリ スト表示中に、候補の総数とその中 での順番を示します。

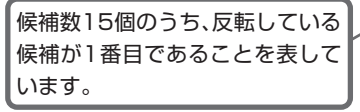

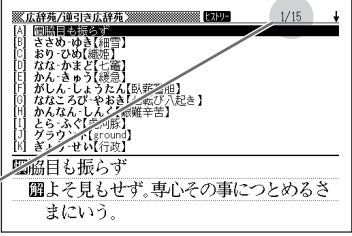

#### ◆プレビュー表示 ※広辞苑/逆引き広辞苑 ※※※※※※※※※※ 見出し語検索【ななか 候補の一覧表示中に、反転している見出し **ENGINEERY A 3.7**<br>RECONSTRAIN なな-かざり【七飾り】<br>なな-かまど(七篇) 書院の飾りで、硯屏(けんぴ) 語の意味の一部を、画面の右に表示しま 。<br>さ【七草・七 ななくさした草・七キョンなどであなくさっかったかいです。<br>ななくさっかりに種々なくさっかったかい。<br>ななくさっかったからしているときっかったから!<br>ななくさっかったからしかい。<br>なななくさっかったからしかい。 i) 硯·水入·軸物·印籠· す。 卦算(ホいきん)·水瓶の7種の こと。 | ななくさ -の- はやし<br>| な-な-こ【魚子-斜子<br>| ななこ -おり【魚子細<br>| ななここまち【七小<sup>面</sup><br>| ななころび-やおき|

#### ◆レイアウト機能

一覧(リスト)や意味表示中のレイアウトを変えることができます。 **36**ページ

#### ◆バックライト機能

薄暗い所でも使用できます。 **11**ページ

#### ◆ライブラリー機能

いろいろな辞書やテキストファイルを、パソコンを使って本機に読み込むことが できます。 **148**ページ

#### 「本機の画面に表示される字体」について

- •「本機の画面に表示される字体」が、「新聞や書籍などで使われる印刷字体」と異 なることがあります。
- 本機の画面に表示される漢字には、パソコンなどで標準的に使われているJIS 規格に準拠したフォント字体を使用しています。
- 本機の画面に表示される表・図は、画面上での一覧性を重視して収録してお り、一部に簡略化されたフォント字体を使用しています。また、表・図以外で も本機の表示ドット構成の関係上、簡略化された文字が表示されることがあり ます。

#### 「データ中の商品名」について

• 本機に収録している辞典などのデータ中に掲載されている商品名は、各社の商 標または登録商標です。

は じ め に

Ħ

# **各部のなまえ**

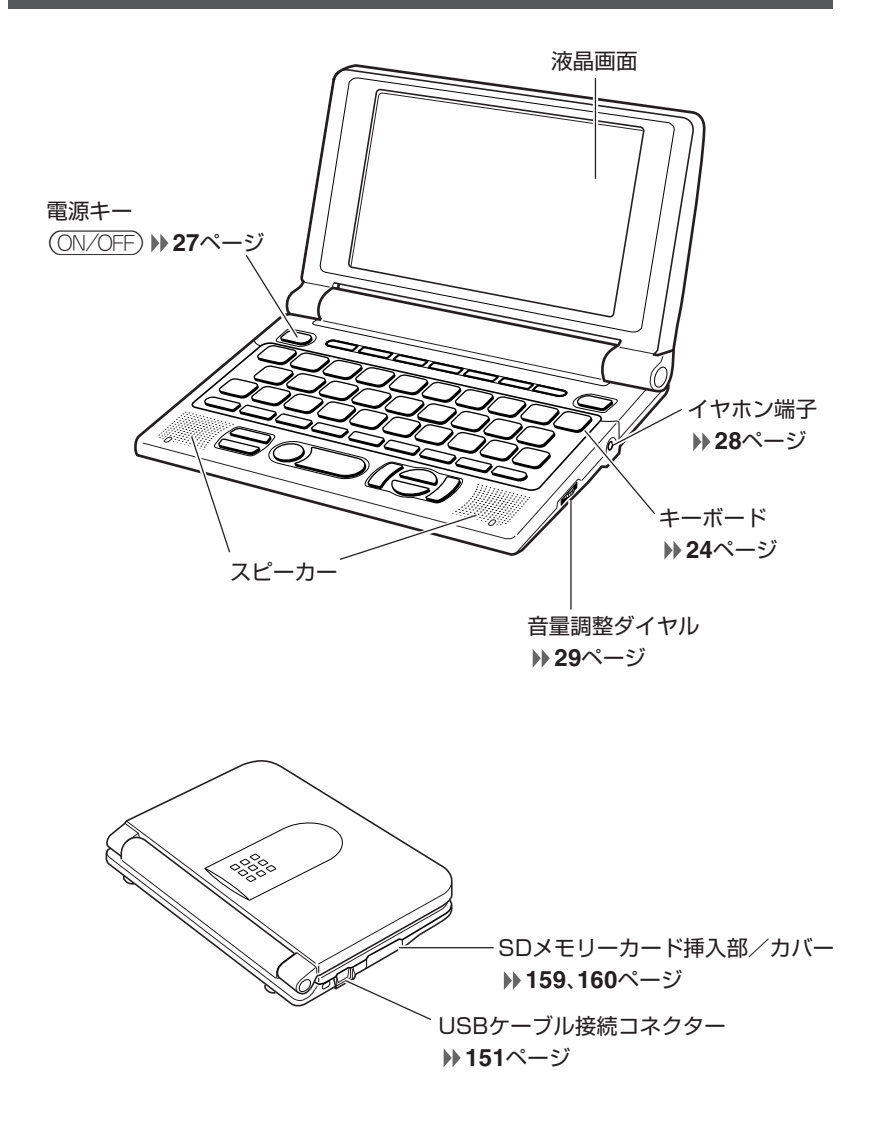

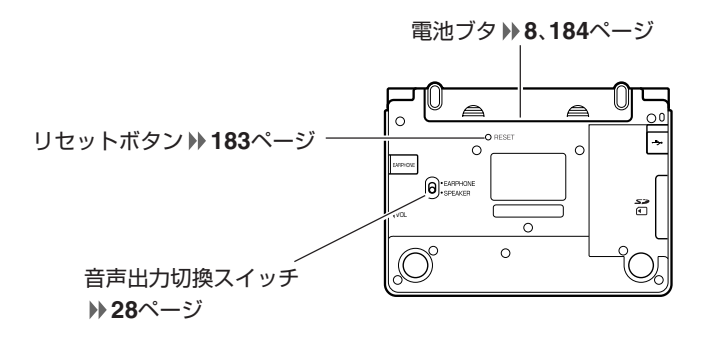

**本機の開けかた**

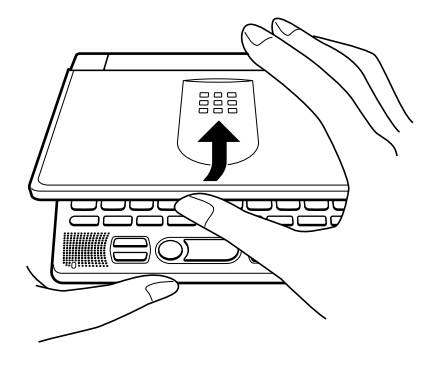

中央部分に指をかけて、開けます。

# **キーのなまえとはたらき**

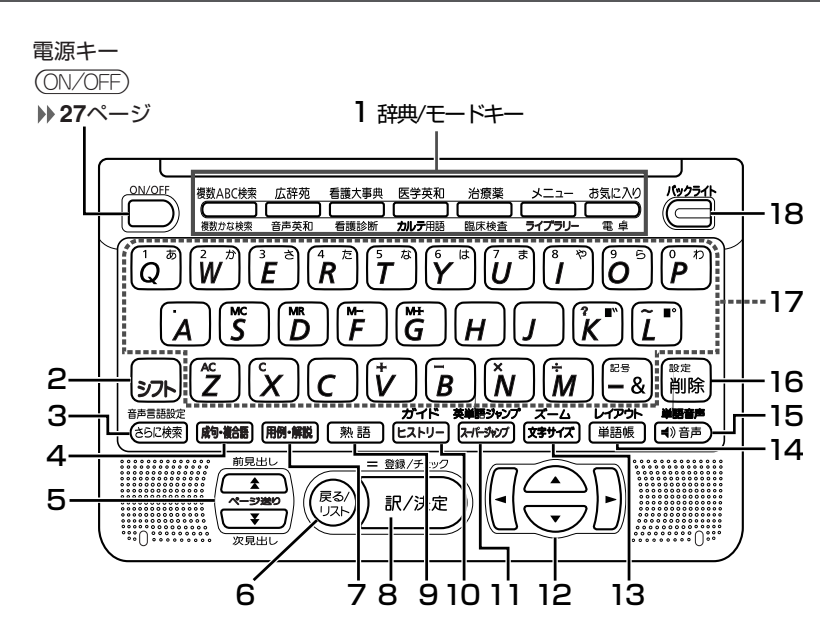

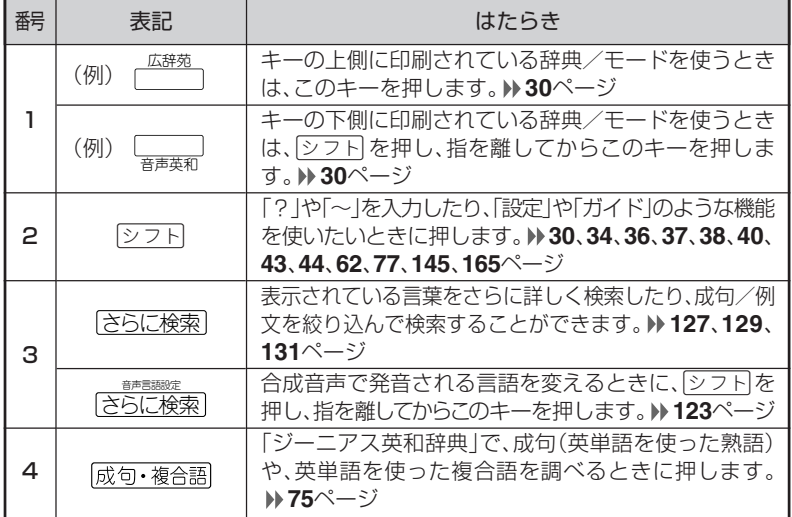

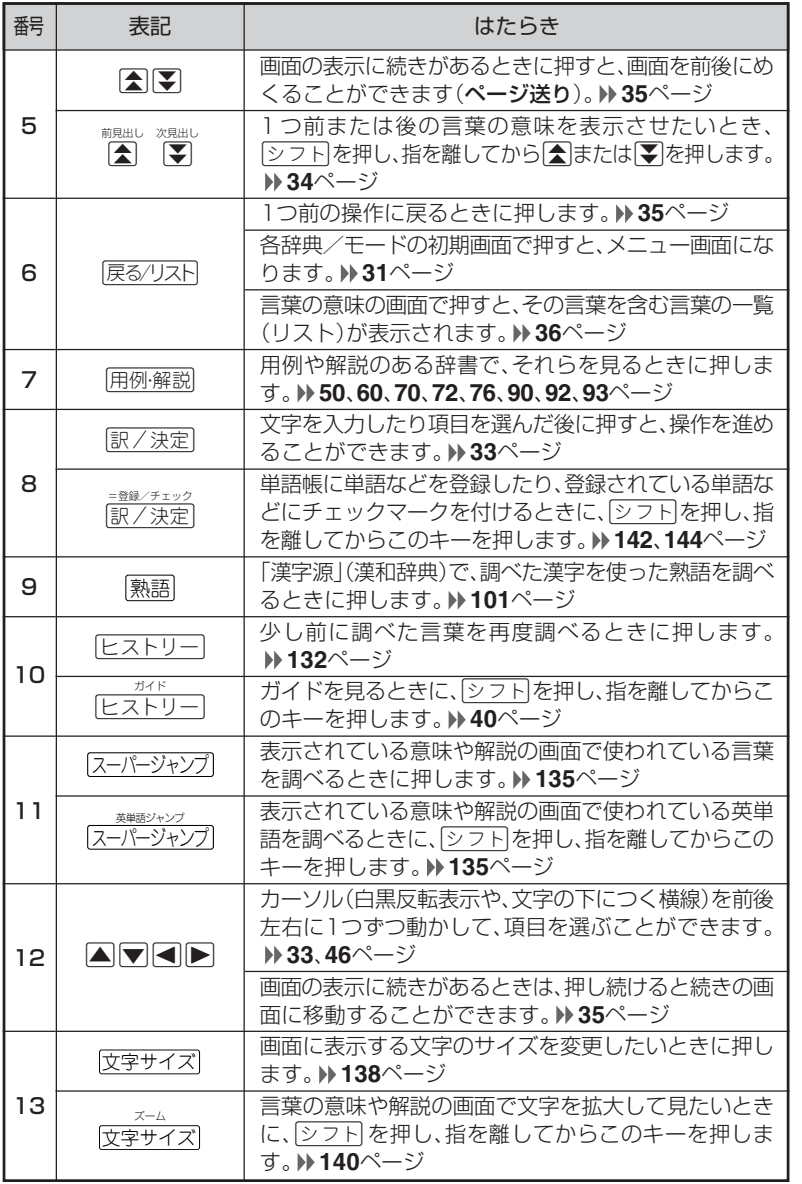

は じ め に

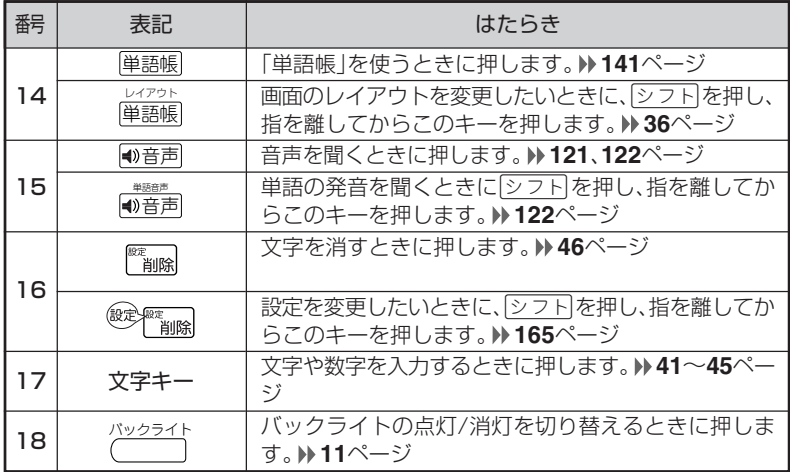

※電卓機能で使うキーについては、**161**ページをご覧ください。

# **電源を入れる・切る**

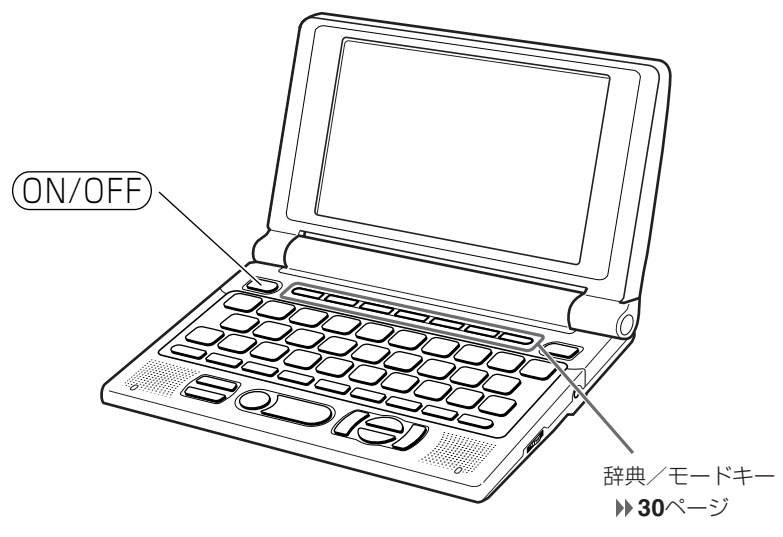

#### ■電源を入れる

●本機を開けると、自動的に電源が入ります。 ●電源が切れているときに(ON/OFF)を押すと、電源が入ります。 前回電源を切ったときと同じ画面が表示されます(レジューム機能)。 ●電源が切れているときに辞典/モードキーのいずれかを押すと、電源が入り、各

辞典/モードの最初の画面が表示されます。 ※前回電源を切ったときと同じ画面は表示されません。

#### ■電源を切る

●本機を閉じると、自動的に電源が切れます。 ●電源が入っているときに(ON/OFF)を押すと、電源が切れます。

●無駄な電力消費を防ぐため、電源が入った状態で数分間何も操作をしないと、 自動的に電源は切れます(オートパワーオフ)。オートパワーオフまでの時間を 設定することができます。 **165**、**166**ページ

# **発音を聞く前に**

内蔵スピーカーまたは付属の専用イヤホンで、「音声」を聞くことができま す。 **120**ページ

### **スピーカーを使う**

**1** 本体裏面の音声出力切換スイッ チを「SPEAKER」側にします。

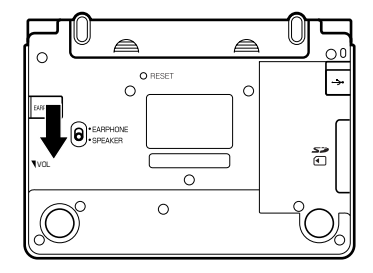

# **イヤホンを使う**

**1** イヤホンを接続します。

※ イヤホンのプラグは2段階に差し 込む形状となっていますので、 いったん差し込んだ後、必ず中ま でグッと押し込むようにして、 しっかりと接続してください。

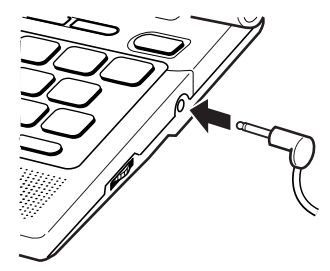

**2** 本体裏面の音声出力切換スイッ チを「EARPHONE」側にしま す。

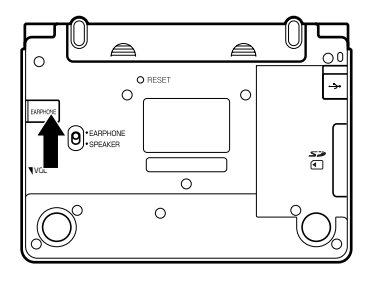

### イヤホンについて

必ず付属の専用イヤホンをお使いください。付属品以外のイヤホンを お使いになると、音が出なかったり、音質が変化してしまうことがあ ります。

### **音量の調整**

右図のようにダイヤルを動かし て音量を調節してください。

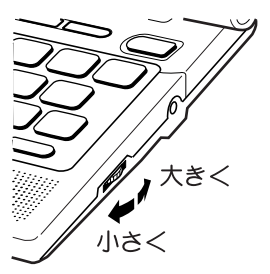

●音量を大きくすると、音がひずむことがあります。その場合は、音量調整ダイ ヤルで音量を調節してください。

# **「辞典/モード」キーを押して選ぶ**

「辞典/モードはーに割り当てられている辞典/モードは、その「辞典/ モード」キーを押して選ぶことができます。

、

### **キーの上側に名称が印刷されている辞典/モードを選ぶ**

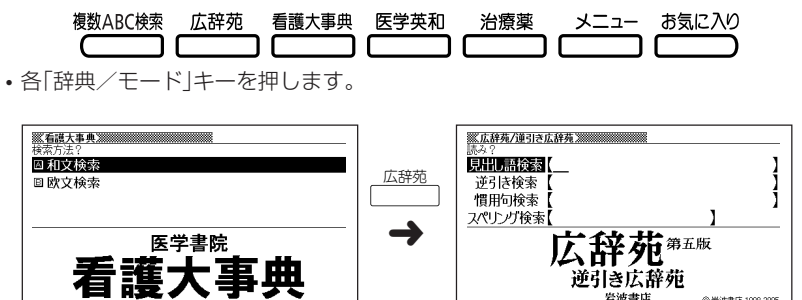

逆引き広辞苑 岩波書店

。<br>調べたい見出し語の読みを入力して下さい<br>他の検索モードに変更する時は▲/▼を押して下さい

見出し語を検索します

◎岩波書店 1998,2005

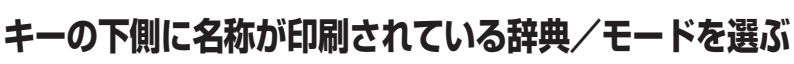

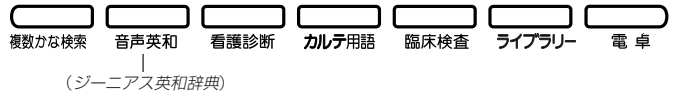

• |シフト|を押し、指を離してから各「辞典/モード|キーを押します。

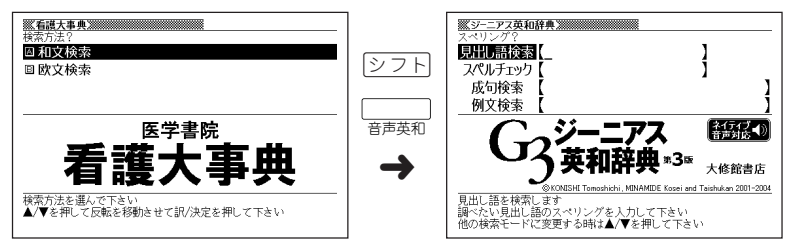

検索方法を選んで下さ

▲/▼を押して反転を移動させて訳/決定を押して下さい

# **「メニュー」画面で選ぶ**

、

メニュー画面からは「電卓以外のすべての辞典/モード」を選ぶことができ ます。

、

メニュー を押してメニュー画面を表示させます。

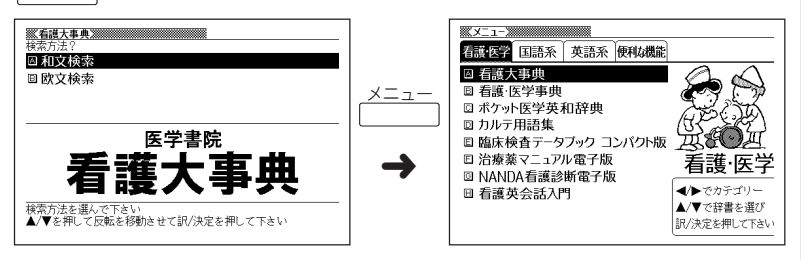

• ◀ または▶ を押して、使いたい辞典/モードが属しているカテゴリーに を移動させます。

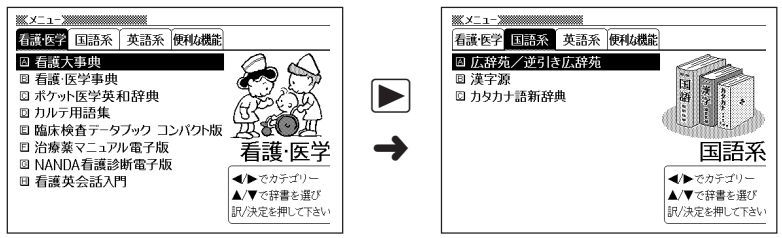

•▼または▲を押して、使いたい辞典/モードに■■■■■を移動させます。 ▓▓▓▁▚▁▗▁▓▓▓▓▓▓▓▓▓▓  $\frac{1}{2}$   $\frac{1}{2}$  看護·医学 国語系 英語系 便利な機能 看護·医学 国語系 英語系 便利な機能 ■ 広辞苑/逆引き広辞苑 △ 広辞苑/逆引き広辞苑 **WESTER** (四) (四) **回 漢字源** □ 漢字源  $\frac{1}{2}$ ◎ カタカナ語新辞典 ◎ カタカナ語新辞典 × ş  $\blacktriangledown$ 国語系 ➜ 国語系 ◀/▶でカテゴリー ◀/▶でカテゴリー ▲/▼で辞書を選び ▲/▼で辞書を選び 訳/決定を押して下さい 訳/決定を押して下さい •图/決定 友押します。

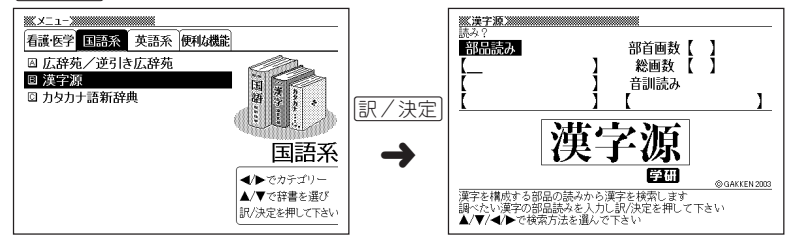

※各辞典/モード名の左のアルファベットキー(「A」~)を押しても選ぶことができ ます。

#### 各辞典/モードは、下記のカテゴリーに分類されています。

#### ●看護・医学

- 看護大事典
- 看護・医学事典
- ポケット医学英和辞典
- カルテ用語集
- 臨床検査データブック コンパクト版
- 治療薬マニュアル電子版
- NANDA看護診断電子版
- 看護英会話入門

#### ●国語系

- 広辞苑/逆引き広辞苑
- 漢字源
- カタカナ語新辞典

#### ●英語系

- ジーニアス英和辞典
- ジーニアス和英辞典
- 英語類語辞典
- 英会話とっさのひとこと辞典

#### ●便利な機能

- 分野別小辞典(広辞苑より)
- 日本語キーワード例文検索(G英和辞典より)
- 複数辞書ひらがなで検索
- 複数辞書アルファベットで検索
- 複数辞書漢字で検索

# **基本の操作**

### <sup>操</sup> **単語や項目を選ぶ** <sup>作</sup> ■反転(■■)を移動させて「訳/決定 を押す

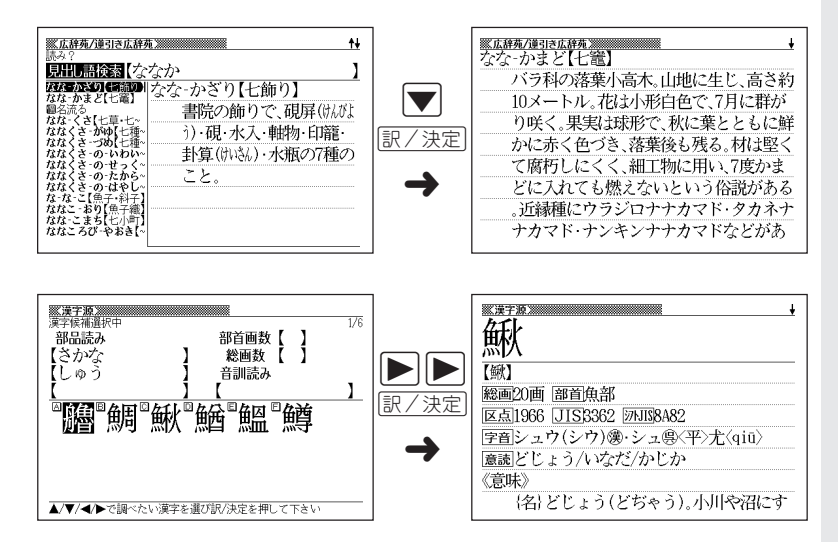

基 本 の

#### ■「選択肢に付いているアルファベット」のキーを押す

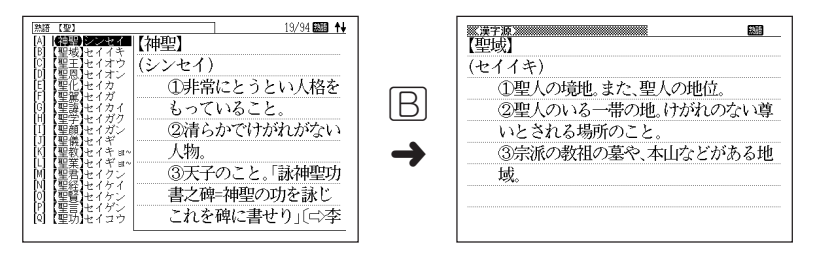

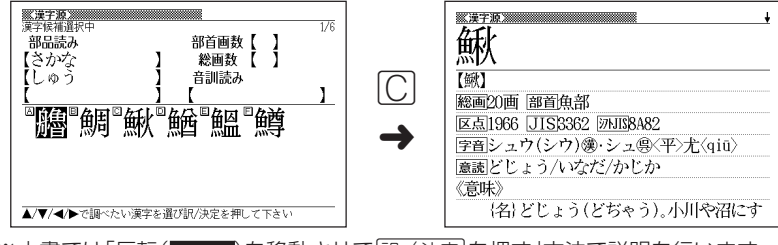

※本書では「反転( )を移動させてCを押す」方法で説明を行います。

### **前後の見出し語を調べる**

<sub>■題比</sub><br>言葉の意味の画面で<u>② フト</u>]を押し、指を離してから【<mark></u>または【<mark>)</mark>を押すと、前また</mark> は後の見出し語の意味を表示することができます。

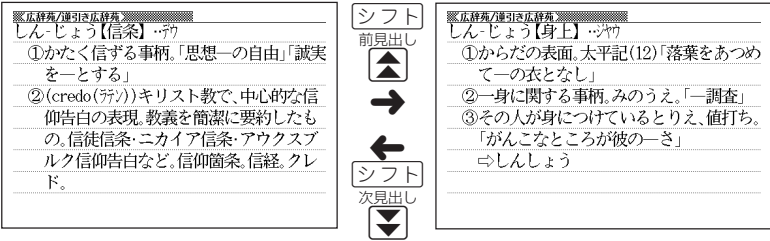

**34**
## **画面の続きを見る**

画面の右上に♠または➡が表示されているときは、画面の上または下に続きがあり ます。

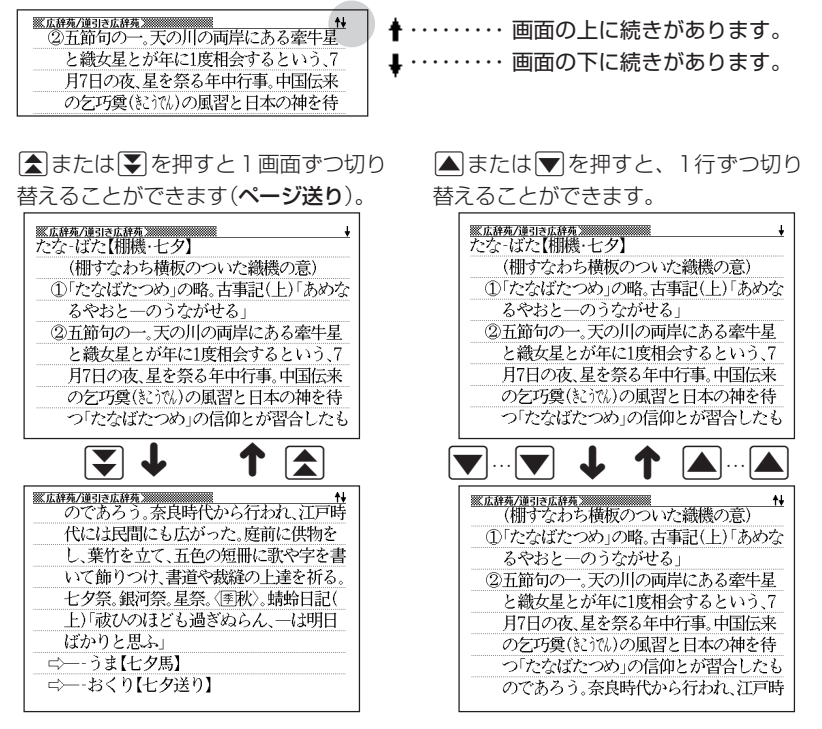

## **前の操作に戻る**

操作を間違えたとき、「戻る/リストを押すと1つ前の操作に戻ります。

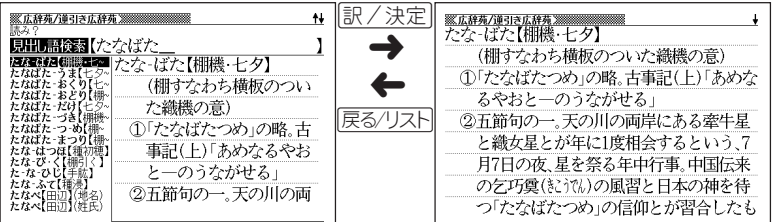

基 本 の 操 作

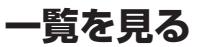

言葉の意味の画面で|戻る/リストを押すと、その言葉を含む一覧が表示されます。

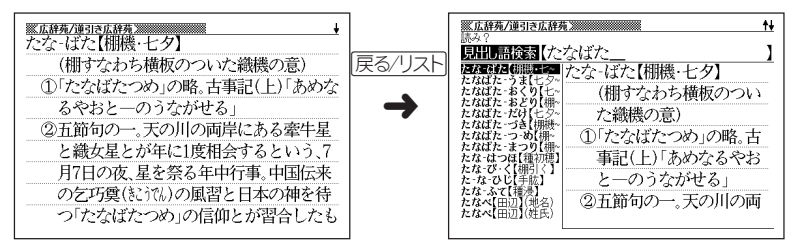

## **レイアウトを切り替える**

■言葉の一覧画面でレイアウトを切り替える

言葉の一覧画面で<u>[シフト</u>]を押し、指を離してから[単語帳]を押すと、以下のように レイアウトが切り替わります。

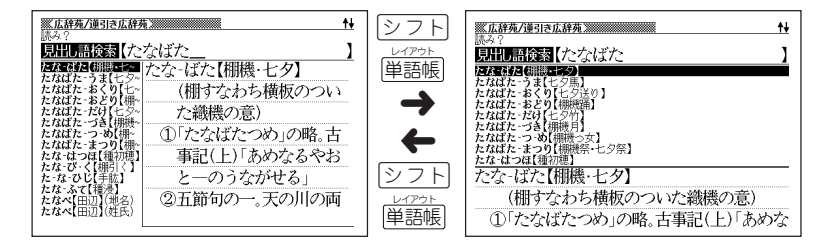

●次の一覧画面のときは、切り替えができません。

• 成句 • 複合語 • ヒストリー

### ■言葉の意味の画面でレイアウトを切り替える

言葉の意味の画面で<u>[シフト]</u>を押し、指を離してから[単語帳]を押すと、以下のよう にレイアウトが切り替わります。

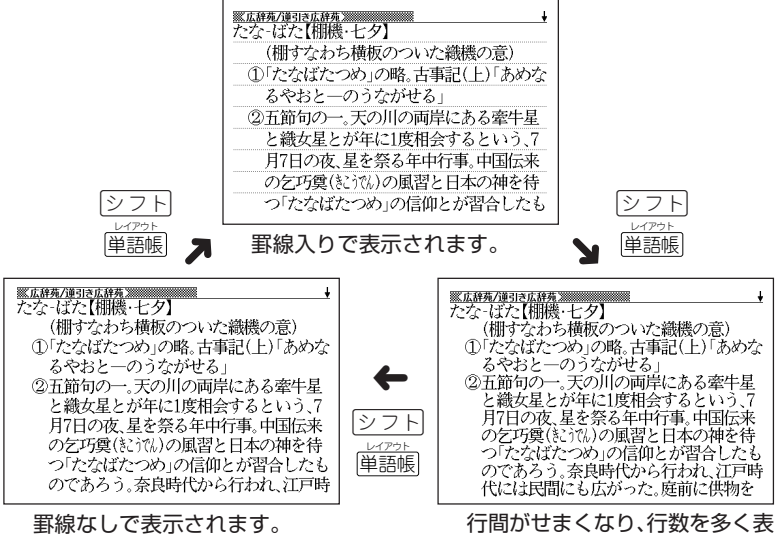

示します。

●次の意味の画面のときは、切り替えができません。

• ガイド • 表や図の画面

基 本 の 操 作

#### ■成句検索/例文検索のリスト画面でセンタリング表示にする

成句検索/例文検索のリスト表示画面で<u>[シフト</u>]を押し、指を離してから |単語帳| を押 すと、最初に入力した単語をセンタリングして表示します。さらに |シ フ ト|を押し、 指を離してから[単語帳]を押すと次の単語でのセンタリング表示になります。

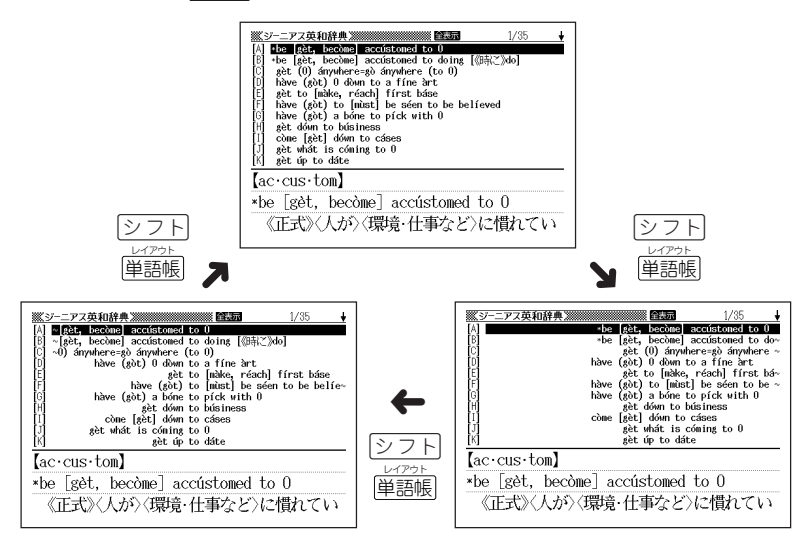

●入力した3つ目の単語までがセンタリングの対象となります。

●別売ソフトは、この機能に対応しておりません。

## **別の言葉を調べる**

(広辞苑など最初の画面で文字やスペルを入力して調べる辞典/モード)

言葉の意味を確認した後に、同じ辞典/モードで別の言葉を調べたいときは、文字 キーを押してその言葉を入力します。

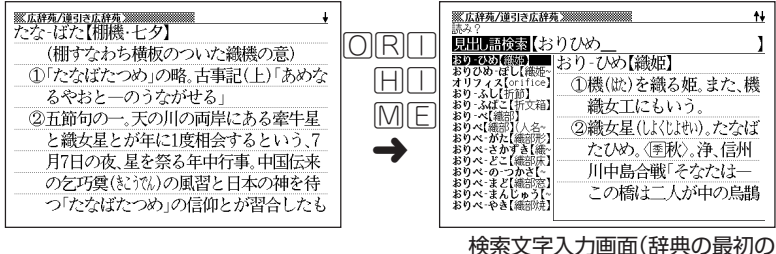

画面)に戻って、文字が入力され ます。

## **別の辞典/モードに切り替える**

別の辞典/モードに切り替えたいときは、使いたい辞典/モードキーを押す、または メニューから選びます。

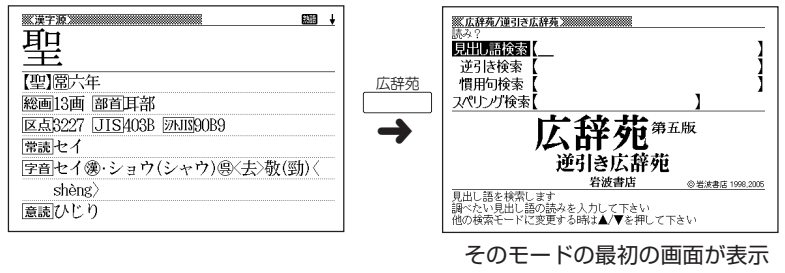

されます。

基 本 の 操 作

# **辞典の凡例を見る(ガイド機能)**

現在使用している辞典/モードの凡例(編集方針、利用のしかたなど)や収 録内容の説明などを見ることができます。

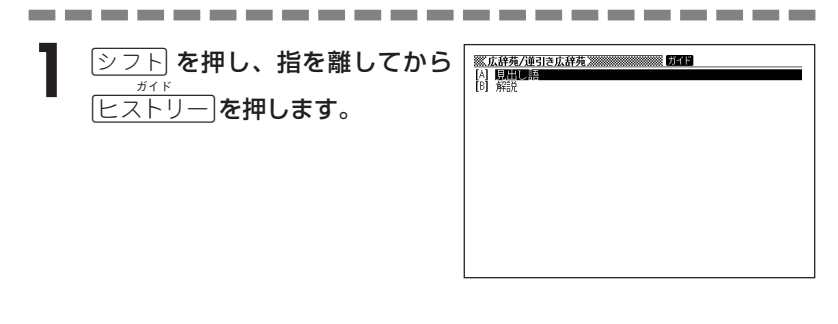

**▲または▼を押して見たい項目** を反転させ、訳/決定を押します。

- ガイドが表示されます。
- AIVEISのどれかを押し、スク ロールしながらガイドを見ることが できます。

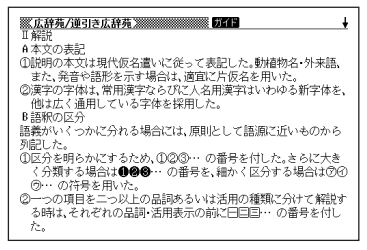

• ガイド機能を終了するときは、 を押します。

●次の機能を使用中にガイドを見ることはできません。

- ヒストリー削除 設定
- 
- 複数辞書例文検索リスト表示中 複数辞書検索入力画面
- 複数辞書例文検索入力画面 単語帳選択画面
- 
- 
- 画面分割表示中

......................

- 電卓 複数辞書検索リスト表示中
	-
	-
- •単語帳リスト表示中 ジャンプ先リスト画面
- 画面分割検索入力画面 画面分割検索リスト画面

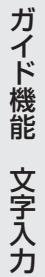

# **文字の入力方法**

# **ひらがな、カタカナを入れる**

「広辞苑」「看護大事典」などで日本語を入力するときは、キーボードは自動的にかな 入力に切り替えられます。

**「ローマ字かな入力」と「かなめくり入力」** (例)「みかん」と入力する

●ローマ字かな入力のときは

MMKANNM

みかん

●かなめくり入力のときは

(ま)ま)(わ)わ)わ)わ

 $J\rightarrow J\gamma h$ 

### ■ローマ字かな入力

ローマ字読みで入力する方法です。

ローマ字かな入力のキーボード

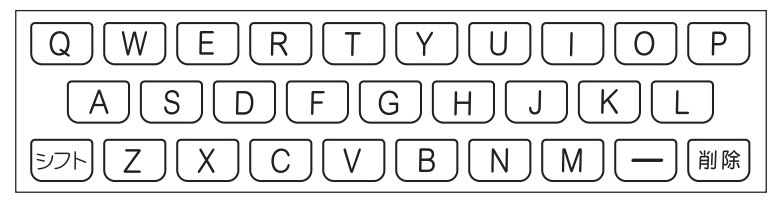

(例)「ものわかり」…… MONOMAKARIT  $[7DJJJJJJJ'']$  · PURODAKUSHONN

●ローマ字かな入力のつづりかたを確認するときは **188**ページ

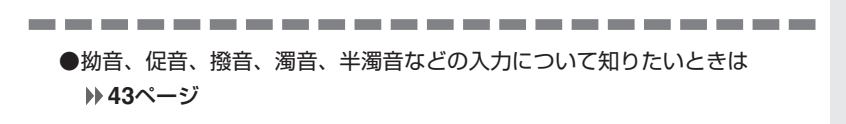

#### ■かなめくり入力

かなキーとそれを押す回数で文字を選び入力する方法です。

かなめくり入力のキーボード

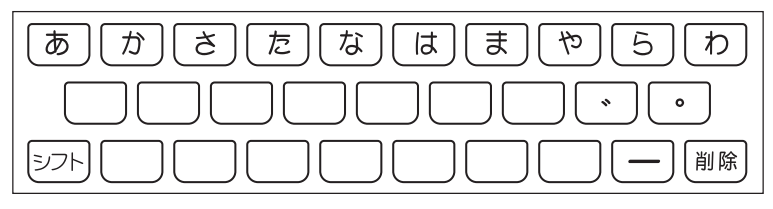

かなキーを押すごとに、入力できるひらがなやカタカナが切り替わります。

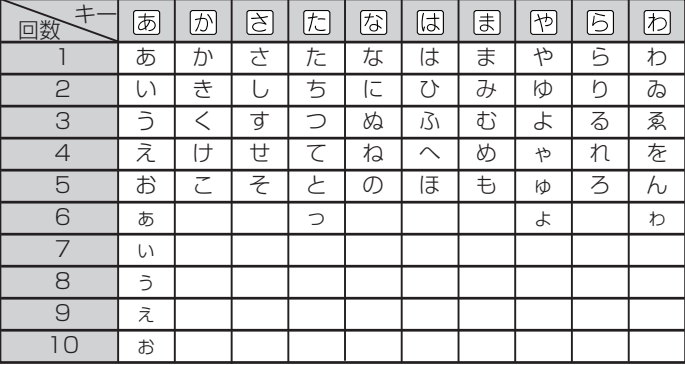

この方式を使う前には、次ページの操作が必要です。

工場出荷時には「ローマ字かな入力」方式に設定されており、そのままで以下の操作 をしても「っっっ...」としか入力できません。

(例)「ものわかり」…… まほほほほほほはなはなははありは  $\Box$ プロダクション」 ・・ はははいののののののの XX77777700000

----------------------

●「かなめくり入力」で、同じ行の文字を続けて入力するときは、同を押して字 を入力する位置を移動した後、かなキーを押します。 (例)「あい」 ‥ 751 ▶ 755 755 756

●ひらがな、カタカナを入力するのは、各辞典/モードでの「読み」入力の 場合です。

## **「ローマ字かな入力」方式を「かなめくり入力」方 式に切り替える**

文 字 入 力

<u>シフト</u>を押し、指を離してから<sup>||</sup>\*\*||除||&押します。 「設定項目」が表示されます。「環境設定」が選ばれています。

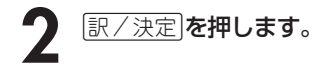

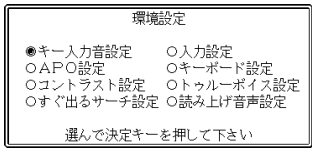

- **▶ ▼と押して、「キーボード設定」の横に●を移動させ、 訳/決定 を** 押します。
- <u>1</u> マを押して、「かなめくり入力」の横に●を移動させ、 <u>訳/決定</u> を押し ます。

## **いろいろな文字を入れる**

「゛」や「゜」のついた文字(濁音、半濁音)や「ょ」(拗音)「っ」(促音)など小さな文字 は、次の表のように入力します。

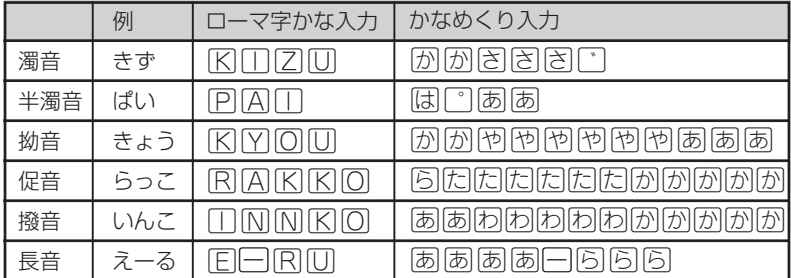

※次の位置に「ー」が入力されていると、検索はできません。

「入力に間違いがあります」と表示した後、前の表示に戻ります。

• 単語の先頭(「すぐ出るサーチ OFF」のとき)

## **アルファベットを入れる**

「ポケット医学英和辞典」「ジーニアス英和辞典」などでアルファベットを入力すると きは、キーボードは自動的にアルファベット入力に切り替えられます。

アルファベット入力のキーボード

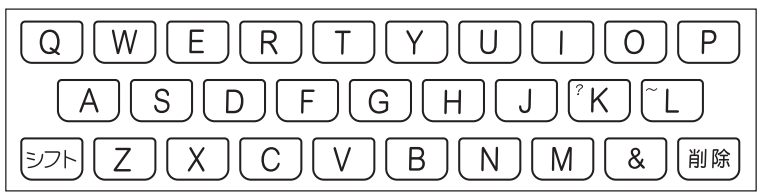

アルファベットの書かれた文字キーを押すと、その文字が入力されます。

### (例)「Internet」と入力する

**INTERNET** 

internet

※「?」、「~」などは、「シフト」を押し、次に「シフト」から指を離して入力したい記号 の位置のキーを押します。

●英単語のスペルに関わらず、アルファベットはすべて小文字で入力されます。 ●アルファベットを入力するのは、下記の場合です。

-----------------------

• 以下の辞典/モードでの「スペリング?」(スペル)入力

広辞苑/看護大事典/ポケット医学英和辞典/治療薬マニュアル/ジー ニアス英和辞典/カルテ用語集/臨床検査データブック/看護・医学事典 /カタカナ語新辞典/英語類語辞典/英会話とっさのひとこと辞典/複 数辞書アルファベットで検索

• 各辞典/モードでの項目選択

## **数字を入れる**

「漢字源(漢和辞典)の画数などに数字を入力するとき」や「電卓を使うとき」などは、 キーボードは自動的に数字入力に切り替えられます。

#### 数字入力のキーボード

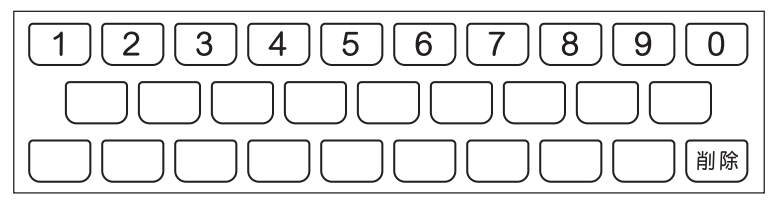

数字の書かれた文字キーを押すと、その数字が入力されます。

### (例)「15」を入力する

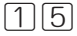

## $15$

●数字を入力するのは、下記の場合です。

\_\_\_\_\_\_\_\_\_\_\_\_\_

- 治療薬マニュアルの「薬効別分類番号」の入力
- 漢字源(漢和辞典)での「部首画数」または「総画数」の入力
- 電卓

# **間違って入れた文字を直す**

間違って入力した文字の消しかたと直しかたを説明します。

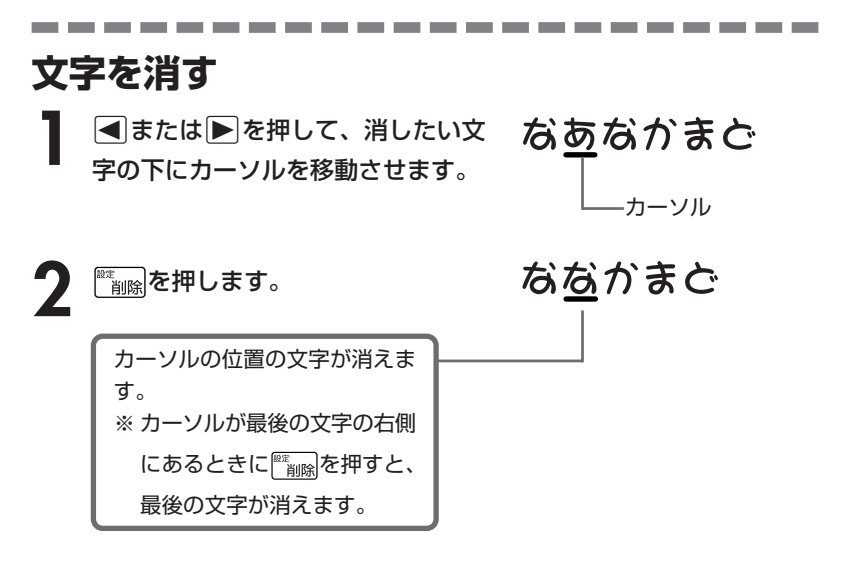

※入力したすべての文字を消すときは、戻る/リストを押します。

## **文字を直す**

文字の入力設定が「挿入」か「上書き」かによって、文字の直しかたは変わります。工 場出荷時には「挿入」に設定されています。「上書き」で入力したいときは、「入力設 定」を切り替えてください。 **165**、**166**ページ

#### ■挿入

すでに入力してある文字を消さずに、文字を入力する方法です。

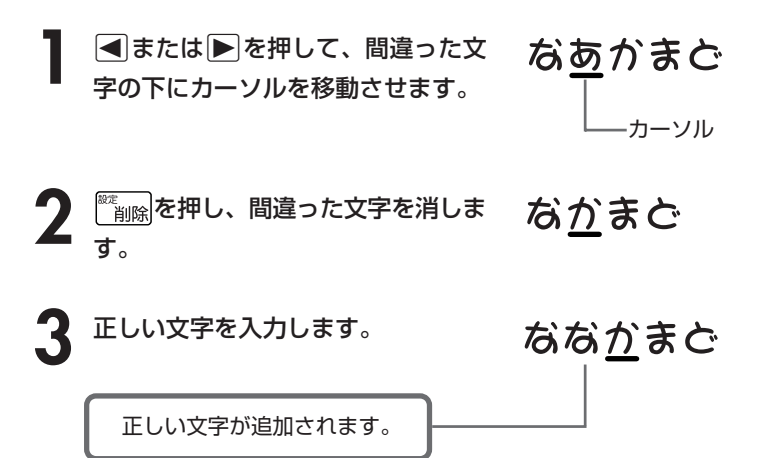

#### ■上書き

すでに入力してある文字を上から書き換えながら、文字を入力する方法です。

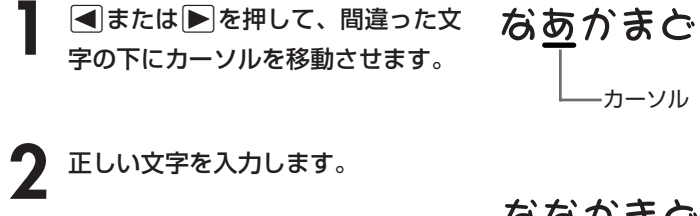

間違った文字が正しい文字に

置き換わります。

なな<u>か</u>まど

文 字 入 力

# **日本語の意味を調べる**

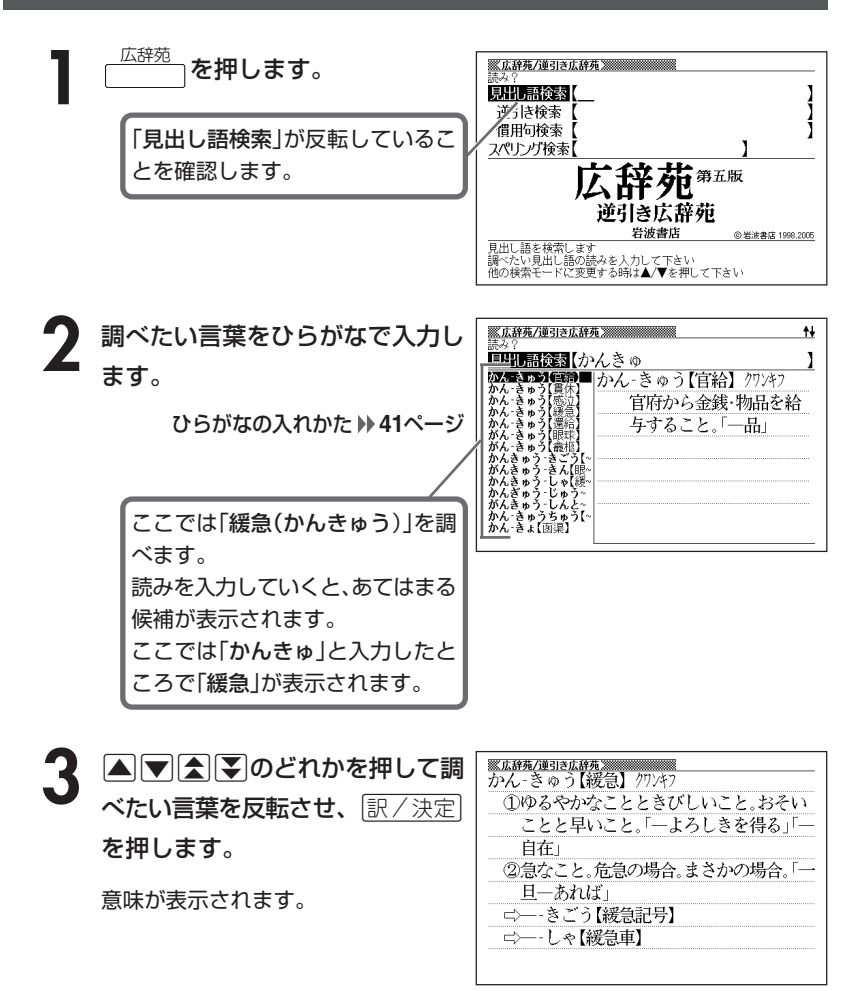

**48**

## **調べたい言葉が見つからないときは**

次のポイントを確認してください。

#### ■長音符(-)を含んだカタカナ語の収録順にご注意ください

「**ー**(音をのばす部分)」を含んだカタカナ語は、「**ー**」の読みをかなに直した位置 に収録されています。

例えば「ナイーブ」は、「ナイブ」の位置ではなく、「ナイイブ」の位置にありま す。

…内意(ないい)→ナイーブ→内印(ないいん)→…

#### ■「ぢ」「じ」・「づ」「ず」を取り違えていませんか?

広辞苑の見出しは『現代仮名遣い』によっています。「町中」は「まちぢゅう」でな く「まちじゅう」、「稲妻」は「いなづま」でなく「いなずま」となります。

#### ■バ行にないときに「ヴ」をご覧になりましたか?

外国の固有名詞では、[V]の発音の多くは「ヴ」のかなで表記してあります。

●読みはひらがなで14文字まで入力できます。

\_\_\_\_\_\_\_\_\_\_\_\_\_\_\_\_\_\_

文 씄 먚 力

広 辞 苑

# **解説(表・図など)を見る**

意味画面に「解説が表示されているとき、その言葉の解説(表・図など)を見 ることができます。

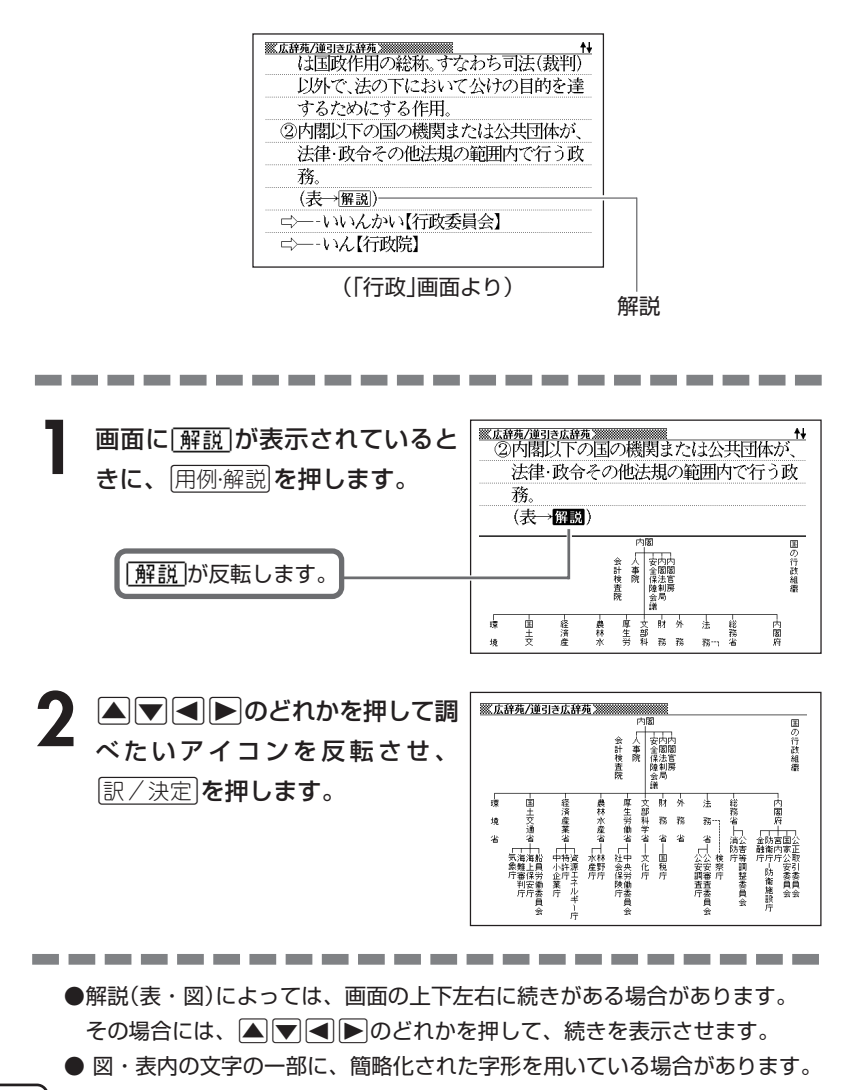

## **最後につく文字から言葉を調べる (逆引き広辞苑)**

「~人」「~雪」など、言葉の最後につく文字から、「異邦人」「細雪」などの言 葉を検索することができます。

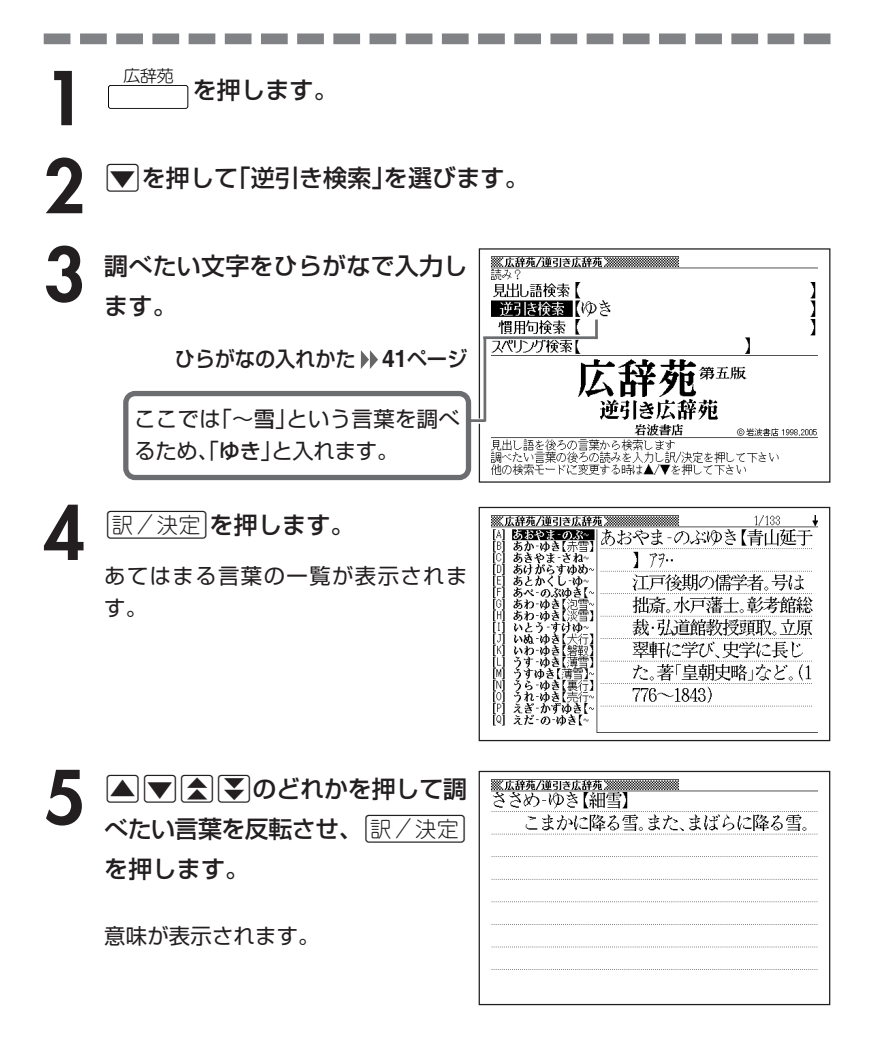

文 씄 孽 力

広 辞 苑

# **言葉を手がかりに慣用句を調べる(慣用句検索)**

#### ■大切!慣用句検索のポイント

- ●慣用句の全文を入力して慣用句を検索することはできません。必ず単語を入力し てください。
	- (例)「猿も木から落ちる」を検索する
		- → × 「さるもきからおちる」と入力する ○ 「さる」「き」「おちる」のどれかを入力する 全文を入力して調べるときは、「日本語の意味を調べる」 ( **48**ページ)の方法で行ってください。

●動詞・形容詞を入力して調べるときは、必ず終止形にしてください。 (例)「立つ鳥跡を濁さず」を検索する → ×「にごさず」 ○「にごす」

「にごす」と入力すると、次の慣用句が一覧表示されます。 跡を濁す 御茶を濁す 口を濁す 言葉を濁す 立つ鳥跡を濁さず

**1** 広辞苑 を押します。

2 <sup>■</sup> を押して「慣用句検索」を選 ※広辞苑/逆引き広辞苑 ※※※※※※※※※※ 見出し語検索 び、手がかりにする言葉をひらが 逆引き検索 個用可検索【ふる なで入力します。 スペリング検索 苑 那 ひらがなの入れかた **41**ページ 広辞苑 岩波書店 ©岩波書店 1998.2006 ここでは「脇目も振らず」を調べる

ため、「ふる」と入れます。

- <del>イールのプロントのプロのプロのプロのプロのプロのプロのプロのプロのプロのプロント</del><br>- 調べたい慣用句のキーワードを人力し訳/決定を押して下さい<br>他の検索モードに変更する時は▲/▼を押して下さい

**「訳/決定 を押します。** 

あてはまる慣用句の一覧が表示されま す。

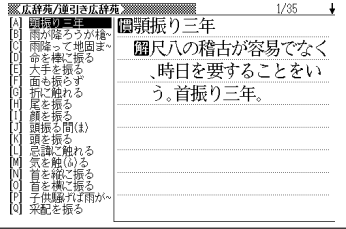

4 回回全日のどれかを押して調 <u>※広辞苑/連引さ広辞苑</u><br>圓脇目も振らず べたい慣用句を反転させ、 <u>まにいう。</u> 訳/決定を押します。 意味が表示されます。

文 씄 孽 力

広 辞 苑

# **「アルファベットのスペル」で調べる**

言葉(見出し語)に付記されたアルファベットのスペルで、言葉を検索する ことができます。

(例) サイクロン【cyclone】 ダイヤモンド・ダスト【diamond dust】

\_\_\_\_\_\_

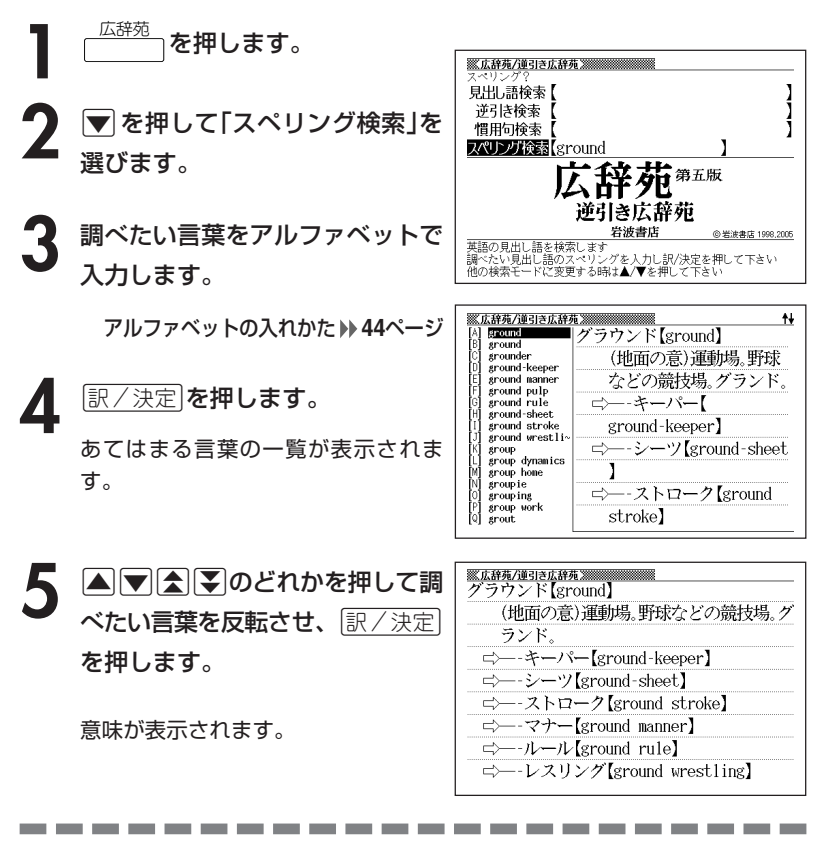

●スペル入力のポイント

- •「-(ハイフン)」「 (空白)」は省略します。 (例:「diamond dust」→「diamonddust」) ●スペルはアルファベットで20文字まで入力できます。
- **54**
- 

# **分野をしぼって言葉を調べる(広辞苑)**

「広辞苑」の中で分野をしぼって、言葉などを調べることができます。 分野別小辞典(広辞苑)は、以下のように分かれています。

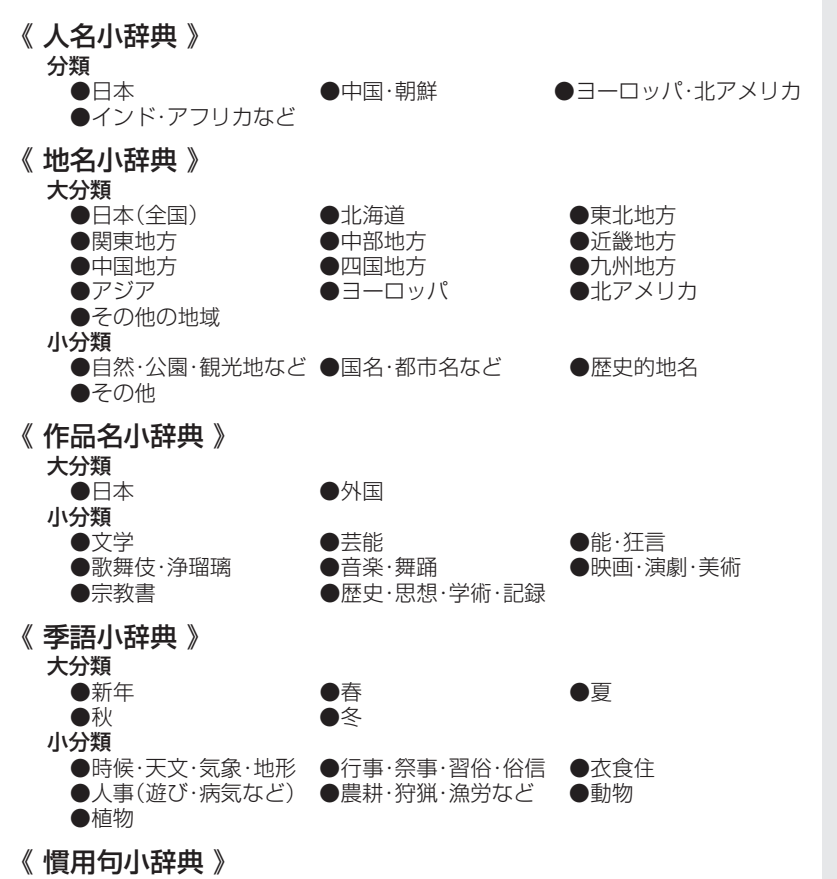

キーワードを入力して、慣用句を調べます。

文 <sub>다</sub><br>대한민국 入 力

広 辞 苑

広 辞 苑 分

野 別 小 辞 典( 広 辞 苑  $\check{ }$ 

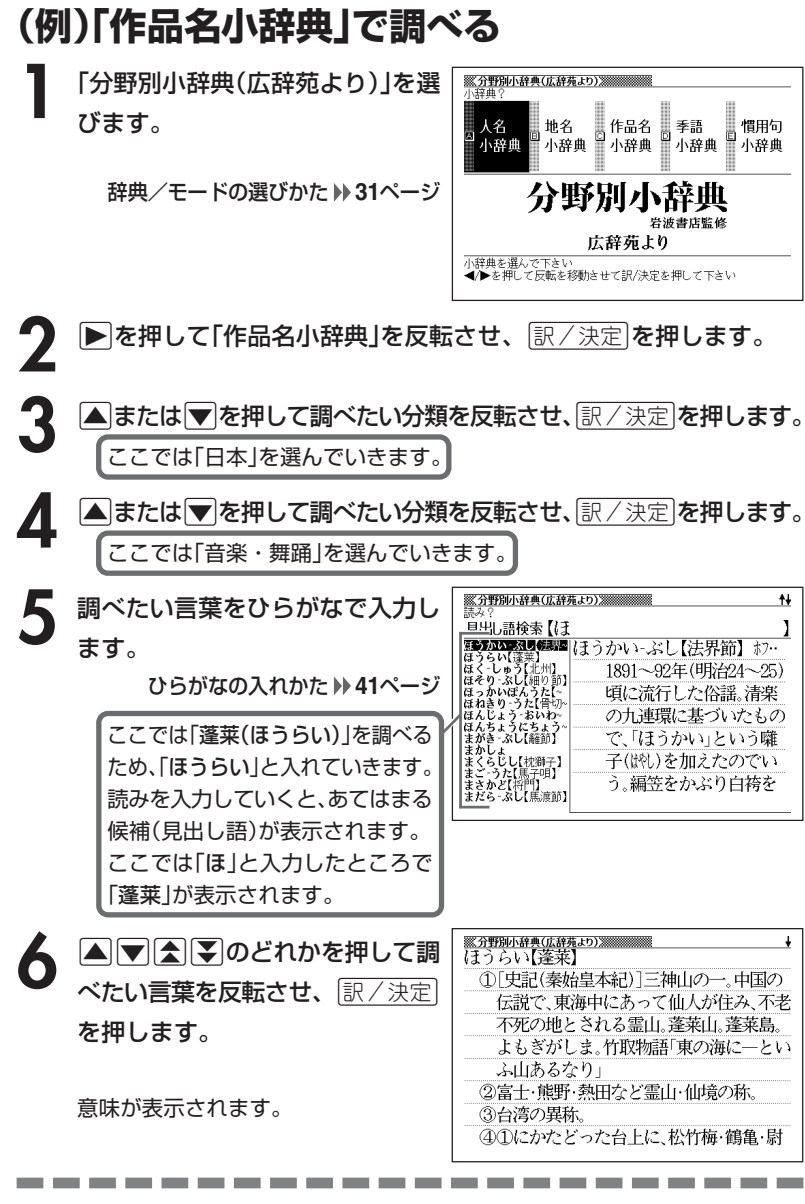

●読みはひらがなで14文字まで入力できます。

#### 入 鳐 広 辞 苑 分 野 別 小 辞 典 広 辞 苑

 $\check{ }$ 

文 字

## **(例)「慣用句小辞典」で調べる**

■大切!慣用句小辞典を使うときのポイント

●慣用句の全文を入力して慣用句を検索することはできません。 必ず単語を入力してください。

(例)「猿も木から落ちる」を検索する

→ × 「さるもきからおちる」と入力する ○ 「さる」「き」「おちる」のどれかを入力する 全文を入力して調べるときは、広辞苑の「日本語の意味を調べる」( **48**ペー ジ)の方法で行ってください。

●動詞・形容詞を入力して調べるときは、必ず終止形にしてください。 (例)「立つ鳥跡を濁さず」を検索する → ×「にごさず」 ○「にごす」

「にごす」と入力すると、次の慣用句が一覧表示されます。 跡を濁す 御茶を濁す 口を濁す 言葉を濁す 立つ鳥跡を濁さず

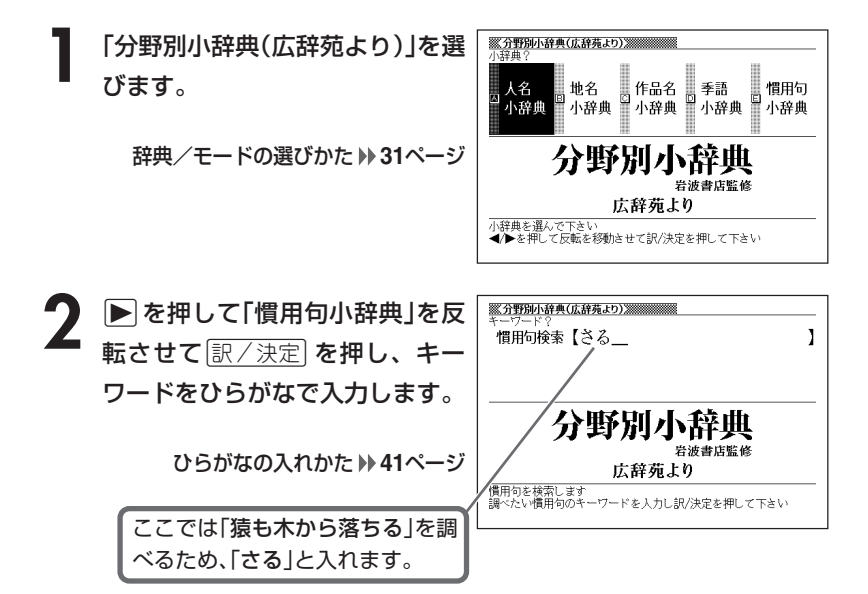

**訳/決定 を押します。** あてはまる慣用句の一覧が表示されま

す。

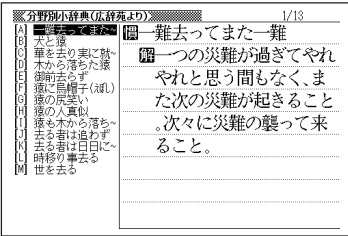

## 4 AVAVのどれかを押して調 べたい慣用句を反転させ、 訳/決定を押します。

意味が表示されます。

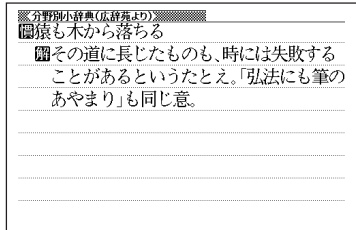

●キーワードはひらがなで14文字まで入力できます。

----------------------

**看護・医学用語の意味を調べる** <sup>看護大事典</sup>を押します。 **※看護大事典》**<br>検索方法? △和文検索

**▲または▼を押して、看護用語** の意味を日本語で調べるときは 「和文検索」を、外国語・略語で調 べるときは「欧文検索」を反転さ せ、訳/決定を押します。

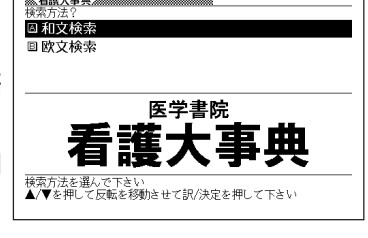

いて項目を選択し,抽出された因子構造を考えていくことが大切で

分 野 別 小 辞 典( 広 辞 苑 )

看 護 大 事 典

**3** 調べたい用語を入力します。 ※看護大事典※※ Ħ. 日本語 いんし 1 インジウム11 インジウム111 indium; In-111 ひらがなの入れかた(和文検索) ジカン ン尿(症) インジウムの放射性同位元素の1つ、原子番号 **41**ページ 49で、半減期は28日、崩壊形式は電子捕獲で、 ゴカルミン(~ パ線だけを放射する、パ線のエネルギーがやや アルファベットの入れかた(欧文検索) 31 武器家社会 - 1991年1月11日 - 1992年1月11日 - 1992年1月1日 - 1992年1月1日 - 1992年1月1日 - 1992年1月1日 - 1992年1月1日 - 199<br>武器家社会<br>武器大学院<br>大学院长 高いために画質は悪く,テクネチウム99m(99 \*Tc)ほどは利用されない、しかしその半減期 **44**ページ の長さをいかして、数日間の経時的な撮影が 必要な脳槽シンチグラフィと放射性同位元素 (RI)投与2日後に撮影する骨髄シンチグラフ 印象材 ィではイリジウム111(111In)が用いられてい ここでは「和文検索」で「因子分析」を調べます。読みを入力していくと、あ

てはまる候補が表示されます。 ここでは「いんし」と入力したところで「因子分析」が表示されます。

4 ADBDのどれかを押して調 factor analysis 多くの変数間の関係を手がかりとして、変数間の関係をつくり出し べたい用語を反転させ、[<u>訳/決定</u>] ている潜在的な因子を抽出することを目的とした統計解析の分析方 法 理論的な仮説や子測が前もってあるのではなく、探索的に因子を を押します。 抽出していくものである。またこの方法で抽出された因子は、あくま でも潜在性を想定した因子であり、実態を示すものではない点で注 意が必要である。どのような項目であれ、因子分析を行えばなんらか 意味が表示されます。 の因子構造は抽出されてくるが、きちんとした理論的な背景に基づ

●「和文検索」のときの読みは、ひらがなで14文字まで入力できます。 ●「欧文検索」のときのスペルは、アルファベットで20文字まで入力できます。

本ろ,586 ☆图主成分分析

# **解説(表や数式)を見る**

#### 意味画面に「解説」が表示されているとき、その言葉の解説(表や数式)を見 ることができます。

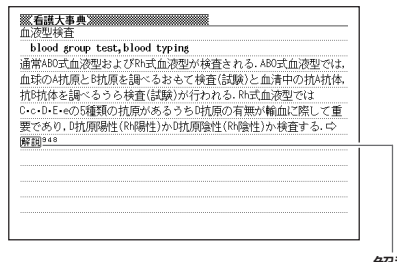

解説

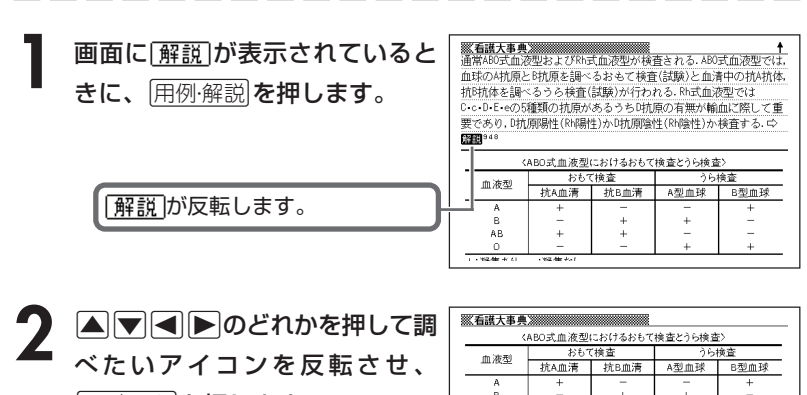

--------------------------

訳/決定を押します。

解説(表や数式)が表示されます。

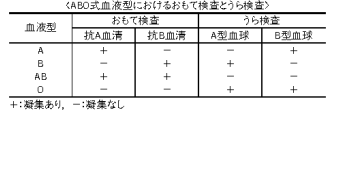

●解説によっては、画面の上下左右に続きがある場合があります。その場合に は、>.<,のどれかを押して、続きを表示させます。

----------------------

# **英語の医学用語の和訳を調べる**

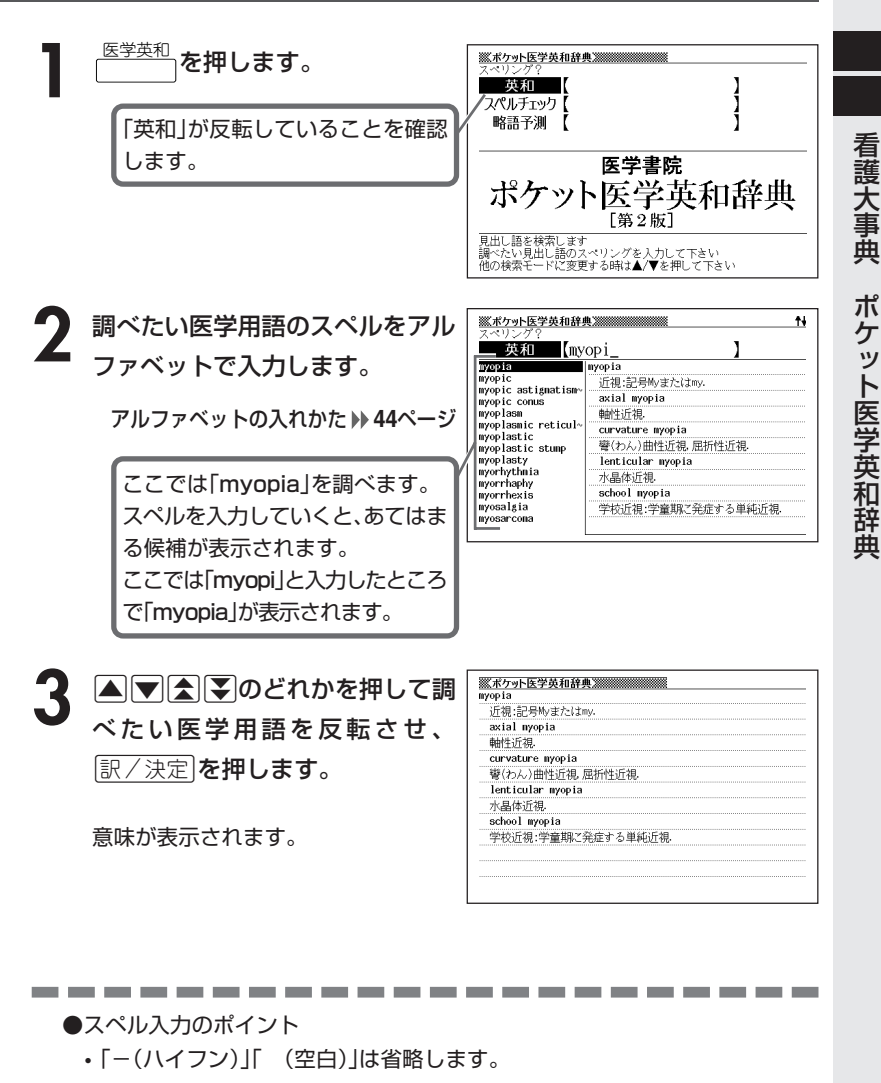

●スペルはアルファベットで20文字まで入力できます。

# **完全なスペル(つづり)がわからないときは**

#### ■スペルを虫食いで覚えているときは

英語の医学用語の総文字数がわかっているときは、スペルの穴あき部分を 「?」で埋めます(ワイルドカードサーチ)。

覚えていない部分(文字数がわかっている)

#### sub**or**dil ∎∎te → sub?rdi??te

#### ■数文字分わからない文字があるときは

数文字分のかたまりで覚えていない文字があるときは、その部分に「~」を入 れます(ブランクワードサーチ)。

覚えていない部分(文字数がわからない)

#### subl ∎te  $\rightarrow$  sub~te **THE 200**

**1** 医学英和 を押します。

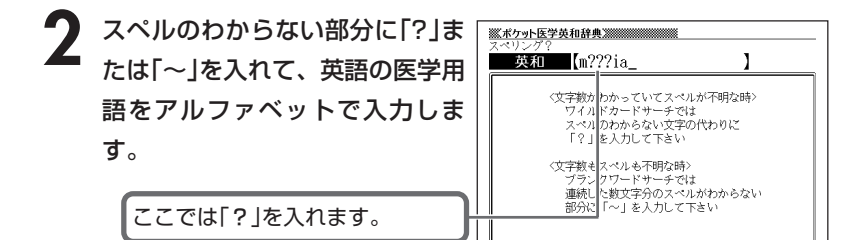

アルファベットの入れかた **44**ページ

●「?」 の入れかた

<u>|シフト</u>|を押し、次に<u>|シフト</u>|から指を離して<u>|? K</u>|を押します。

#### ●「~」 の入れかた

<u>|シフト</u>|を押し、次に<u>|シフト</u>|から指を離して|<u>~L</u>|を押します。

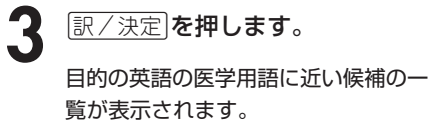

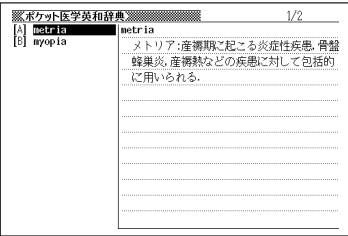

## 4 ADDAVのどれかを押して調 べたい英語の医学用語を反転さ せ、訳/決定を押します。

意味が表示されます。

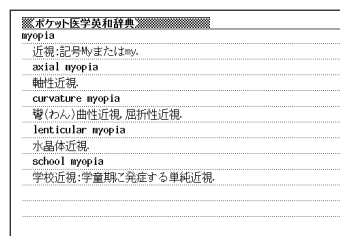

●「?」は19個まで入力できます。ただし、先頭に入力することはできません。 ●「~」は1カ所だけ入力できます。 ●「?」と「~」を同時に入力することはできません。 ●スペルの先頭から数文字しか覚えていないときは、その数文字だけを入力して 候補を表示させることができます。 ●候補が1000個を超えた場合は、先頭から1000個までを表示します。スペ ルを追加して、もう一度検索してください。

# **スペル(つづり)をチェックする (スペルチェック)**

<sup>医学英和</sup>)を押します。

**△または▼を押して「スペルチェック」を反転させます。** 

**3** スペルチェックしたい医学用語を アルファベットで入力します。

アルファベットの入れかた **44**ページ

ここでは「miopia(myopia)」を チェックします。

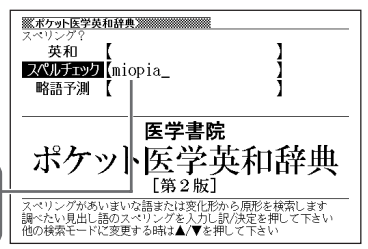

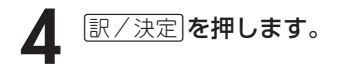

該当するスペルの一覧が表示されま す。

入力したスペルに近い言葉がないとき は、「該当する候補がありません」と表 示された後、1つ前の表示に戻ります。

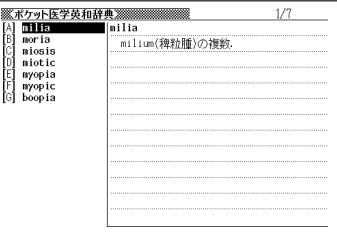

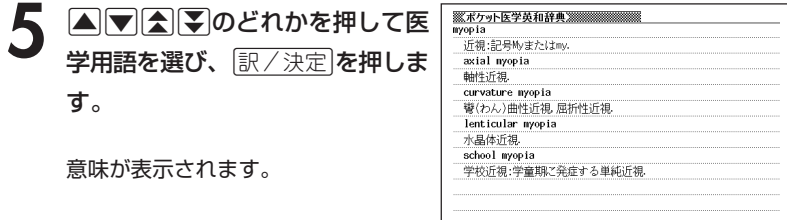

●スペルはアルファベットで20文字まで入力できます。 ●スペル入力のポイント **61**ページ

-------------

# **医学英和辞典を使い略語を予測する**

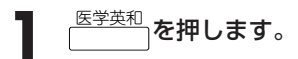

**|▲ または▼を押して「略語予測」を反転させます。** 

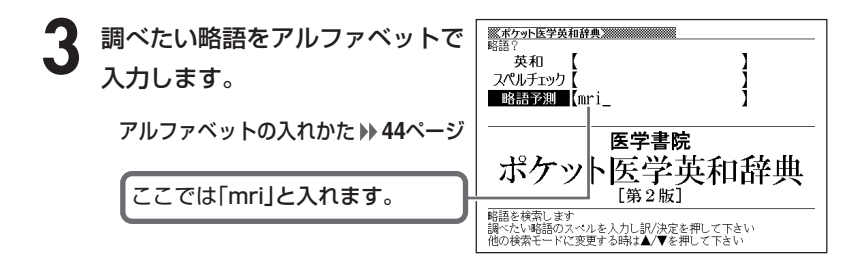

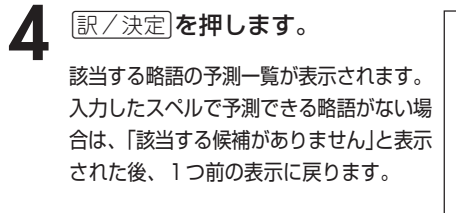

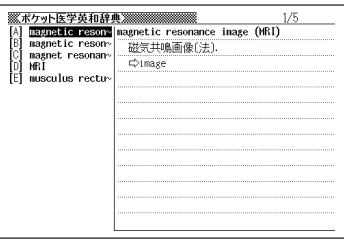

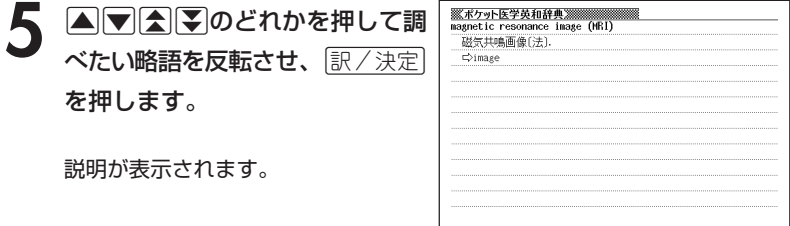

●スペルはアルファベットで20文字まで入力できます。

ポ

# **薬効分類別に薬品を調べる**

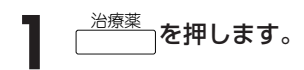

- 2 薬効分類別に探す (目次検索) 回 薬品名で探す (和文検索) ◎ 薬品名で探す (欧文検索) □ キーワード (適応症・薬効分類・製薬会社など) で探す 治療薬マニュアル [電子版] 医学書院 ※本内容は「治療薬マ<br>エセコ界 / ツンエム 」<br>転換部を示に作成しています
- |▲ または ▼ を押して、「薬効分類別に探す(目次検索)」を反転さ せ、訳/決定を押します。

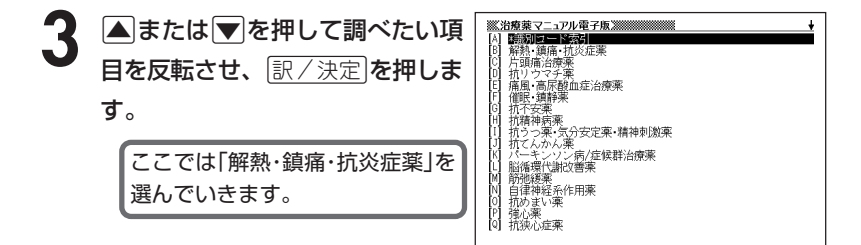

4 AVAIDのどれかを押して調べたい項目を反転させ、 EXAT<br>
を押します。 を押します。

ここでは「非ピリン系解熱鎮痛薬」を選んでいきます。

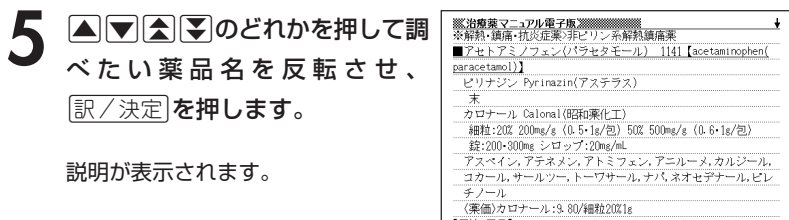

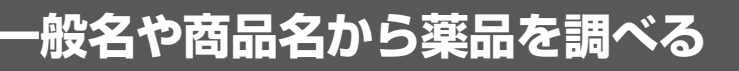

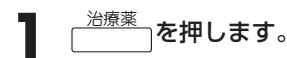

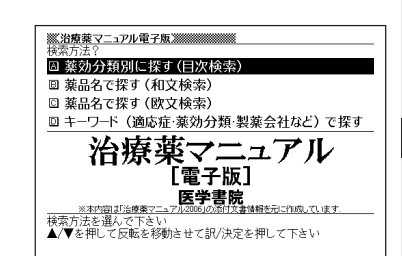

**|▲ または ▼ を押して、一般名や商品名の日本語表記で薬品を調べ** るときは「薬品名で探す(和文検索)」を、欧文表記で薬品を調べると きは「薬品名で探す(欧文検索)」を反転させ、 ほ/決定 を押します。

**3** 調べたい薬品名を入力します。 ひらがなの入れかた(和文検索) **41**ページ アルファベットの入れかた(欧文検索) **44**ページ

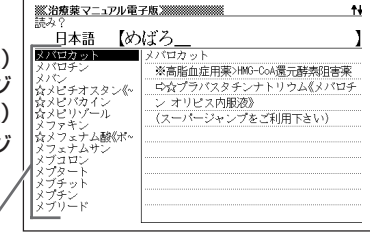

ここでは「(和文検索)」で「メバロチン」を調べます。 読みを入力していくと、あてはまる候補が表示されます。 先頭に☆がつく場合は一般名を、つかない場合は商品名等を表します。 ここでは「めばろ」と入力したところで「メバロチン」が表示されます。

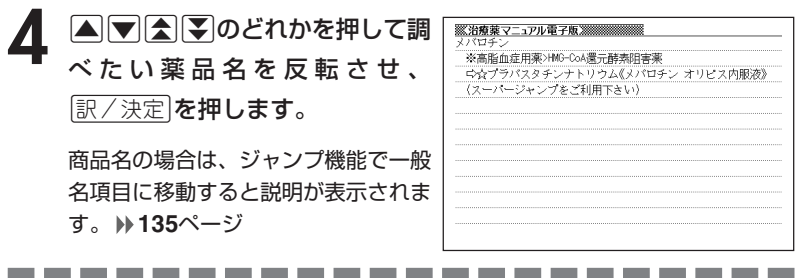

●「(和文検索)」のときの読みは、ひらがなで14文字まで入力できます。

●「(欧文検索)」のときのスペルは、アルファベットで28文字まで入力できます。

# **キーワードから薬品を調べる**

- ・「用語1」「用語2」のキーワードとして、適応症名・薬効分類名・製薬会 社名などを入力してください。
- ・薬効別分類番号は、平成2年6月改訂の総務庁編「日本標準商品分類」に 基づき、各分類の2桁から4桁までの数字で入力してください(4桁の末 尾を除いた3桁の数字をガイドに収録しています)。
- ・会社コードは、「薬効分類別に探す(目次検索)」⇒「\*識別コード索引」⇒ 「はじめにお読みください」に収録しています。
- ・読替ABCは、会社マークの読み替えを意味し、「薬効分類別に探す(目次 検索)」⇒「\*識別コード索引」⇒「会社マークから読替ABCを調べる」で確 認できます。
- ・また、会社コード・読替ABCは、付属の「識別コード検索について(小冊 子)」でも確認できます。

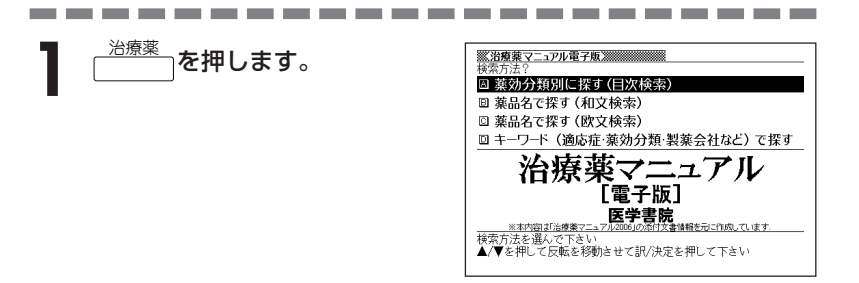

2 ▲または▼を押して「キーワード(適応症・薬効分類・製薬会社な ど)で探す」を反転させ、「訳/決定 を押します。

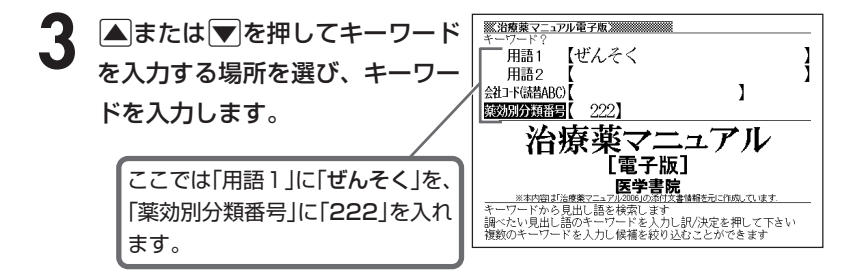

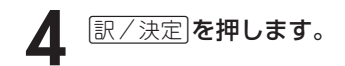

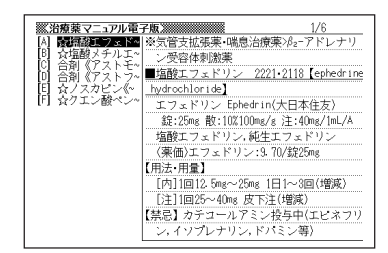

## 5 AVAVのどれかを押して調 べたい薬品名を反転させ、 訳/決定を押します。

説明が表示されます。

<u><br>**※ 治療薬マニュアル電子版 ※※※※※※※**<br>※気管支拡張薬・喘息治療薬ンβz=アドレナリン受容体刺激薬</u> ■塩酸エフェドリン 2221-2118 【ephedrine hydrochloride】 エフェドリン Ephedrin(大日本住友) 錠:25mg 散:10%100mg/g 注:40mg/1mL/A 塩酸エフェドリン、純生エフェドリン (薬価)エフェドリン:9.70/錠25mg 【用法·用量】 「内11回12.5mg~25mg 1日1~3回(増減) [注] 1回25~40mg 皮下注(增减) 【禁忌】カテコールアミン投与中(エピネフリン,イソプレナリン,ド パミン等) 【適応】1)以下の疾患に伴う咳嗽:気管支喘息,喘息性(様)気管支炎. 感冒,急性気管支炎,慢性気管支炎,肺結核,上気道炎(咽喉頭炎,鼻 治 療 薬 マ ニュア ル 電 子 版

----------------------●「用語1」、「用語2」には、ひらがなで14文字まで入力できます。

●「会社コード(読替ABC)」には、アルファベットで20文字まで入力できます。

●「薬効別分類番号」には、数字で5文字まで入力できます。ただし、「0」を1文字目 に入力することはできません。

文字の入れかた **41**~**45**ページ

# **解説(表や数式)を見る**

説明画面に「解説」が表示されているとき、その薬品の解説(表や数式)を見 ることができます。

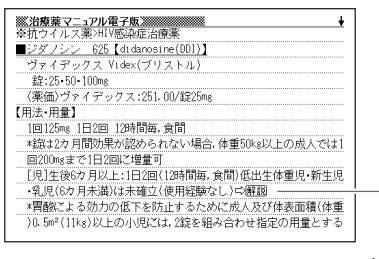

解説

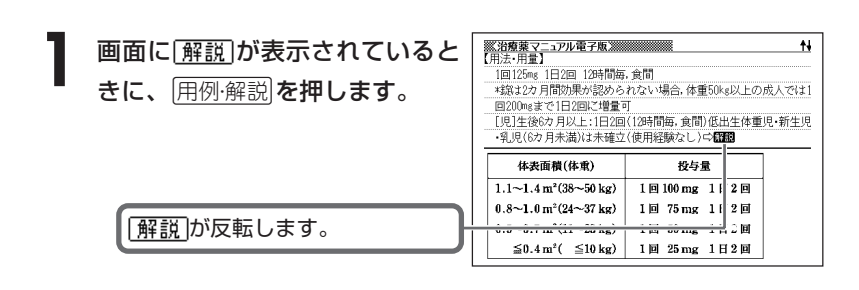

----------------------

2 ADODのどれかを押して調<br>ベたいアイコンを反転させ、 訳/決定を押します。

解説(表や数式)が表示されます。

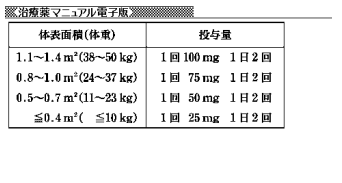

●解説によっては、画面の上下左右に続きがある場合があります。その場合に は、△▼△■>>
は、△■■■■■

----------------------
# **「識別コード索引」から薬品を調べる**

薬品の本体や包装に記載される識別コードから薬品を調べることができます。

#### ■ 検索の基本

「識別コード」は一般的に、次のファクターで構成されます。

**The Common Service** 

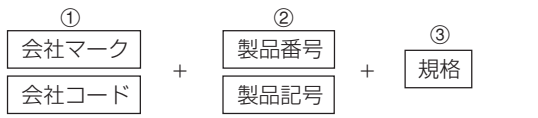

1と2の組み合わせを探すことで、薬品を特定します。12の各カテゴリー内の 一方は索引語から省略されています(会社マークがある場合は会社コードが、製 品番号のある場合は製品記号が省略されます)。したがって、薬に記されている コードと索引語が完全一致しない場合があります。ご注意ください。

\_\_\_\_\_

#### **識別コード索引を表示する**

**を押します。** 

\_\_\_\_\_\_\_\_

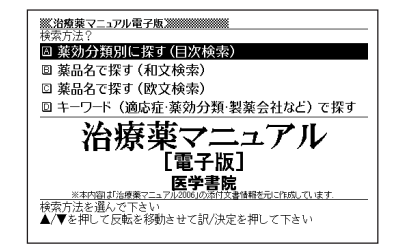

- 2 **Aまたは▼を押して「薬効分類別に探す(目次検索)」を反転させ、<br>IFTAを押します。** 訳/決定を押します。
- **△ または▼ を押して「 \* 識別** コ ー ド 索 引 」を 反 転 さ せ 、 訳/決定を押します。

**台療薬マニュアル電子版20000000000000000** ■ 新聞<br>解熱・鎮痛・抗炎は<br>片頭痛治療薬 ……<br>抗リー<br>痛風 光谱 尿酸血症治療薬  $-2082$ 分安定薬・精神刺激薬 。<br>ンソン病/症候群治療薬<br>代謝改善薬 ハーキ<br>脳循環<br>筋強緩 筋弛緩薬<br>自律神経系作用薬<br>抗めまい薬<br>積心薬<br>抗狭心症薬

治 療 薬 マ

ニュア ル 電 子 版

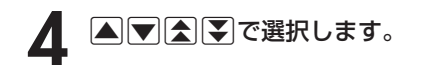

最初に「はじめにお読みください」をご 確認ください。

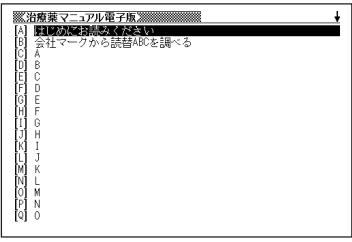

#### **識別コードに会社マークがある場合(読替ABCを調べる)**

**ヿ** 「会社マークから読替ABCを調べ<br> る」を反転させ、<u>ぽ/決定</u>|を押し ます。

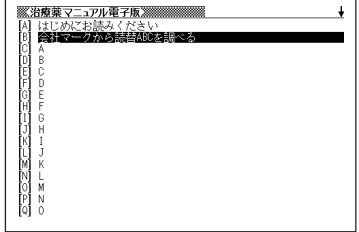

2 囲例解説 を押して、▲ または ▼で会社マークー覧表1から10 までの 解説 アイコンを反転さ せ、訳/決定を押します。

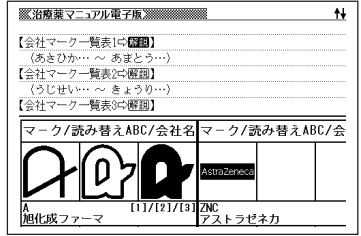

- 2 △▽△ Oどれかを押して該 当するマークを探し、読替ABCを 調べます。読替ABCはメモを取る などしてください。
	- 会社マークの読替ABCは、付属の 「識別コード検索について」(小冊 子)でも確認できます。

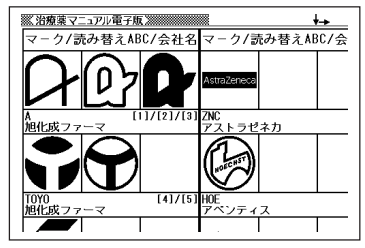

#### 治 療 薬 マ ニュア ル 電 子 版

 $\ddot{\phantom{0}}$ 

#### **該当する薬品を探す**

- **1** 「 \* 識別コード索引」のリスト画面<br>で △ ▼ (△ <mark>▼</mark> ① ご)のどれかを押し て、識別コード(または会社マー クの読替ABC)に該当するアル ファベット(A~Z)か数字を反転 させ、「訳/決定」を押します。
	- •「A」~「Z」⇒各アルファベットではじま る識別コード(会社マークの場合は読替 ABCに置き換え)一覧を表示します。
	- •「数字」⇒数字だけの識別コード一覧を 表示します。
- **A マ ス マ のどれかを押して、** 該当する識別コードまたは会社 コード、読替ABCを反転させ、 駅/決定あ押します。

会社コードまたは読替ABCの場合は、その 下の階層で識別コード一覧を表示します。

[ ]内の番号は会社マーク番号を意味 します。マーク番号は読替ABCと同 じ方法で確認することができます。

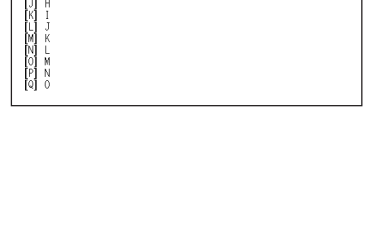

 $\frac{1}{24}-$ 

ゎ読みヽたさい<br>クから読替ABCを調べる

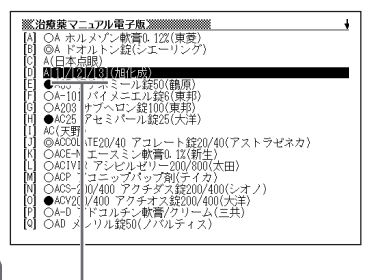

**[スーパージャンプ]を押して、▲または** |▼| で該当する薬品名を反転さ せ、訳/決定を押します。

> 該当する薬品の添付文書情報を表示し ます。

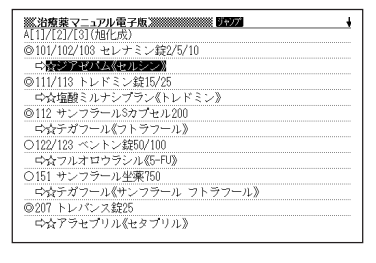

 • 識別コード一覧の左端に示された記号は、それぞれ下記を意味します。 ●本体コード ○包装コード ◎本体コードと包装コード 規格単位がmgの場合、単位は省略されています。

# **英単語の和訳を調べる**

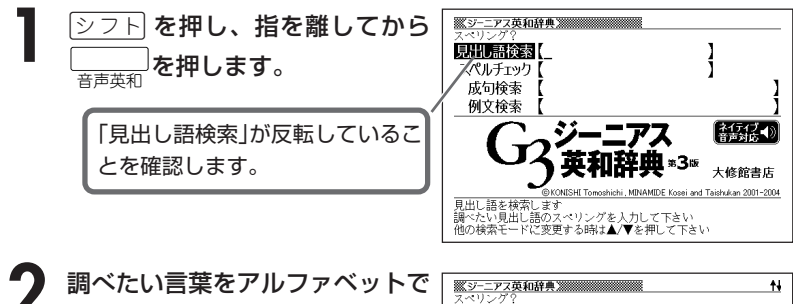

入力します。 アルファベットの入れかた **44**ページ ここでは「fine(立派な)」を調べます。

スペルを入力すると、あてはまる候 補が表示されます。

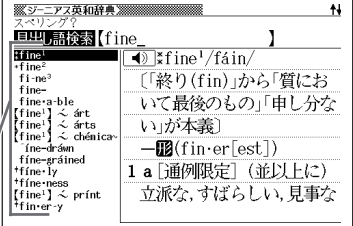

----------

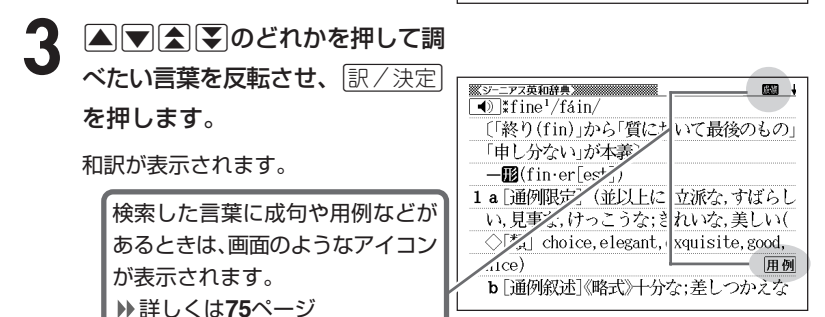

画面に | ◀) か表示されているときは、トゥルーボイス方式の音声(ネイティ ブ音声)を聞くことができます。 **120**ページ

●スペル入力のポイント •「-(ハイフン)」「 (空白)」は省略します。 (例:「heaven-sent」→「heavensent」) • 複合語(2語以上からなる見出し語)は、スペルを続けて入力します。 (例:「absolute altitude」→「absolutealtitude」) •「&」は「and」と入力します。

●スペルはアルファベットで20文字まで入力できます。

**74**

## **英単語をさらに詳しく調べる(成句・複合語・用例・解説)**

和訳画面に成・複などが表示されているとき、その英単語を使った成句 (熟語)、複合語(2語以上からなる見出し語)、調べた英単語の用例、語法 などの解説を調べることができます。

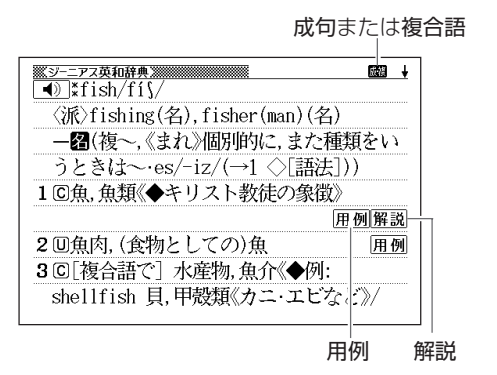

#### **成句、複合語を調べる**

画面に成•複が表示されたときは、調べた英単語を使った成句(熟語)や複合語(2語 以上からなる見出し語)を調べることができます。

# **コ** 画面に <mark>成・複 が表示されていると</mark><br>きに、 <u>成句・複合語</u> を押します。

成句と複合語の一覧が表示されます。

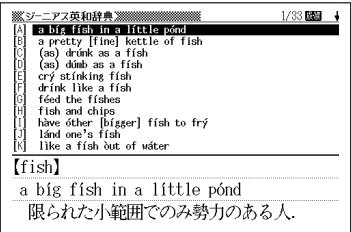

#### 2 ADBフのどれかを押して調 べたい成句または複合語を反転さ せ、訳/決定を押します。

成句または複合語の和訳が表示されま す。

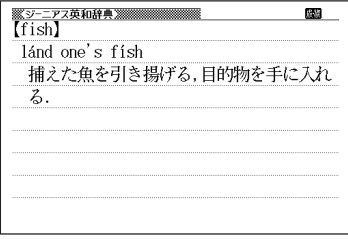

#### **用例、解説を調べる**

画面に 用例 や 解説 |が表示されたときは、調べた英単語を使った用例や、英単語 の語法の解説を調べることができます。

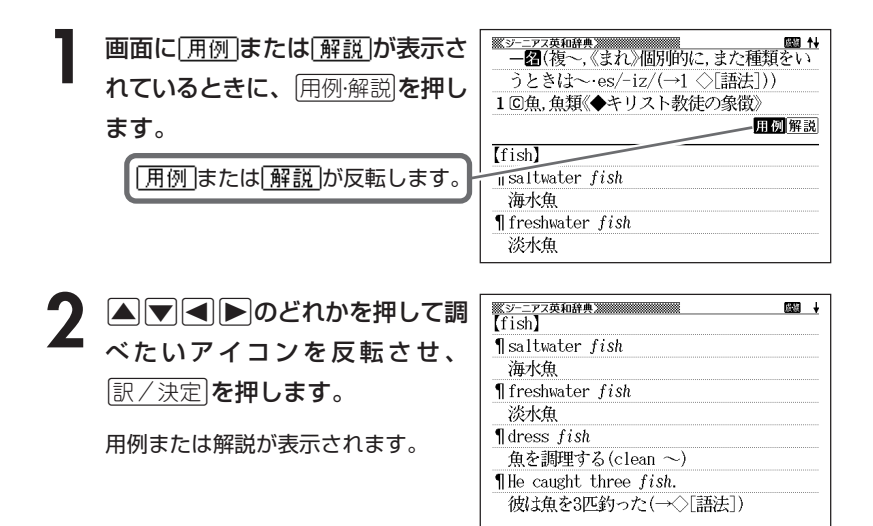

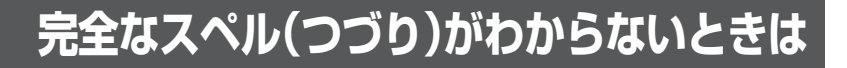

#### ■スペルを虫食いで覚えているときは

英単語の総文字数がわかっているときは、スペルの穴あき部分を「?」で埋め ます(ワイルドカードサーチ)。

覚えていない部分(文字数がわかっている)

#### sub**or**dil ∎te → sub?rdi??te

#### ■数文字分わからない文字があるときは

数文字分のかたまりで覚えていない文字があるときは、その部分に「~」を入 れます(ブランクワードサーチ)。

覚えていない部分(文字数がわからない)

#### subl ∎te  $sub<sub>0</sub>$ **Allan A**

<u>シフト</u>を押し、指を離してからし<sub>音声英利</sub>を押します。

**2** スペルのわからない部分に「?」ま 原出現語後露【ad??t たは「~」を入れて、英単語をアル ファベットで入力します。

ここでは「?」を入れます。

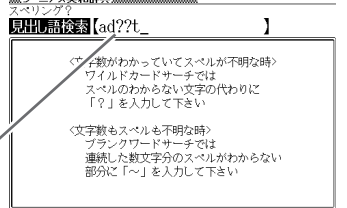

アルファベットの入れかた **44**ページ

●「?」 の入れかた

<u>[シフト]</u>を押し、次に<u>[シフト]</u>から指を離して[<sup>?</sup>K]を押します。

#### ●「~」の入れかた

<u>|シフト</u> を押し、次に <u>シフト</u> から指を離して [~ L |を押します。

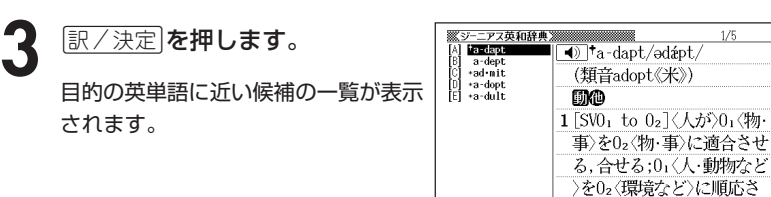

#### 4 AVAVのどれかを押して調 べたい英単語を反転させ、 訳/決定 を押します。

意味が表示されます。

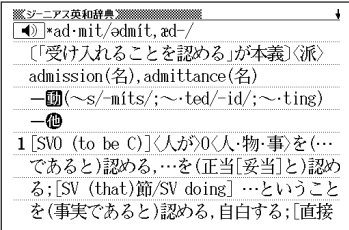

せる,なじませる(◇ 類] ad just. accommodate.

 $1/5$ 

●「?」は19個まで入力して検索できます。ただし、先頭に入力して検索するこ とはできません。

●「~」は1カ所だけに入力して検索できます。

●「?」と「~」を同時に入力することはできません。

●スペルの先頭から数文字しか覚えていないときは、その数文字だけを入力して 候補を表示させることができます。

●候補が1000個を超えた場合は、先頭から1000個までを表示します。スペ ルを追加して、もう一度検索してください。

### **英単語のスペル(つづり)をチェックする (スペルチェック)**

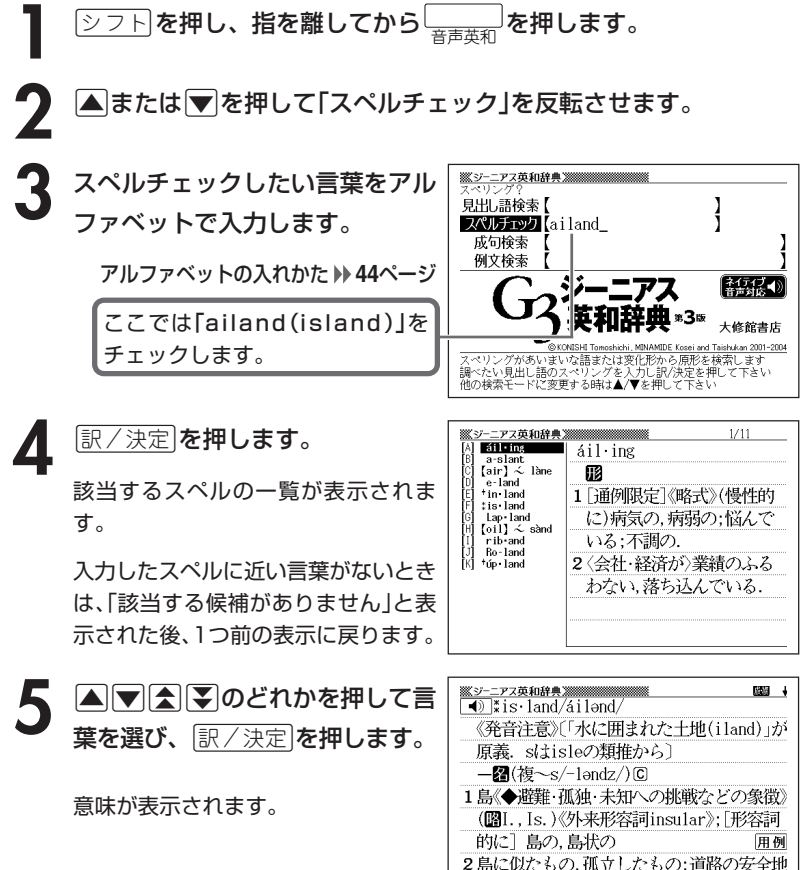

帯(safety 【《英》traffic】 ~), 草原の中の

●スペルはアルファベットで20文字まで入力できます。

●スペル入力のポイント **74**ページ

ジ ー ニ ア ス 英 和 辞 典

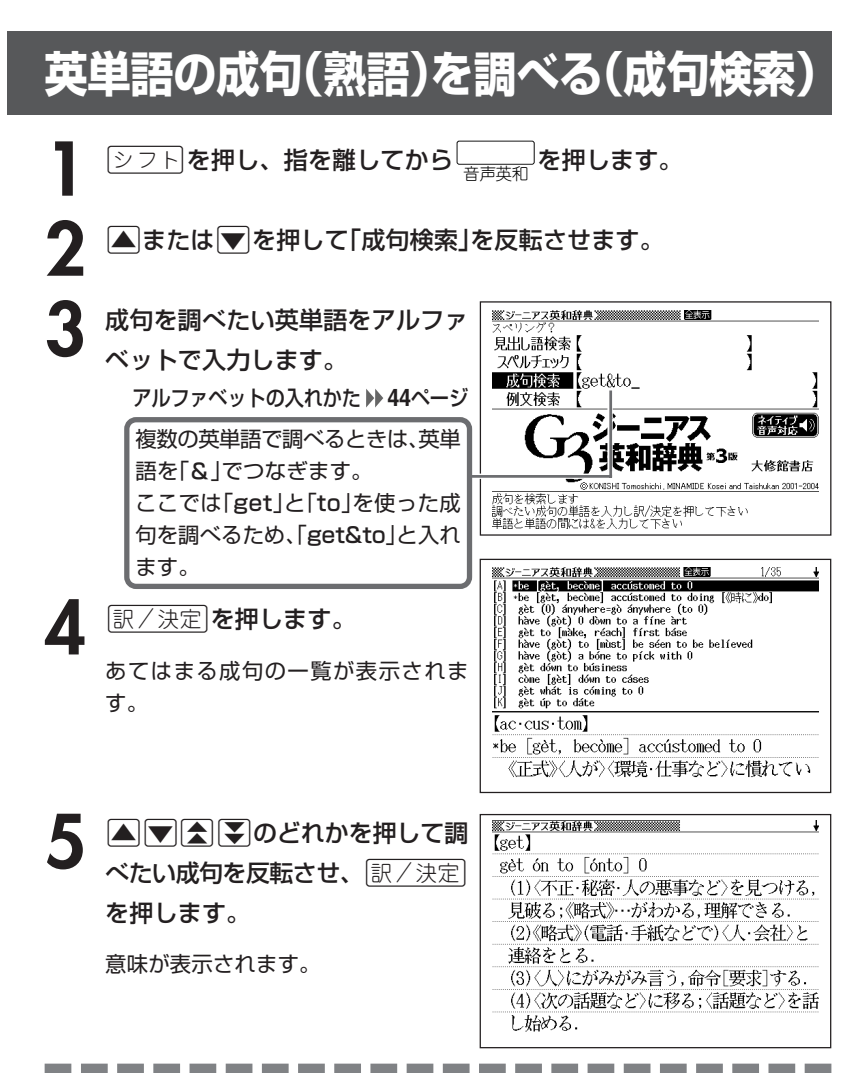

●英単語はアルファベット(「&」を含む)で28文字まで入力できます(「?」と「~」 は入力できません)。

●スペル入力のポイント **74**ページ ただし、複数の英単語で成句検索を行うときに単語をつなぐ場合は、「&」を入 力してください。

●候補が1000個を超えた場合は、先頭から1000個までを表示します。単語 を追加して、もう一度検索してください。

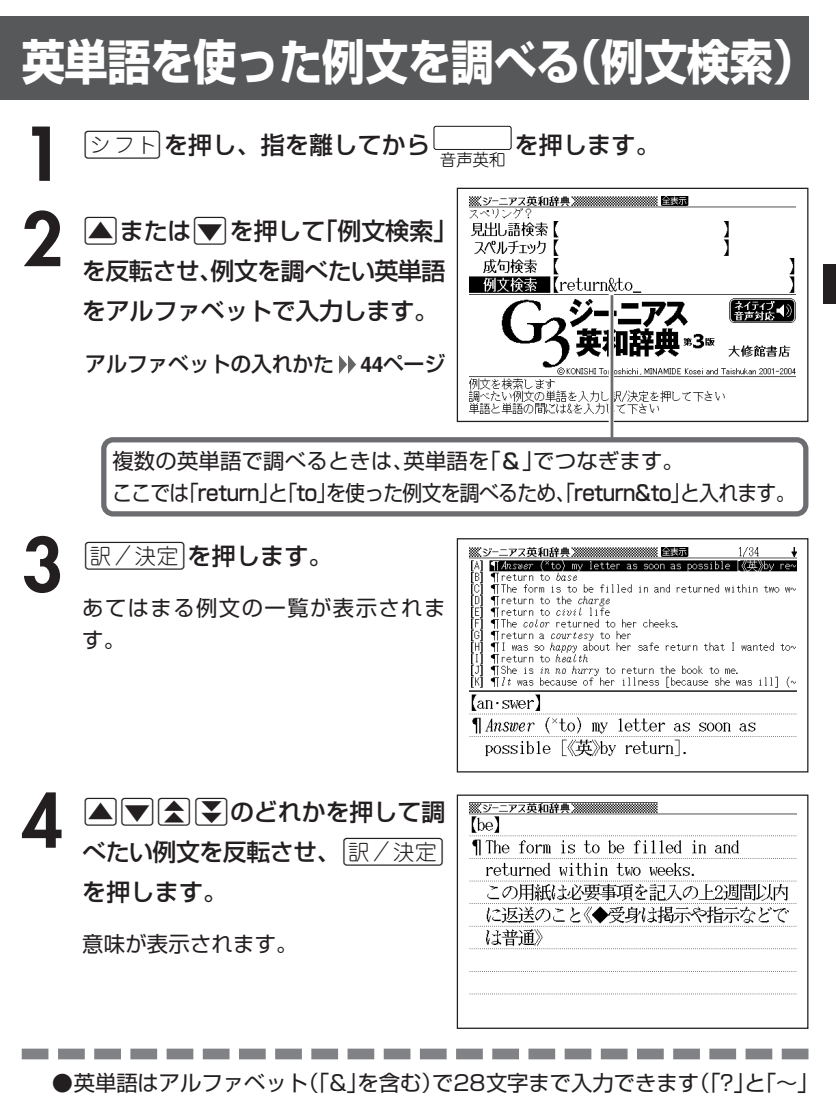

- は入力できません)。 ●スペル入力のポイント **74**ページ ただし、複数の英単語で例文検索を行うときに単語をつなぐ場合は、「&」を入 力してください。
- ●候補が1000個を超えた場合は、先頭から1000個までを表示します。単語 を追加して、もう一度検索してください。

## **分類法Ⅱで看護診断を調べる**

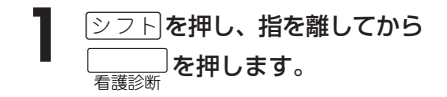

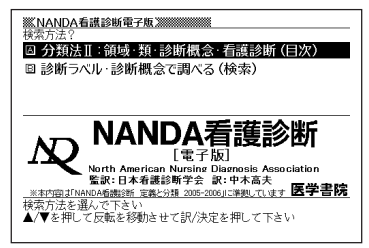

**2 ▲または▼を押して、「分類法Ⅱ:領域・類・診断概念・看護診断(目** 次)」を反転させ、「訳/決定 を押します。

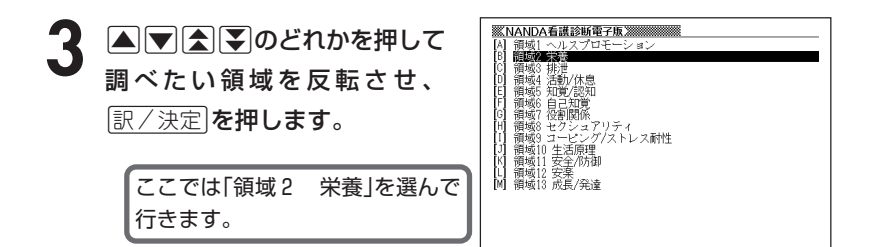

<u>4</u> △■■△■のどれかを押し て、調べたい項目を反転させま す。

●は領域(ドメイン)、▼は類(クラ ス)、▽は診断概念、その他は看護診 断の説明を表示します。

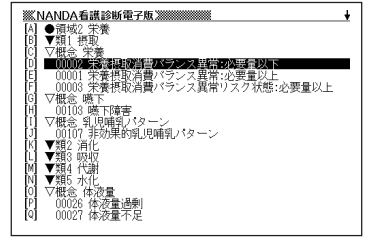

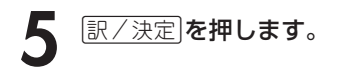

看護診断の説明を表示します。

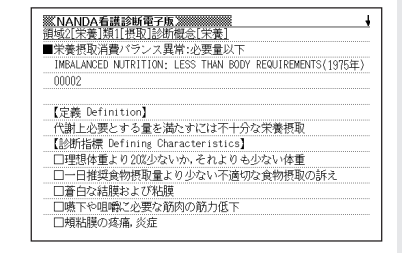

# **診断ラベルで看護診断を調べる**

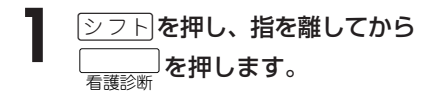

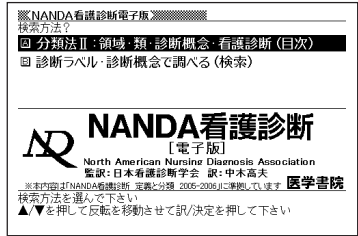

**|▲ または ▼ を押して、「診断ラベル・診断概念で調べる(検索)」を** 反転させ、「訳/決定」を押します。

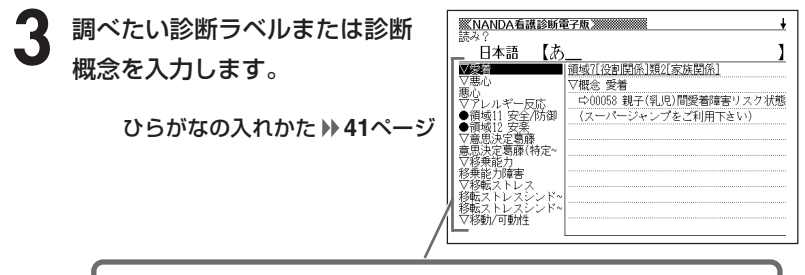

ここでは「アレルギー反応」を調べます。読みを入力していくと、あては まる候補が表示されます。 ここでは「あ」と入力したところで「アレルギー反応」が表示されます。

4 △▽△▽のどれかを押して 調べたい項目を反転させ、 訳/決定を押します。

> 説明が表示されます。 診断概念の説明の場合、ジャンプ機能 で看護診断の説明が表示できます。 **135**ページ

-------------

**※NANDA看護診断電子版 ※※※※※**<br>預域11[安全/防御]類5[防御機能] ▽概念 アレルギー反応 中00041 ラテックスアレルギー反応 ☆00042 ラテックスアレルギー反応リスク状態 (スーパージャンプをご利用下さい)

----------

●読みはひらがなで14文字まで入力できます。

# **専門領域別にカルテ用語を調べる**

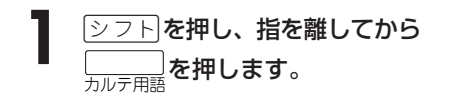

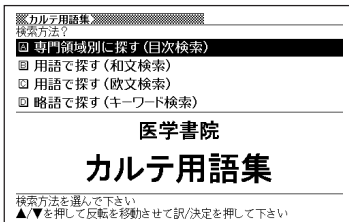

- **|▲ または▼ を押して、「専門領域別に探す(目次検索)」を反転さ** せ、「訳/決定」を押します。
- **A マスマック** カルテ用語集 ※※※※※※ べたい項目を反転させ、[<u>訳/決定</u>] を押します。 脳脊膜炎 医心包膜炎 医心包膜炎 网络埃尔森科图迪弗德埃尔森科图迪弗语德 医角膜中的 医皮肤出血 用语的 医皮肤出血 用语的 电子数字器 电电阻 医中心尿器使用血 用語 网络阿迪弗里斯 ここでは「一般用語」を選んでいき ます。
- 4 AVAIDのどれかを押して調べたい項目を反転させ、 EXAT<br>
を押します。 を押します。

ここでは「医学・治療に関連する一般用語」を選んでいきます。

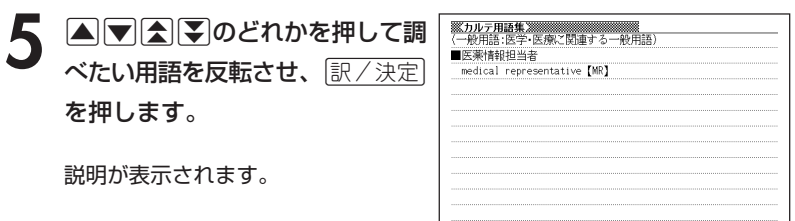

集

N

# **日本語や英語でカルテ用語を調べる**

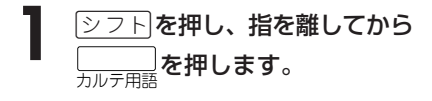

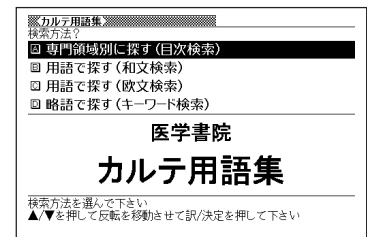

**▲ または▼を押して、日本語でカルテ用語を探すときは「用語で探** す(和文検索)」を、英語でカルテ用語を探すときは「用語で探す(欧文 検索)」を反転させ、「訳/決定 を押します。

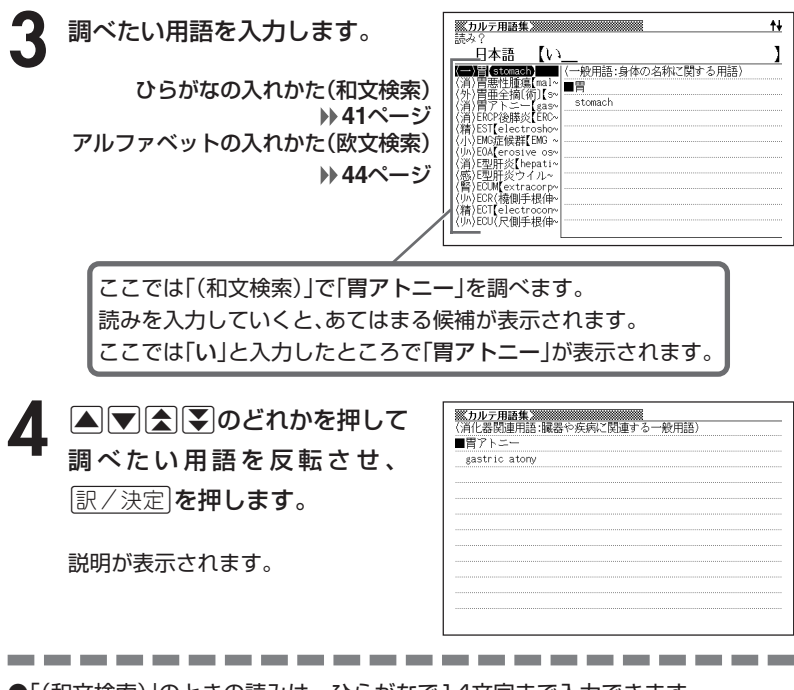

●「(和文検索)」のときの読みは、ひらがなで14文字まで入力できます。

●「(欧文検索)」のときのスペルは、アルファベットで28文字まで入力できます。

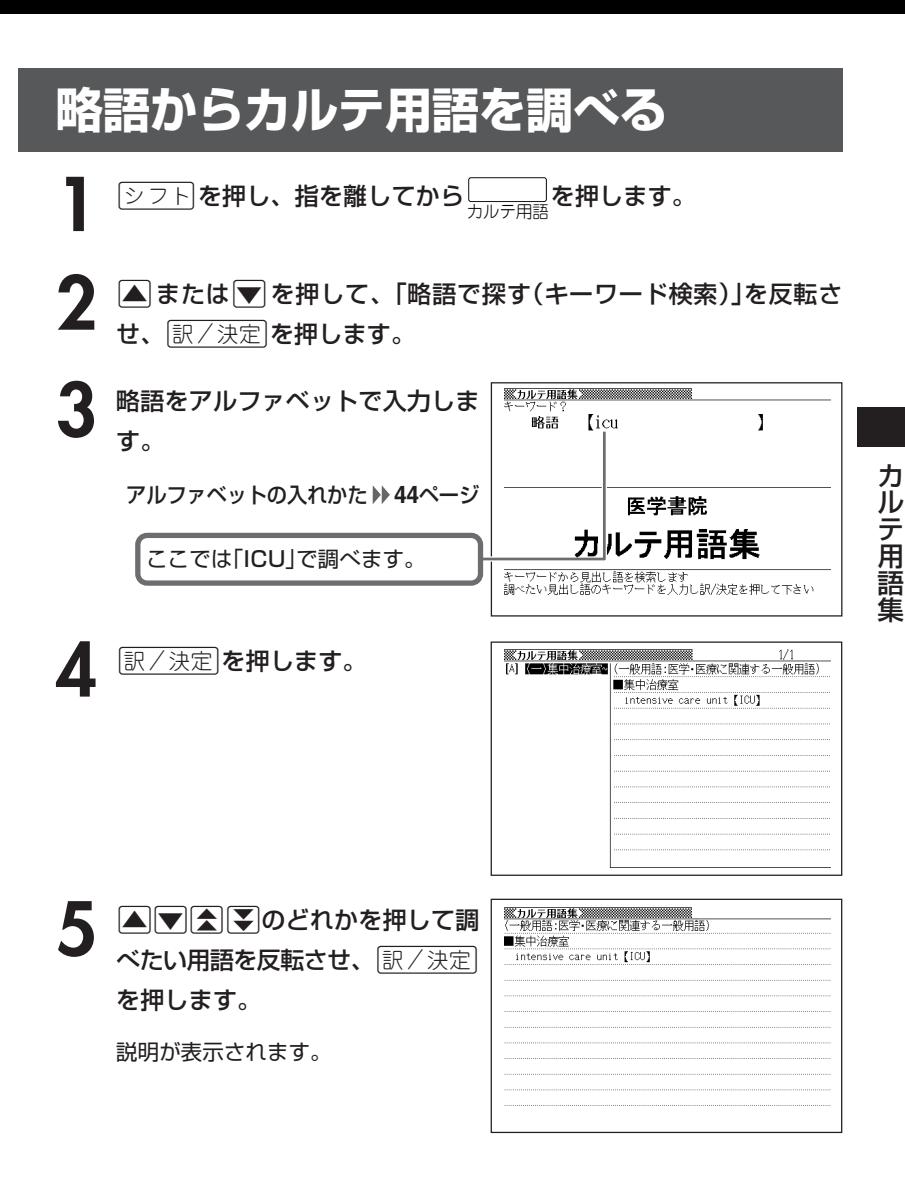

●略語はアルファベットで20文字まで入力できます。

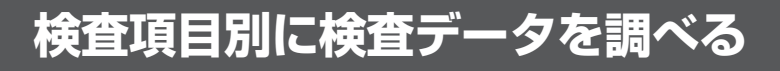

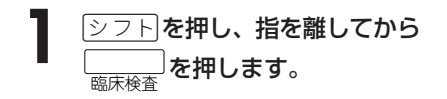

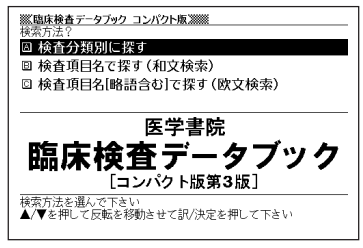

- 2 Aまたは▼ |▲ または▼ を押して、「検査分類別に探す」を反転させ、 訳/決定
- 【臨床検査データブック コンパクト版※※※ **△または▼を押して調べたい項** 日を反転させ、「訳/決定」を押しま す。 ここでは「内分泌学的検査」を選ん でいきます。
- 4 AVAIDのどれかを押して調べたい項目を反転させ、 EXAT<br>
を押します。 を押します。

ここでは「副甲状腺」を選んでいきます。

5 ADBD のどれかを押して調 <mark><br> 脇脇床検査デ−タブック コンパクト版</mark><br>〈内分泌学的検査>副甲状腺〉 ■カルシトニン べたい項目を反転させ、[<u>訳/決定</u>] calcitonin 基準値 25~50pg/ml<br>測定法 RIA(2抗体法) を押します。 核体量 血清0.5ml 接査日数 6~8日 **Decision Level** 説明が表示されます。 ●100ps/ml以上(高度増加) [高頻度]甲状腺髄様癌, 多発性内分泌腫瘍Ⅱ型(MEN-Ⅱ)あるいは

Sipple症候群、髄様癌以外のカルシトニン産生腫瘍 [対策]血中CEA 值测定

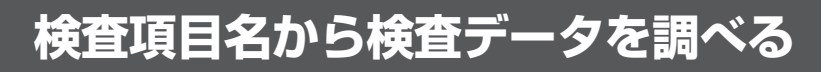

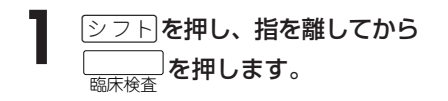

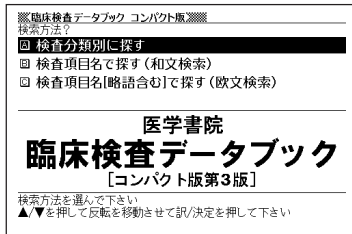

**▲ または▼を押して、検査項目について日本語で調べるときは「検** 査項目名で探す(和文検索)」を、欧文で調べるときは「検査項目名[略 語含む]で探す(欧文検索)」を反転させ、 訳/決定 を押します。

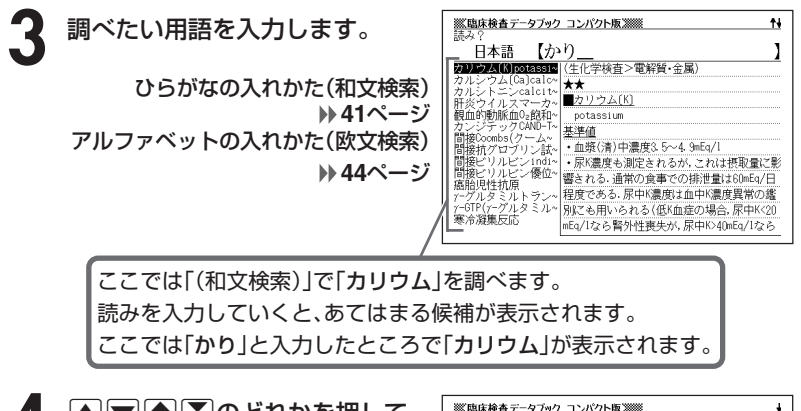

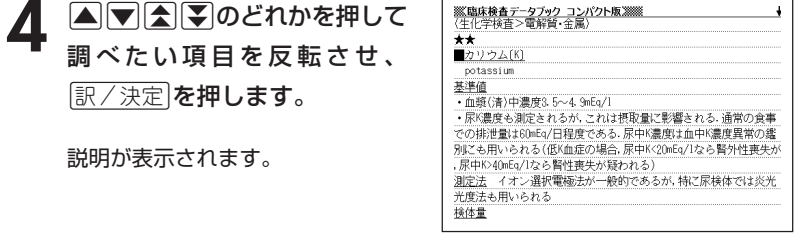

●「(和文検索)」のときの読みは、ひらがなで14文字まで入力できます。 ●「(欧文検索)」のときのスペルは、アルファベットで28文字まで入力できます。

------------

-----------

# **解説(図や表、数式)を見る**

#### 意味画面に「解説」が表示されているとき、その検査データの解説(図や表、 **数式)**を見ることができます。

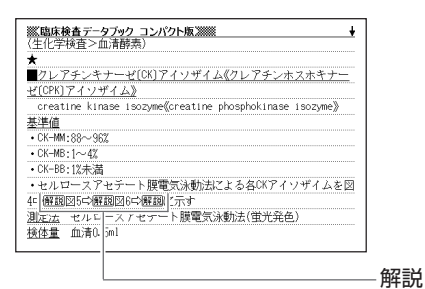

----------------------

**画面に「解説」が表示されていると** ※臨床検査デ−タブック コンパクト版※※<br>基準値 N  $\overline{CK-MM}$  : 88 $\sim$  967 きに、用例確説を押します。  $\cdot$  CK-MB:  $1 \sim 42$ • CK-BB:1%未満 ·セルロースアセテート膜電気泳動法による各CKアイソザイムを図 4つ個間図5つ解説図6つ解説に示す 。<br>14 CKアイソサイム(正常) 麻説が反転します。 2 AV<br />
OV<br />
OV<br />
OV<br />
OV<br />
OV<br />
OV<br />
OV<br />
OV<br />
OV<br />
OV<br />
OV<br />
OV<br />
OV<br />
OV<br />
OV<br />
OV<br />
OV<br />
OV<br />
OV<br />
OV<br />
OV<br />
OV<br />
OV<br />
OV ※臨床検査データブック コンパクト版※※ **BULCK RASHACK (100)** べたいアイコンを反転させ、 訳/決定】を押します。 解説(図や表、数式)が表示されます。 MB ----------------------

●解説によっては、画面の上下左右に続きがある場合があります。その場合に は、△▼△■>>
は、△■■■■■

# **看護・医学用語の意味を調べる**

**1** 「看護・医学事典」を選びます。 辞典/モードの選びかた **31**ページ

**▲または♥を押して、看護用語** の意味を日本語で調べるときは 「和文検索」を、外国語・略語で調 べるときは「欧文検索」を反転さ せ、訳/決定を押します。

**3** 調べたい用語を入力します。 ひらがなの入れかた(和文検索) **41**ページ アルファベットの入れかた(欧文検索) **44**ページ

> ここでは「欧文検索」で「myopia」 を調べます。スペルを入力していく と、あてはまる候補が表示されま す。 ここでは「myopi」と入力したとこ

ろで「myopia」が表示されます。

**一个人的人的人。**<br>第4章 医学事典演员的第三人称单数 ₩ ľ ユルファベット【myopi **Typpia**<br>myosarcona 折視 myopia myosin 無調節の状態で、平行光線が網膜の前方に結 mvositis (L) myositis ossifi~ 像する眼 屈折力が眼軸ご比して強い、屈折性 myotonic dystrophy<br>myotonic reaction 近視と軸性近視に区別される。[治療]凹レン ズまたはコンタクトレンズを装用させる。手 Myra Estrin Levine 術療法もある27. my....<sub>o</sub>otomy<br>myringotomy knife □图屈折模正手術 myristic acid mysophobia myxedena myxedena heart

**A マ A マ タ マ マ マ マ イ マ イ マ ア マ ア ア のどれかを押して** べたい用語を反転させ、[<u>訳/決定</u>] を押します。

説明が表示されます。

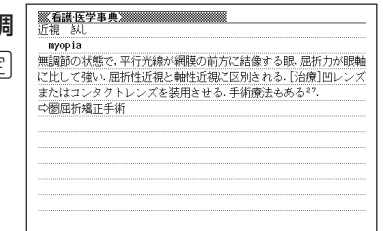

●「和文検索」のときの読みは、ひらがなで14文字まで入力できます。

●「欧文検索」のときのスペルは、アルファベットで20文字まで入力できます。

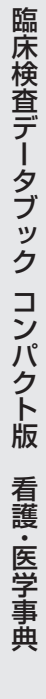

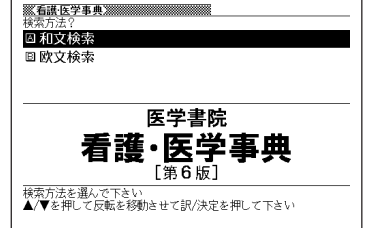

## **解説(図や表、数式)を見る**

#### 意味画面に「解説」が表示されているとき、その言葉の解説(図や表、数式) を見ることができます。

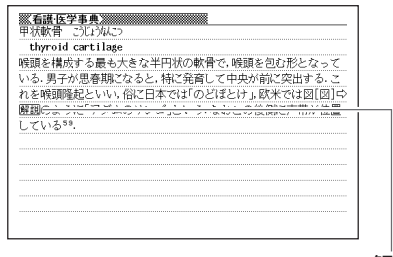

解説

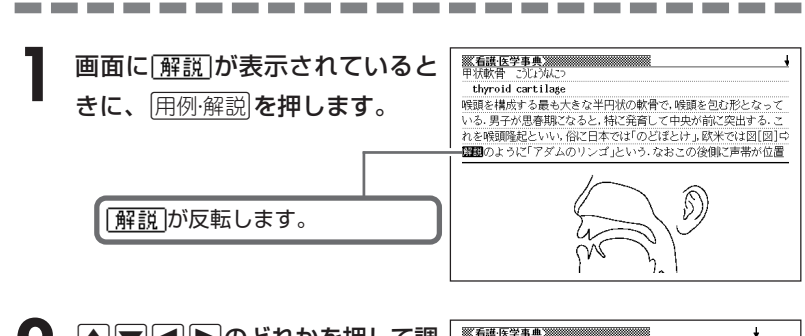

2 ADODのどれかを押して調<br>ベたいアイコンを反転させ、 **※看護医学事典**388888888888888888888 訳/決定】を押します。 解説(図や表、数式)が表示されます。 甲状軟骨 Adam's apple

----------------------

●解説によっては、画面の上下左右に続きがある場合があります。その場合に は、>.<,のどれかを押して、続きを表示させます。

**看護の英会話表現を調べる**

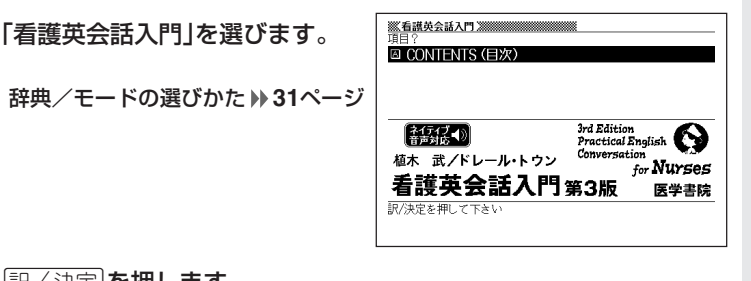

- |訳/決定|**を押します。**
- **△ ▼ △ マ のどれかを押し** て、Lesson1-A~Lesson25B までの会話表現のどれかを反転さ せます。

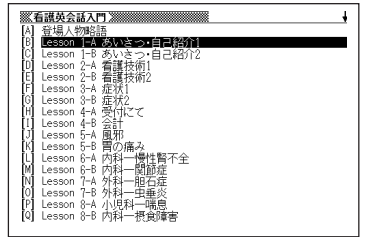

#### ▲ B <sub>C 決定</sub> を押すと該当する会話 表現が表示されます。

会話表現や単語のトゥルーボイス方式 の発音(ネイティブ音声)を聞くことが できます。 (ご注意.音源の都合上、一部の音声 に機械音の混入があります) **120**ページ

**5** 会話表現に が表示されて いるとき、用例確説を押し、 すると会話場面をイラストで見 ▲または▼で選び、訳/決定 ることができます。

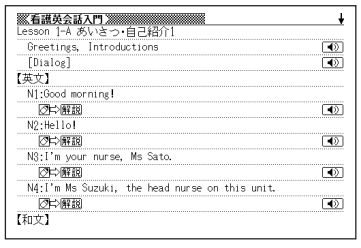

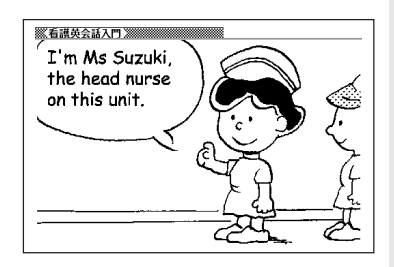

看 護<br>医<br>医 学 事 典

### **部品の読みで漢字を調べる**

漢字を構成する部品の読みを入力して、漢字を調べることができます。

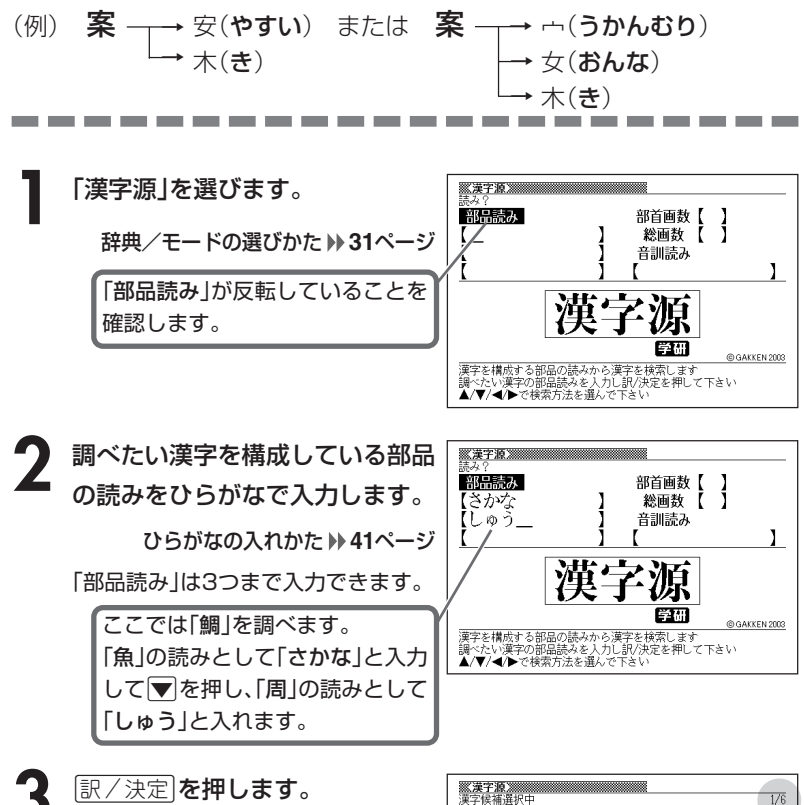

部品読み 部首画数【 ĵ 【さかな<br>【しゅう 総画数【 「現在反転している漢字が、候補全 音訓読み 体の何番目に位置しているか」を表 **THE AF AF AF AF AF** しています。この例では、候補が6 個ある中の1番目の漢字が反転し ていることを表しています。 ▲/▼/◀/▶で調べたい漢字を選び訳/決定を押して下さい

ı

**94**

4 ADODAFのどれかを押 <u>|訳/決定</u>|**を押します。** して、調べたい漢字を反転させ、 解説が表示されます。

 $\ddot{\phantom{1}}$ 鯛 (棚) 総画19画 部首魚部 区点8468 JIS4264 汤MIS91E2 字音チョウ(テウ) 98% 平) 蕭〈diāo〉 意読たい 《名付け》 たい

. . . . . . . .

●読みはひらがなで8文字まで入力できます。

**STATISTICS** 

#### **部首(魚へん、草かんむりなど)から漢字を調べる**

**1** 「漢字源」を選び、次に>.<,のどれかを押して「部首画数」を反 転させます。

辞典/モードの選びかた **31**ページ

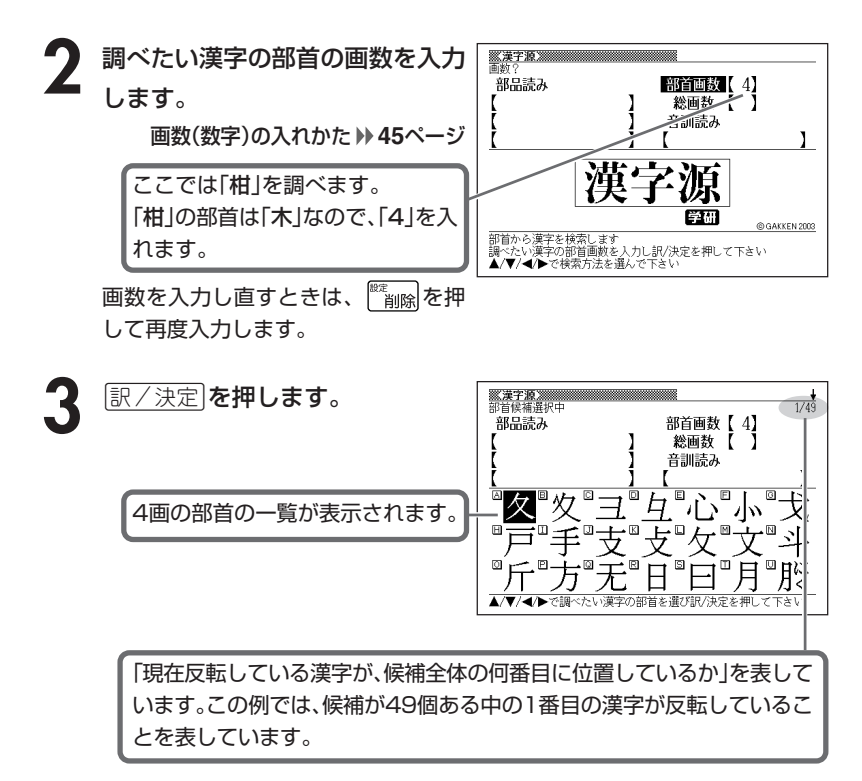

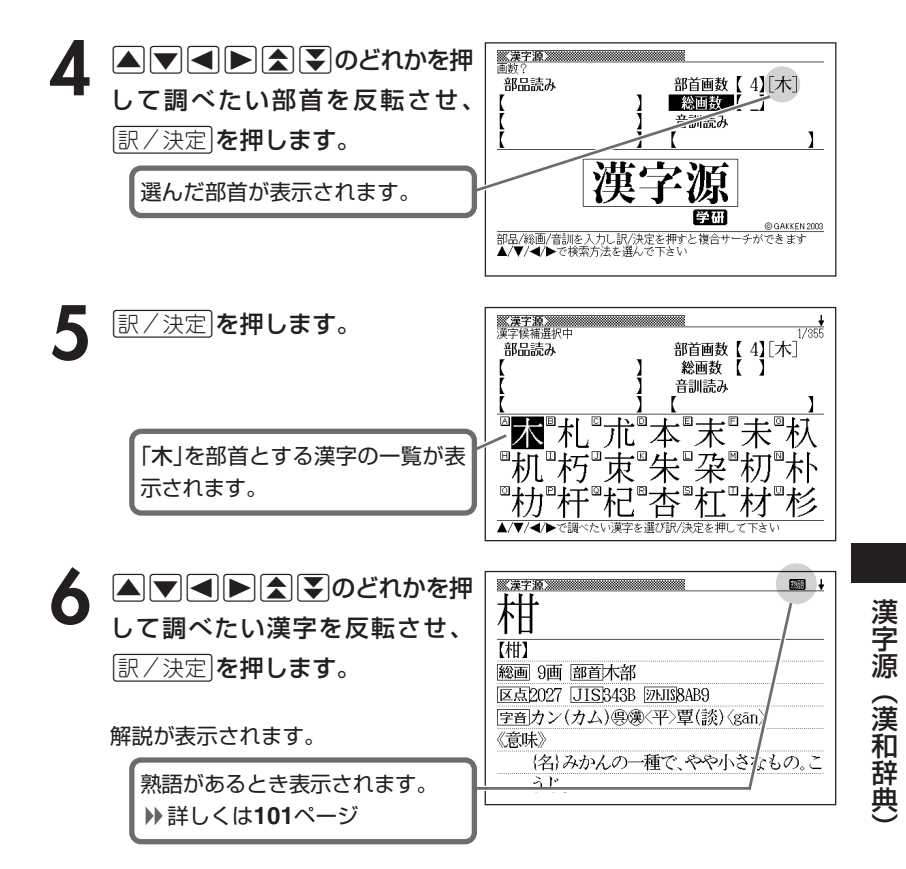

----------------------

●漢字の部首は、その漢字の成り立ちなどからどの部首に分類するか学説が分か れるものがあります。また、引くことを考慮して形から分類することもあり、 辞典によって異なることがあります。

●部首画数は1~17画まで入力できます。

#### **総画数から漢字を調べる**

**1** 「漢字源」を選び、次に>.<,のどれかを押して「総画数」を反転 させます。

辞典/モードの選びかた **31**ページ

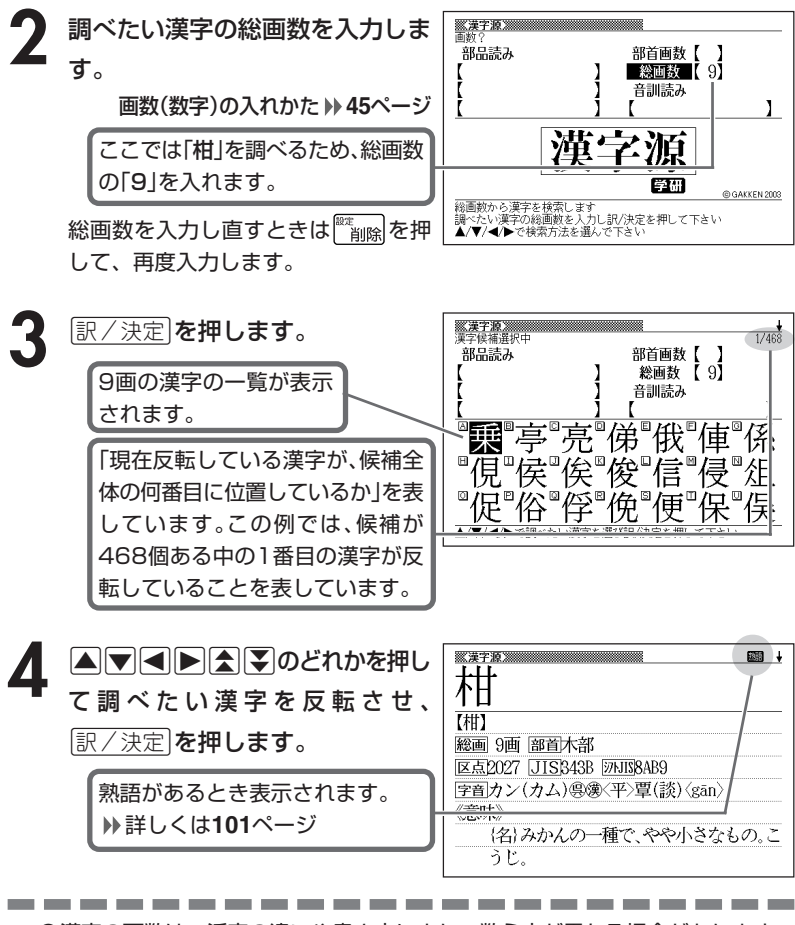

●漢字の画数は、活字の違いや書き方により、数え方が異なる場合があります。 ●総画数は1~30画まで入力できます。

#### **音読みや訓読みから漢字を調べる**

**「漢字源」を選び、次に▲▼【■】●のどれかを押して「音訓読み」を反** 転させます。

辞典/モードの選びかた **31**ページ

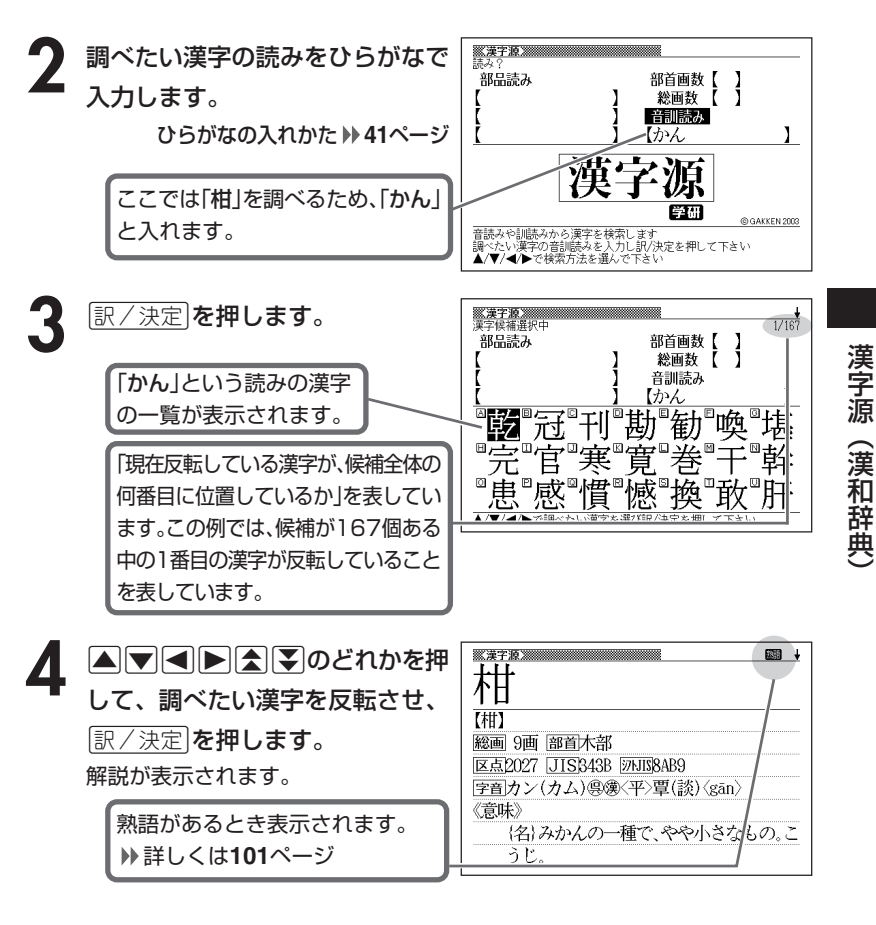

-----------------------

●読みはひらがなで8文字まで入力できます。

#### **絞り込む条件を組み合わせて漢字を調べる(複合サーチ)**

「部品読み」「部首画数」「総画数」「音訓読み」を組み合わせて、候補の漢字を 絞り込むことができます。

-------

**1** 「漢字源」を選びます。 辞典/モードの選びかた **31**ページ **A マイト**のどれかを押して項 ※漢字源》 部品語み 部首画数【 目を反転させ、条件を入力しま 【き しかん 音訓読み す。 ı 漢字源 ここでは「柑」を調べます。 部品読みに「き」と「かん」を入れ、総 管理 @ GAKKEN 2003 漢字を構成する部品の読みから漢字を検索します<br>調べたい漢字の部品読みを入力し訳/決定を押して下さい<br>▲/▼/◀/▶で検索方法を選んで下さい 画数に「9」を入れます。 **訳/決定 を押します。 一定学源**<br>漢字怪補選択中 179 部品読み 部首画数【 総画数 【 9】 (き あてはまる漢字の一覧が表示されま ひん 音訓読み す。 <sup>"</sup>柬"栃"柮"某 "冠"巻"柑" 神™版 ▲/▼/◀/▶で調べたい漢字を選び訳/決定を押して下さい **4** >.<,mMのどれかを押 ■→ **■漢字源】** して調べたい漢字を反転させ、 【柑】 訳/決定を押します。 総画 9画 部首木部 区点2027 JIS343B 汤NIS8AB9 字音カン(カム) (@漢〈平〉覃(談) 〈gān〉 解説が表示されます。 《意味》 {名}みかんの一種で、やや小さなもの。こ うじ。 **●2で「部首画数」を入力したときは、続けて部首を選びます。(△マ|マ|<|▶|全** 

■ のどれかを押して部首を反転させ、 訳/決定 を押します。)

**100**

# **調べた漢字を使った熟語を調べる(熟語)**

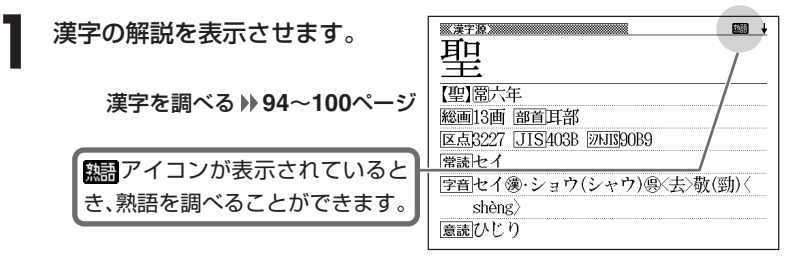

**2** 熟語 を押します。

調べた漢字を使った熟語の一覧が表示 されます。

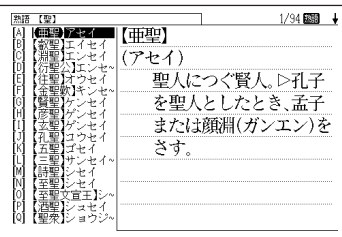

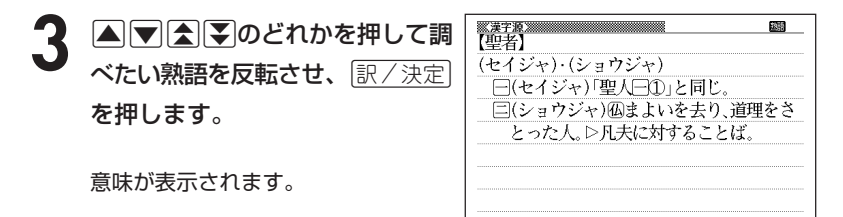

# **カタカナ語を調べる**

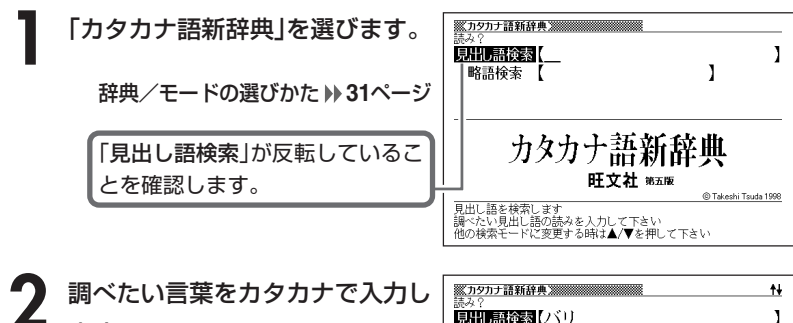

ます。

カタカナの入れかた **41**ページ

ここでは「バリアフリー」を調べま す。 読みを入力していくと、あてはまる 候補が表示されます。 ここでは「バリ」と入力したところ で「バリアフリー」が表示されます。

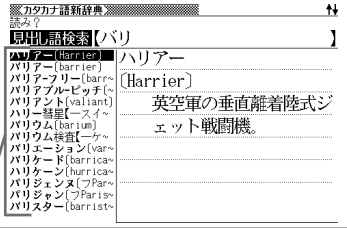

2 AVA(エ)のどれかを押して調 べたい言葉を反転させ、<u>[訳/決定</u>] を押します。

意味が表示されます。

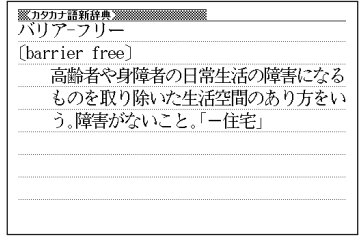

. . . . . . . . .

●読みはカタカナで14文字まで入力できます。

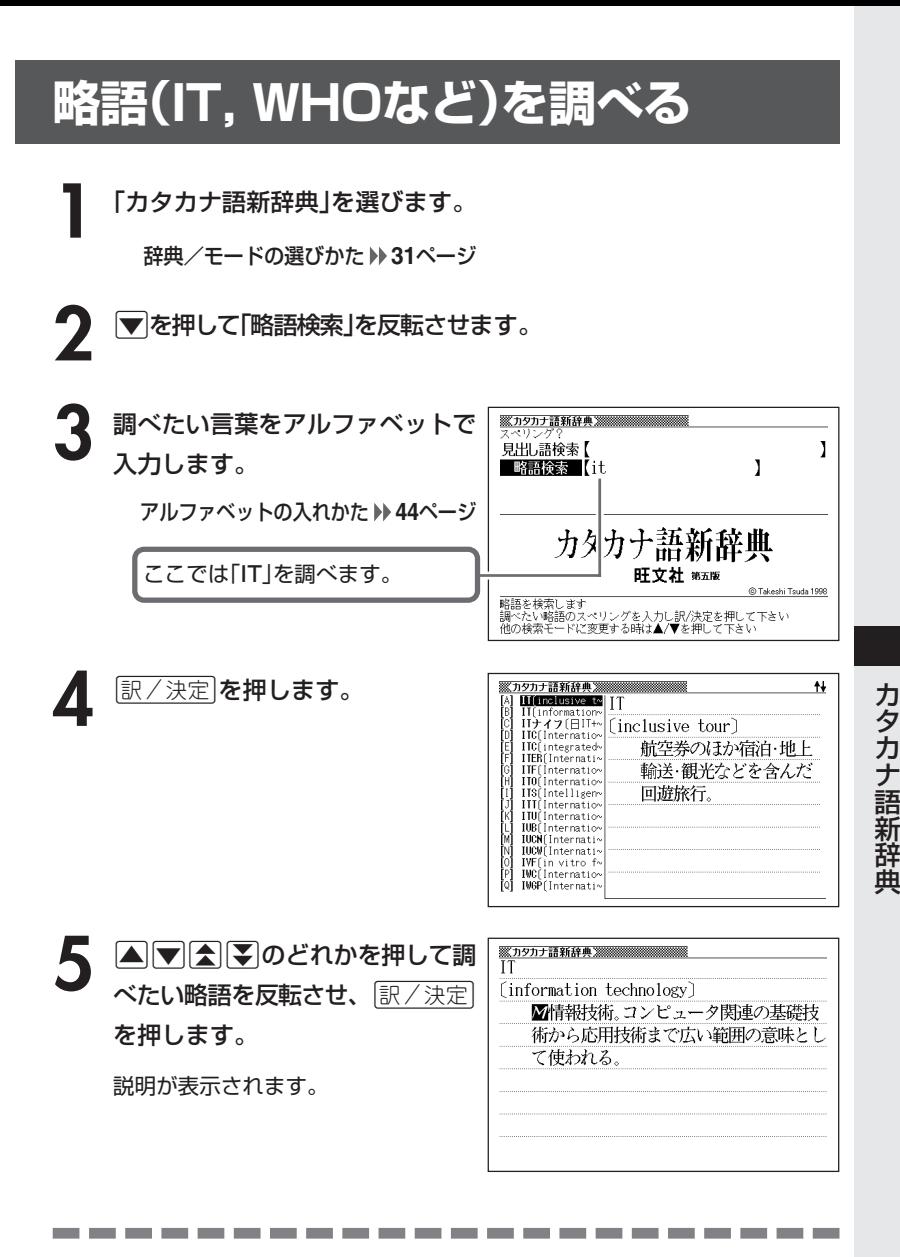

●略語はアルファベットで20文字まで入力できます。

## **日本語の英訳を調べる**

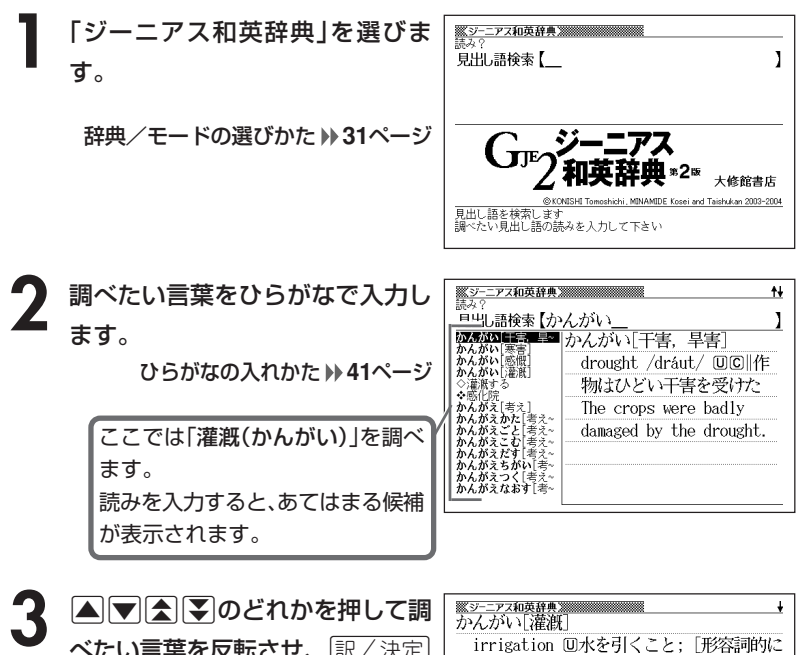

べたい言葉を反転させ、 $\left\lfloor \frac{\mathbb{R}}{2} \right\rfloor$ ] 灌漑用の||灌漑用の溝を掘る dig を押します。 trenches for irrigation ◇灌漑する irrigate ( 七地)を灌漑する、〈土地〉に 英訳が表示されます。 水を引く「注ぐ「=乾いた耕作地を灌漑する irrigate dry farmland float **@…を灌漑する** 

. . . . . . . . . . .

●読みはひらがなで14文字まで入力できます。

# **意味の似た英語の言葉を調べる**

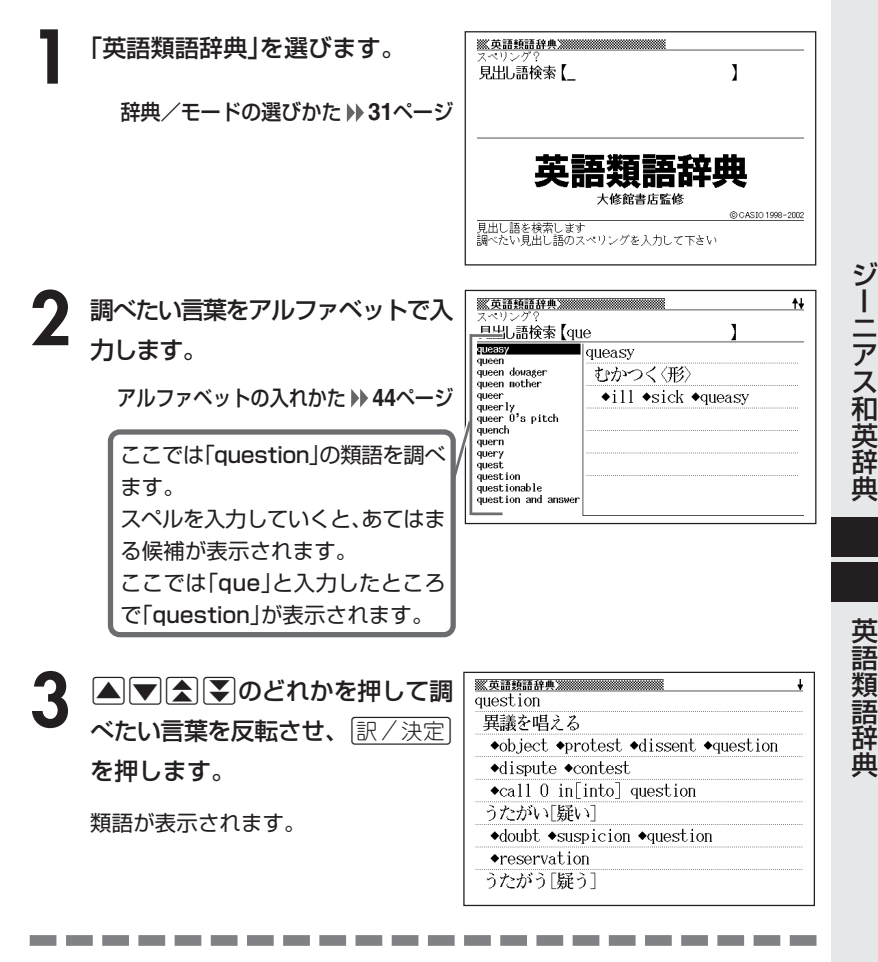

●スペル入力のポイント

- •「-(ハイフン)」「 (空白)」は省略します。 (例:「hard-boiled」→「hardboiled」)
- •「&」は「and」と入力します。

●スペルはアルファベットで20文字まで入力できます。

## **とっさの場合に使える英会話表現を場面別に調べる**

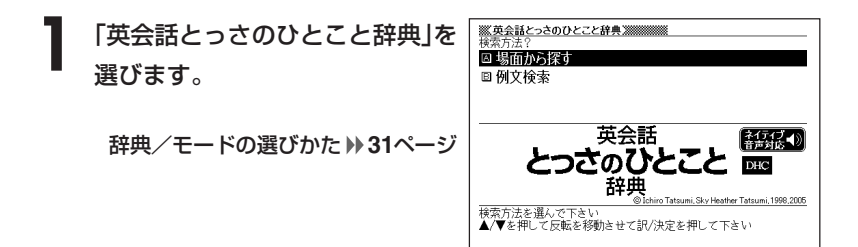

- |▲ または ▼ を押して「場面から探す」を反転させ、 訳/決定 を押し ます。
- **▲ または ▼ を押して調べたい項目を反転させ、 訳 / 決定 を押しま** す。

ここでは「毎日の生活でつかうひとこと」を選んでいきます。

<u>1</u> △または\▼を押して調べたい状況を反転させ、 |訳/決定|を押しま す。

ここでは「家のなかで」を選んでいきます

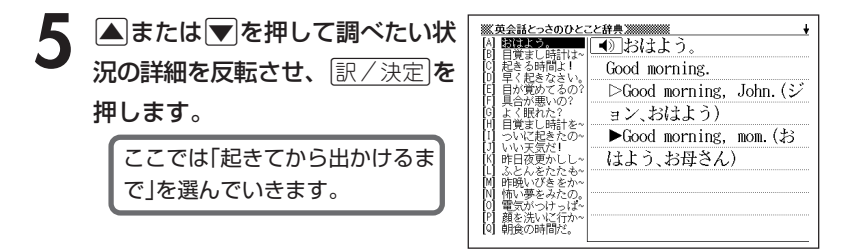

**● △または▼を押して調べたい会話文を反転させ、 ■ ※ / 決定 を押しま** す。

英会話文が表示されます。

会話表現のトゥルーボイス方式の発音(ネイティブ音声)を聞くことができま す。 **120**ページ
**とっさの場合に使える英会話表現を単語を手がかりに調べる**

単語を入力して、その単語を使った例文を調べることができます。

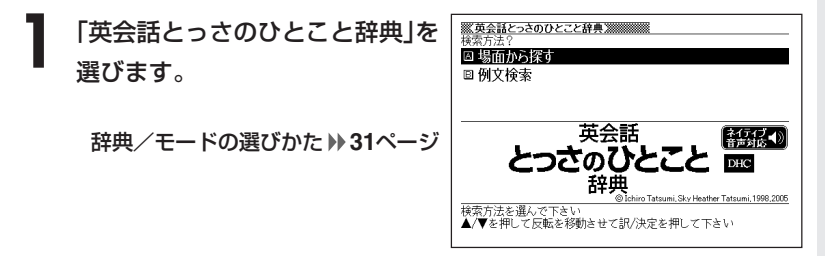

- ▲ または ▼ を押して「例文検索」を反転させ、 訳/決定 を押しま す。
- ※英会話とっさのひとこと辞典 ※※※※※ 画面 **3** 例文を調べたい英単語をアルファ  $\mathbf{I}$ 例文検索 【movie&see ベットで入力します。 アルファベットの入れかた **44**ページ 英会話  $\left[\frac{1}{2} \frac{1}{4} \frac{1}{4} \$ とっきのひとこ。 DHC<sup>1</sup> 複数の英単語で調べるときは、英単 辞典 語を「&」でつなぎます。 - Windows - Windows - Windows - Windows - Windows - Windows<br>調べたい例文の単語を入力し訳/決定を押して下さい<br>単語と単語の間には&を入力して下さい ここでは「movie」と「see」を使っ た例文を調べるため、「movie&see」 と入れます。 <u> <br> 篆英会話とっさのひとこと辞典 ※※※※※※ <mark>全場</mark><br>[8] Let's see a movie.</u><br>[8] Let's see a movie.  $1/2$ **訳/決定 を押します。** あてはまる例文の一覧が表示されま す。□ どの映画が見たい?
	- What movie do you want to see?

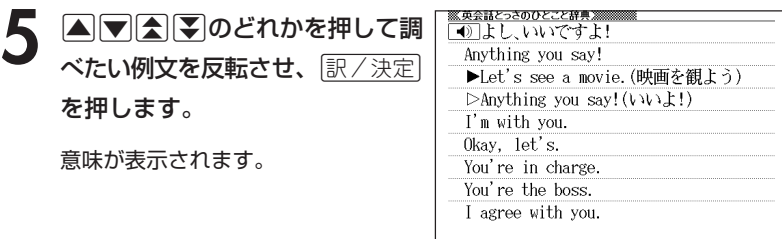

会話表現のトゥルーボイス方式の発音(ネイティブ音声)を聞くことができま す。 **120**ページ

●英単語はアルファベット(「&」を含む)で28文字まで入力できます。「?」と「~」 は入力できません。

●スペル入力のポイント

「-(ハイフン)」「 (空白)」は省略します。

例: [white-out | → [whiteout |

ただし、複数の英単語で例文検索を行うときに単語をつなぐ場合は、「&」を入 力してください。

●候補が1000個を超えた場合は、先頭から1000個までを表示します。単語 を追加して、もう一度検索してください。

# **日本語のキーワードから例文を調べる**

キーワードを日本語で入力して(3つまで)、ジーニアス英和辞典からそれ らを含む例文(英文と和訳)を調べることができます。

**1** 「日本語キーワード例文検索(G英和辞典より)」を選びます。

辞典/モードの選びかた **31**ページ

**2** キーワードを入力します。

ひらがなの入れかた **41**ページ

ここでは「計画」を含む例文を調べ ます。 読みを入力していくとあてはまる 候補が表示されます。

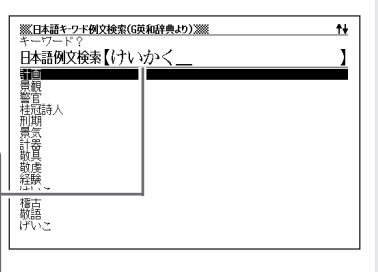

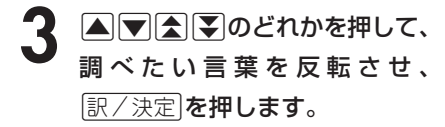

「日本語キーワード1」にキーワードが 表示され、次のキーワードの入力状態 になります。

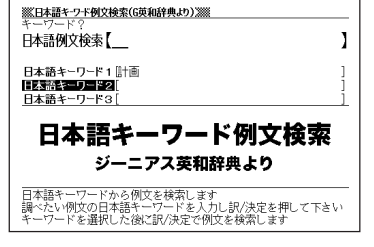

英 会 話 と っ さ の ひ と こ と 辞 典

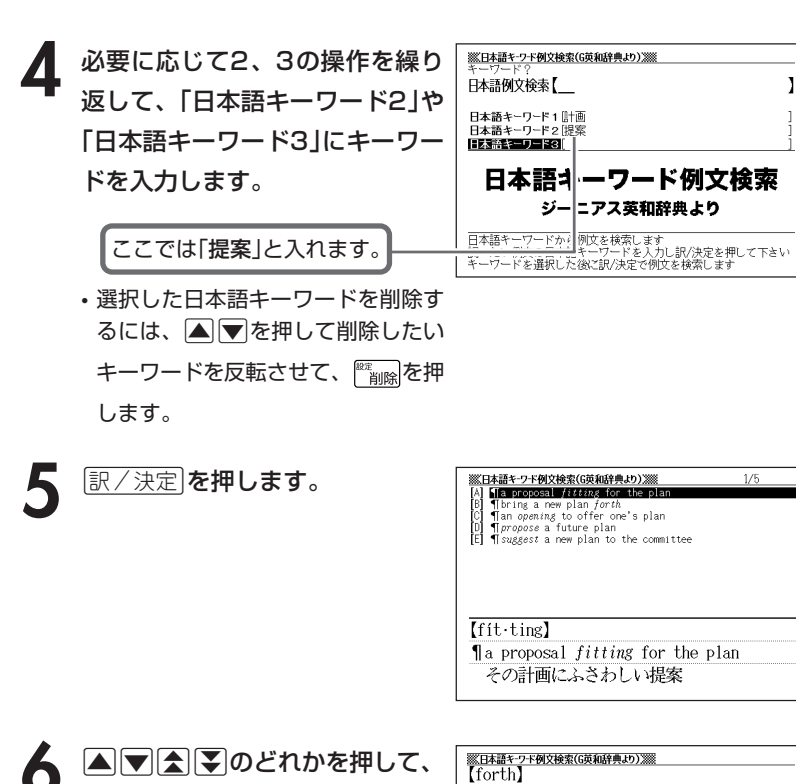

調べたい例文を 反転させ、 <u>|訳/決定</u>|**を押します**。

I bring a new plan forth 新しい計画を提案する.

●調べたい言葉/キーワードはひらがなで14文字まで入力できます。

----------------------

- ●日本語キーワード例文検索時、キーワードは「単なる文字の並び」として扱われ ます。
- ●「文字の並びが同じで意味が異なる別の言葉」がある場合、検索結果には「別の 言葉」の方の例文も含まれることがあります。 (例)「はいった」 → 「入った」(は言った)

# **見出し語/例文/成句をアルファベットで調べる**

アルファベットを入力して、その単語を使った見出し語/例文/成句を、 いくつかの辞書(モード)から該当する候補を呼び出すことができます。 「アルファベットで検索」は、下記の辞書(モード)から呼び出すことができ ます。

#### ●見出し語検索

看護大事典/看護・医学事典/ポケット医学英和辞典/カルテ用語集/臨床検査 データブック/治療薬マニュアル/ジーニアス英和辞典/英語類語辞典/広辞苑 /カタカナ語新辞典

#### ●例文検索

ジーニアス英和辞典/英会話とっさのひとこと辞典

### ●成句検索

ジーニアス英和辞典

\*「スペル入力における制約事項」などは、それぞれの辞書(モード)の検索 ル-ルに準拠します。それぞれの辞書(モード)の説明をご覧ください。 \*別売コンテンツを本機に追加した場合は、内蔵している辞書(モード)に 続いて追加コンテンツの検索結果を表示します。

複 数 辞 書 検 索

## **見出し語を調べる**

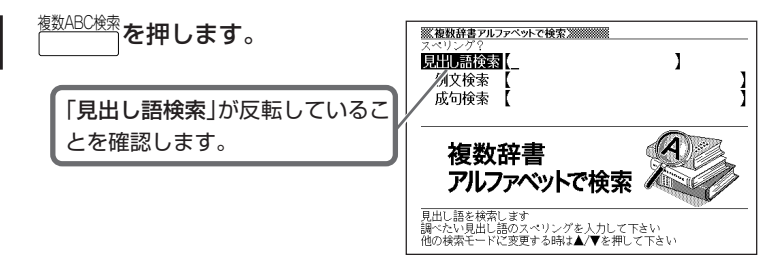

**2** 調べたい単語をアルファベットで入力します。 アルファベットの入れかた **44**ページ

> ここでは「provider」を調べます。スペルを入力していくと、 あてはまる候補が表示されます。

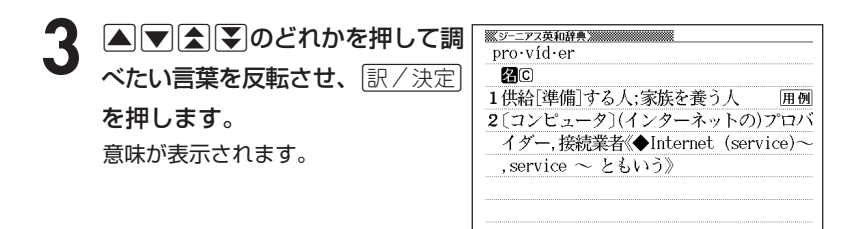

●スペルはアルファベットで20文字まで入力できます。 ●候補が1000個を超えた場合は、先頭から1000個までを表示します。

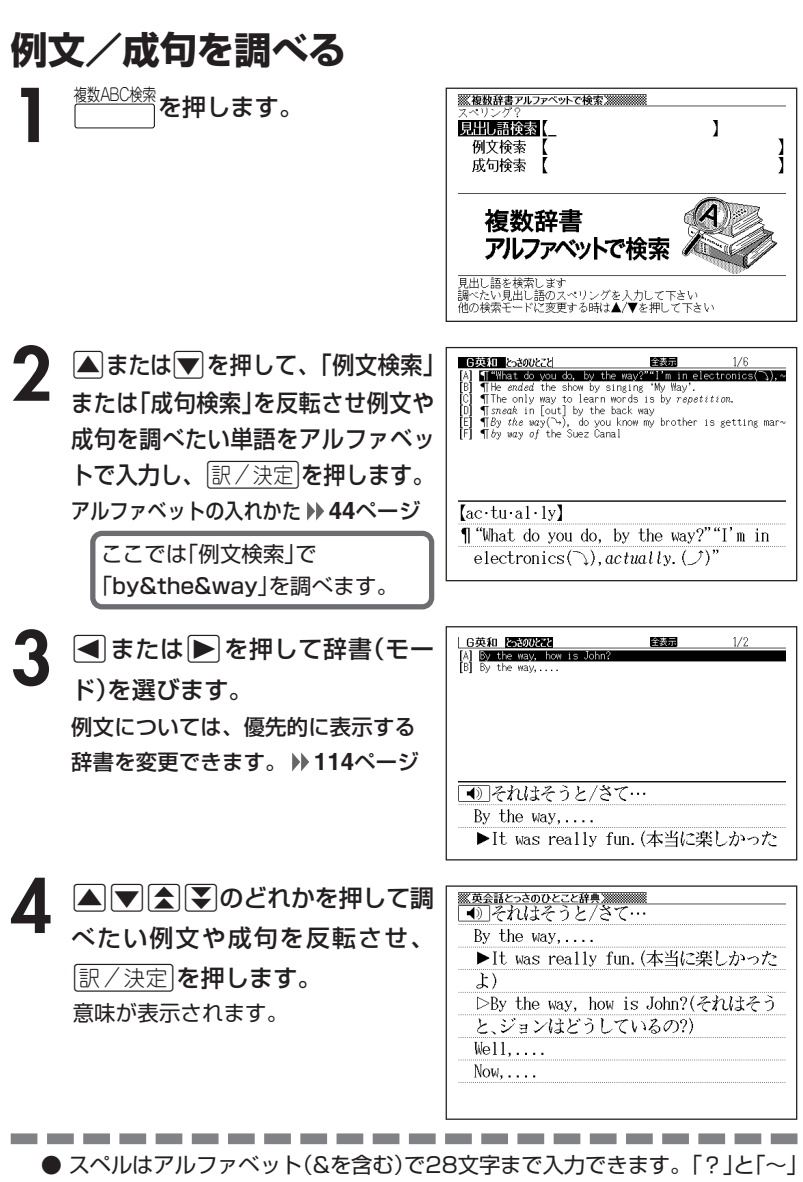

は入力できません。

● 候補が1000個を超えた場合は、先頭から1000個までを表示します。

複 数 辞 書 検 索

## **優先的に表示する辞書を選ぶ**

「検索時、はじめに、どの辞書の例文を表示するか」を選ぶことができま す。

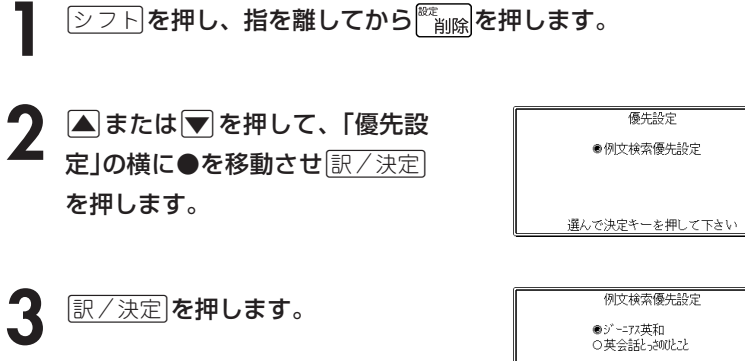

▲ **▲または▼を押して、優先的に表示させる辞書(モード)の横に●** を移動させ、「訳/決定」を押します。

選んで決定キーを押して下さい

. . . . . . . . . . . . . . . . . ● 本機に追加した別売コンテンツを選ぶことはできません。

## **言葉をひらがなで調べる**

ひらがなを入力して、いくつかの辞書(モード)から該当する候補を呼び出 すことができます。カタカナの見出し語を選ぶときもひらがなで入力しま す。

「ひらがなで検索」は、下記の辞書(モード)から呼び出すことができます。

看護大事典/看護・医学事典/カルテ用語集/臨床検査データブック/治療薬マ ニュアル/NANDA看護診断/広辞苑/ジーニアス和英辞典/カタカナ語新辞典

「読み入力における制約事項」、「各辞書(モード)に入った後の操作方法」な どは、それぞれの辞書のル-ルに準拠します。それぞれの辞書(モード)の 説明をご覧ください。

- 前見出し 次見出し \*「eを押し、指を離してからmまたはMを押す」方法で前後の見出 し語を調べる( **) 34ページ**)ことはできません。 戻る/リスト を押して一覧 の画面に戻し、選び直してください。
- \*別売コンテンツを本機に追加した場合は、内蔵している辞書(モード)に 続いて追加コンテンツの検索結果を表示します。

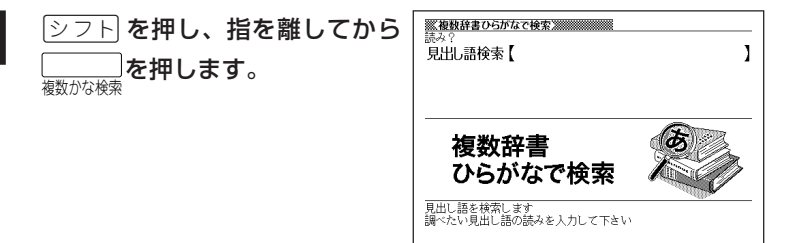

### **2** 調べたい言葉をひらがなで入力します。 ひらがなの入れかた **41**ページ

ここでは「プロバイダー」を調べます。読みを入力していくと、 あてはまる候補が表示されます。

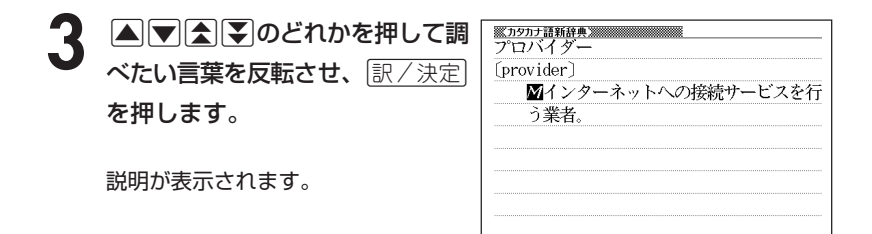

●読みはひらがなで14文字まで入力できます。 ●候補が1000個を超えた場合は、先頭から1000個までを表示します。

# **漢字を手がかりに言葉を調べる**

漢字を手がかりに、いくつかの辞書(モード)から該当する候補を呼び出す ことができます。

「漢字で検索」は、下記の辞書(モード)から呼び出すことができます。

広辞苑/漢字源(漢和辞典)

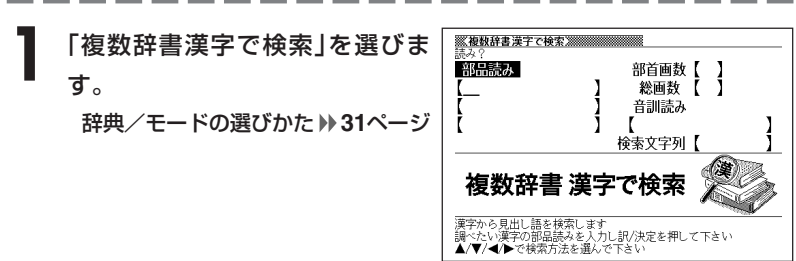

**2** 「手がかりにする漢字」を、以下の方法で指定します。

• 漢字を構成している「部品の読み」から指定する

|▲||▼||全||¥||のどれかを押して、「部品読み」を反転させます。漢字源の 「部品の読みで漢字を調べる」( **94**ページ)の**2**~**4**をご覧になり、指定す る漢字を反転させます。

• 漢字の「部首」から指定する

>.mMのどれかを押して、「部首画数」を反転させます。漢字源の 「部首から漢字を調べる」( **96**ページ)の**2**~**6**をご覧になり、指定する漢 字を反転させます。

• 漢字の「総画数」から指定する

▲▼全国のどれかを押して、「総画数」を反転させます。漢字源の「総 画数から漢字を調べる」( **98**ページ)の**2**~**4**をご覧になり、指定する漢 字を反転させます。

• 漢字の「音訓読み」から指定する

>.mMのどれかを押して、「音訓読み」を反転させます。漢字源の 「音読みや訓読みから漢字を調べる」( **99**ページ)の**2**~**4**をご覧になり、 指定する漢字を反転させます。

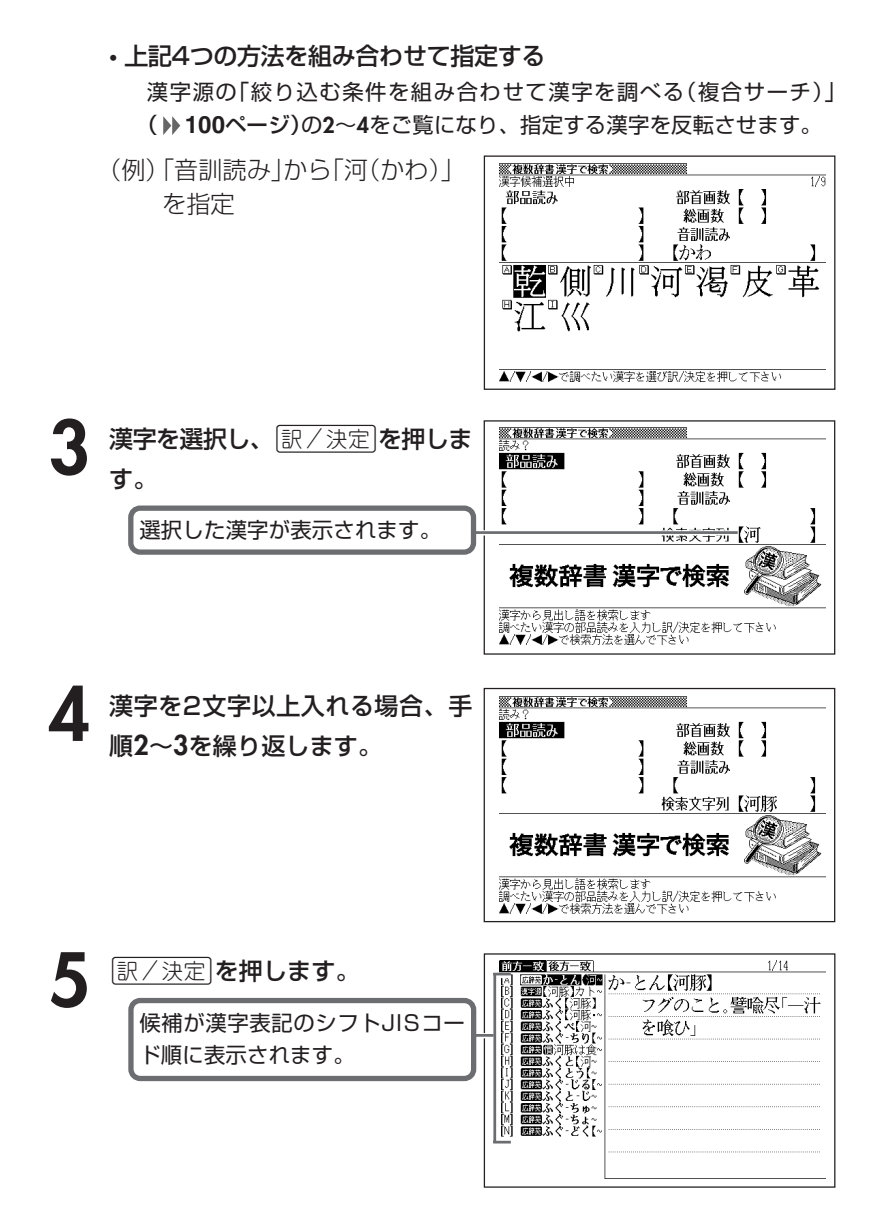

### **118**

**6** <sup>&</sup>lt;または,を押して前方一致ま たは後方一致を選びます。

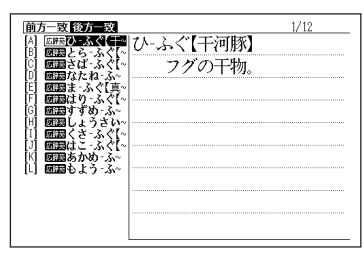

## **7 ADAD**のどれかを押して調 べたい言葉を反転させ、[<u>訳/決定</u>] を押します。

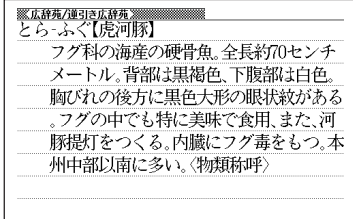

----------

●検索文字列の漢字は4文字まで入力できます。

---------

## **調べた単語などの発音を聞く(音声機能)**

意味や解説の画面やリスト表示されている外国語の単語・熟語・例文を音 声で発音させることができます。

発音の方法には、次の2方式があります。

- **●トゥルーボイス®方式(ネイティブ音声による発音)** 
	- 対象辞典:ジーニアス英和辞典/看護英会話入門/英会話とっさのひと こと辞典
	- 発音対象:発音用データが用意されている部分のみ
- ●6言語読み上げ方式(合成音声による発音)

6カ国語の言語をTTS(Text to Speech)技術により合成音声で読み上 げます。

- 対象辞典:すべての辞典/モード
- 発音対象:英語・スペイン語・ドイツ語・フランス語・イタリア語のア ルファベットを合成音声で発音 中国語の漢字を合成音声で発音(中国語のピンイン表記・ア ルファベット表記・一部の漢字は発音しません)
- \*辞典ごとに発音対象の言語はあらかじめ設定されていますが、英語・スペイン 語・ドイツ語・フランス語・イタリア語のいずれかを指定して切り替えること や、辞典ことに音声読み上げ方式をオフにすることができます。
	- なお、中国語系の辞典を収録しているモデルのみ、発音対象言語として中国語も 指定できます。(非収録モデルでは、別売品の中国語系辞典を追加すると指定で きます)。
- \*発音対象の言語と異なるアルファベットを読み上げたときは、適切な発音となり ませんので、ご注意ください。
- \*ライブラリーに追加したテキストファイルは、アルファベットを英語の合成音声 でのみ発音します。

●音量を大きくすると、音がひずむことがあります。その場合は、音量調整ダイ ヤルで音量を調節してください。

## **ネイティブ音声による発音を聞く**

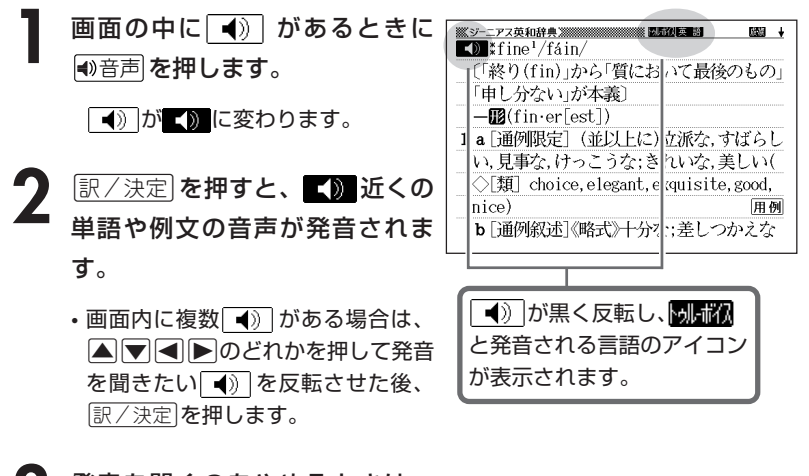

**3** 発音を聞くのをやめるときは、<br>「戻る/リスト を押して<mark>劇が</mark>のを消し ます。

●上記1でリスト表示のときでも、 <sup>●音声 を押すと発音を聞ける辞典/モード</sup> があります(このとき、 → ○ の反転、 ■ ■ の表示は行われません)。

●「電池が消耗しています」と表示されたときは、音声機能を使用できません。

●発音のスピードは、5段階で調節できます。 **169**ページ

## **合成音声による発音を聞く**

**1** アルファベットを含む意味や解説 の画面で 動音声を押します。

- 熟語や例文を単語ごとに発音させた い時は「シフト」を押し、指を離して から■<sup>■題声</sup> を押します。
- **▲または▼を押して発音を聞き** たい単語・熟語・例文を反転させ ます。
	- 熟語や例文などが反転しているとき にトを押すと、先頭の反転範囲が1 単語分短くなります。また、剛除を 押すか、シフトを押し指を離してか ら ■ を押すと、末尾の反転範囲が1 単語分短くなります。

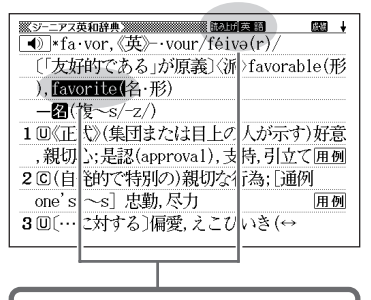

と発音される言語のアイコ ンが表示され、発音を聞ける単語・ 熟語・例文が反転します。

**3** <sup>C</sup>を押すと、音声が発音されます。

発音を聞くのをやめるときは、 ほる/リスト を押して **[認**すを消しま す。

• 発音が適切でない(他言語の発音で読み上げている)場合は、言語設定を切 り替えてください。 **123**ページ

■合成音声で発音される言語を変える

**1** アルファベットを含む意味や解説 の画面で、シフトを押し、指を離 してから <del>さらに検索</del> を押します。

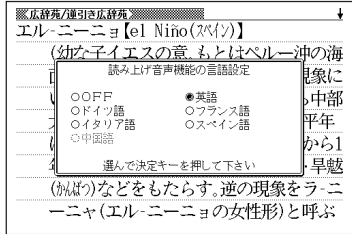

**2** >.<,のどれかを押して発 音させたい言語の横に●を移動さ せて訳/決定を押します。

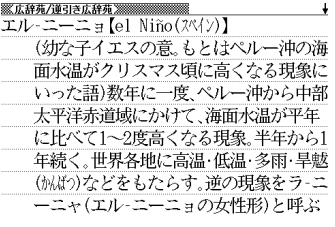

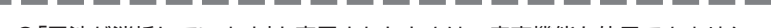

- ●「電池が消耗しています」と表示されたときは、音声機能を使用できません。
- ●発音のスピードは3段階で調節できます。 **169**ページ
- ●ソフトウェアアルゴリズムにより文章を解析し合成発音しているため、単語・ 例文によっては適正でない発音をする場合があります(同形異音語・数字の読 み上げなど)。
- ●長い文章の場合、間が空く場合や発音が適切でない場合がありますのでご了承 ください。
- ●文章の中にカッコがある場合は、カッコの中の文字を読み飛ばします。

# **よく使う辞典をお気に入りに登録する**

よく使う辞典などをお気に入りに登録しておくと、簡単な操作ですばやく 選ぶことができます。収録されている辞典はもちろん、ライブラリーモー ド内のコンテンツやダウンロードしたテキストを登録することもできま す。

### **お気に入りに登録する**

**1** メニュー画面で、登録したい辞典 やテキストを反転させます。 辞典/モードの選びかた **31**ページ テキストデータを読む **155**ページ

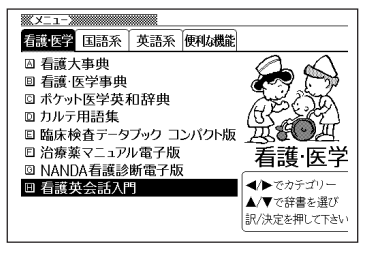

 $[{\color{blue}2}$  フト を押し、指を離してから を押します。

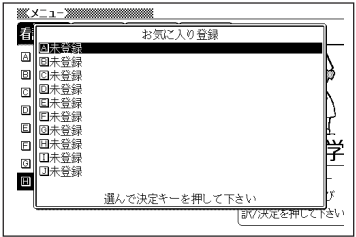

### |▲ または ▼ を押してお気に入りに登録する場所を選び 訳 / 決定 を 押します。

お気に入りに登録されます。

-----------------

●すでに登録済みの場所を選んで登録すると、上書き登録されます。 ●同じ辞典やテキストを複数登録することもできます。

# **お気に入りから選ぶ** <sup>お気に入り</sup>を押します。 **▲または▼を押して使用する辞**

典などを選び、 訳/決定 を押しま す。

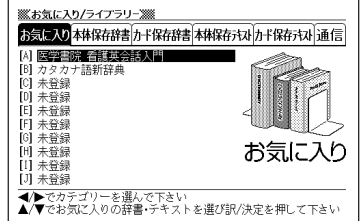

## **お気に入りを解除する**

<sup>お気に入り</sup>を押します。

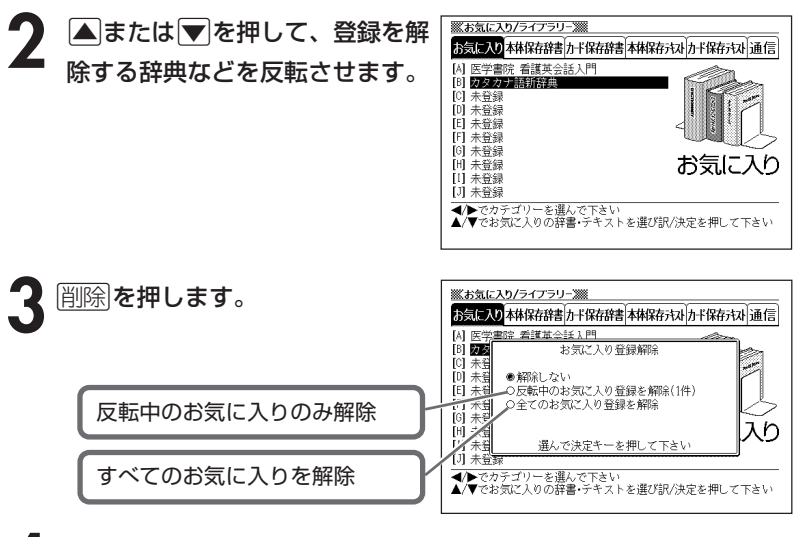

**4** <sup>&</sup>gt; または.を押して選びたい解除方法の横に●を移動させ、 <u>|訳/決定</u>|**を押します**。

辞 典

## **意味や解説の画面から、さらに調べる(画面分割検索)**

意味や解説の画面を見ながら、さらに調べたい言葉があった場合、画面を 上下に分割して、参照しながら他の言葉を調べることができます。

「アルファベット検索」「かな検索」で、それぞれ、下記の辞典(モード)か ら該当する候補を呼び出します。

#### ● アルファベット検索

看護大事典/看護・医学事典/ポケット医学英和辞典/カルテ用語集 /臨床検査データブック/治療薬マニュアル/ジーニアス英和辞典/ 英語類語辞典

#### ● かな検索

看護大事典/看護・医学事典/カルテ用語集/臨床検査データブック /治療薬マニュアル/NANDA看護診断/広辞苑/ジーニアス和英辞 典/カタカナ語新辞典

意味や解説の画面で、▲ または <u>※ジーニアス和英辞典》</u><br>カウんがい「灌漑」  $\ddot{\bullet}$ ▼ を押して、さらに調べたい言 irrigation 回水を引くこと:「形容詞的に ] 灌漑用の||灌漑用の溝を掘る dig 葉を画面の上半分に表示させま trenches for irrigation ◇灌漑する す。irrigate 個〈土地〉を灌漑する、〈土地〉に 水を引く「注ぐ`||乾いた耕作地を灌漑する irrigate dry farmland float **@ を灌漑する** 

**2** さらに検索 を押します。

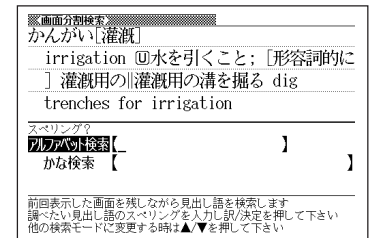

**3 ▲または▼を押して、アルファ**<br>ベットを入力して検索するときは 「アルファベット検索」を、ひらが なを入力して検索するときは「か な検索」を反転させ、調べたい言 葉を入力します。

> ここでは「アルファベット検索」で 「irrigation」を調べます。

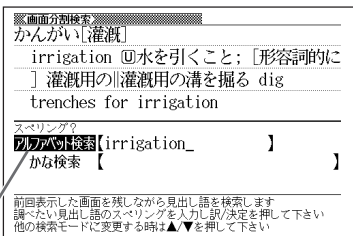

**「訳/決定 を押します。** あてはまる語の一覧が表示されます。

**■または▶を押して辞典(モード)を選びます。** ここでは「G英和」(英和辞典)を選んでいきます。

## 6 ADADのどれかを押して調 べたい言葉を反転させ、|<u>訳/決定</u>|

### を押します。

分割された下画面に言葉の意味が表示 されます。

• AVRED のどれかを押すと、下 画面の続きを見ることができます。

**「訳/決定 を押します。** 下画面の詳細表示になります。

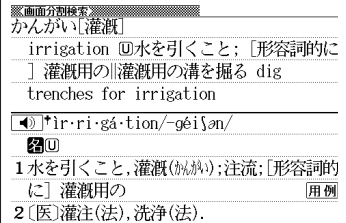

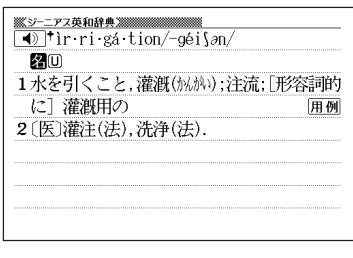

● 画面分割して表示された意味や解説の画面からさらに画面分割検索をするこ とができます。画面分割検索は、ジャンプ( **135**ページ)と合わせて連続10 回まで行うことができます。

----------------------

● 分割表示のときは、「ヒストリー」と「単語帳」以外の機能を使うことはできま せん。意味や解説(詳細)画面にしてから行ってください。

# **例文や成句のリスト表示から、さらに調べる (絞り込み/語順指定検索)**

例文検索や成句検索のリスト画面で、単語を追加したり、単語の語順を指 定して、さらに候補を絞り込んで例文や成句を調べることができます。 絞り込み/語順指定検索は、下記の辞典(モード)の「例文検索」と「成句検 索」で行うことができます。

●例文検索:ジーニアス英和辞典/英会話とっさのひとこと辞典/複数辞 書検索(アルファベットで検索)

●成句検索:ジーニアス英和辞典/複数辞書検索(アルファベットで検索)

\_\_\_\_\_\_\_

**1** 「例文検索」や「成句検索」のリスト 画面で、 さらに検索 を押します。

-----

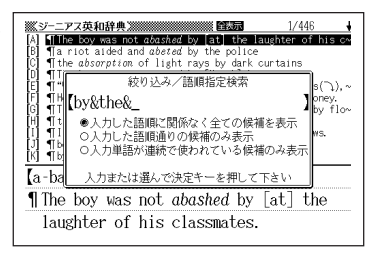

**2** さらに候補を絞り込みたい単語を 入力します。

> • 単語を追加/変更しない場合は、**3** へ進みます。

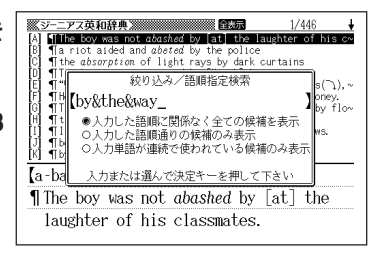

**The Common State** 

- 3 Aまたはマを押して絞り込みた い語順指定の横に●を移動させ、 訳/決定を押します。
	- 複数辞書検索(アルファベットで検 索)から絞り込み/語順指定検索を 行った場合は、<,を押して辞典 (モード)間を移動できます。

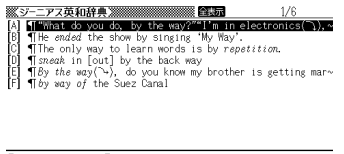

 $[ac-tu-a1-1v]$ T "What do you do, by the way?" "I'm in electronics(\),  $actually. (J)''$ 

### 4 ADBFのどれかを押して調 べたい例文または成句を反転さ せ、訳/決定を押します。

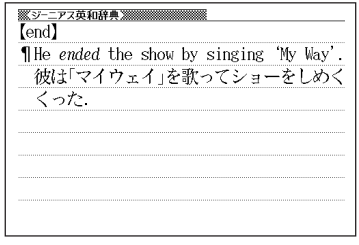

----------------------

●スペルはアルファベット(&を含む)で28文字まで入力できます。「?」と「~」 は入力できません。

●候補が1000個を超えた場合は、先頭から1000個までを表示します。

●別売ソフトは、この機能に対応しておりません。

# **見出し語検索から、さらに調べる (スペルチェック検索)**

入力したスペルと一致する単語が候補の一覧表示内になかったときに、入 力したスペルに近い単語を調べることができます。

スペルチェック検索は、下記の辞典(モード)の「見出し語検索」で行うこと ができます。

ジーニアス英和辞典》<br>**- Gil Li**ng

a-slant<br>[air] ≺ làne<br>e-land<br>†in land<br>‡is land

áil ing

いる・不調の

わない、落ち込んでいる。

**n**a

ポケット医学英和辞典/ジーニアス英和辞典

**1** 入力したスペルが候補の一覧表示 内になかったときに、 さらに検索 |F|‡1s•land<br>|G| Lap•land<br>|H| [oil] < sànd<br>|I| Fib•and<br>|J| Ro•land<br>|K| + qp•land を押します。

------------

ここでは「ailand 」入力後、 さらに検索 を押します。

- 該当するスペルの一覧が表示されま す。
- 入力したスペルに近い単語がないと きは、「該当する候補がありません」 と表示された後、検索入力画面に戻 ります。

2 AVAIPのどれかを押して調 を押します。 意味が表示されます。

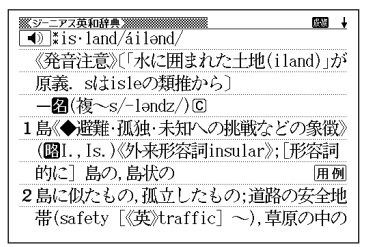

辞 典 機 能 を 1「通例限定]《略式》(慢性的 使 に)病気の,病弱の;悩んで っ て 2〈会社·経済が〉業績のふる い る と き の 便 利 な 機 能

 $1/11$ 

●別売ソフトは、この機能に対応しておりません。

# **少し前に調べた言葉を再度調べる (ヒストリーサーチ)**

名辞典/モードで調べた言葉は、辞典/モード別の履歴(ヒストリー)に各 辞典/モード合計で1000個まで保存されます。

●少し前に調べた言葉を再度確認したいときなどに、直接ヒストリーから その言葉を選んで検索することができます(ヒストリーサーチ)。

●1000個を超えて保存すると、古い言葉から順に消されます。

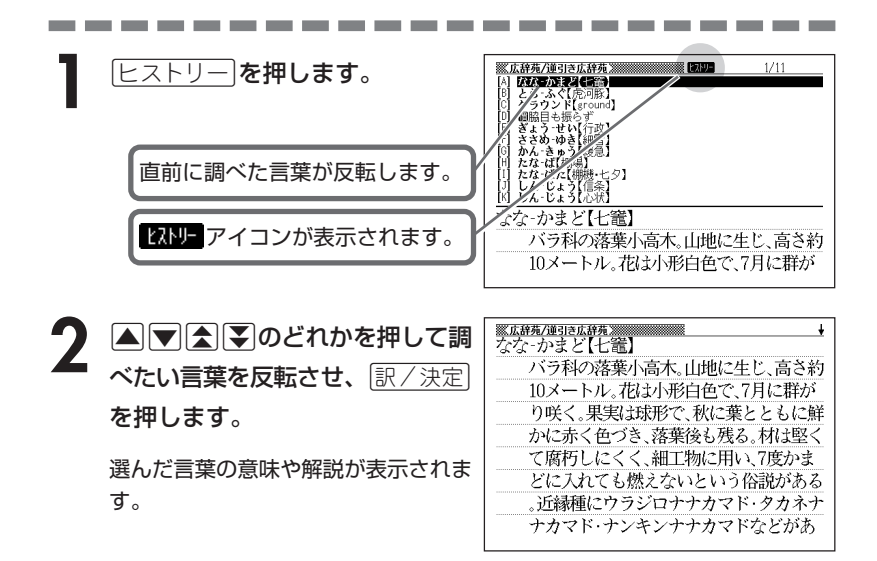

## **ヒストリーを消す**

記憶されているヒストリーを削除します。1つずつ、各辞典単位、または記憶され ているヒストリーをすべて削除できます。

### ■1件ずつ削除する

- **1** 「削除したい言葉」がヒストリーに保存されている辞典機能(モード) にします。
- **[ヒストリー]を押します。**
- <mark>▲</mark> または ▼ を押して「削除したい言葉」を反転させます。
- $\frac{1}{40}$  おんを押します。

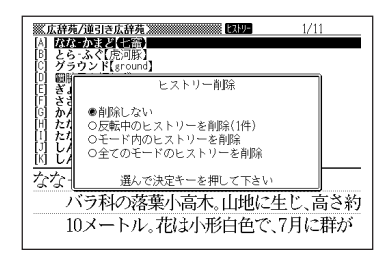

**▲ または▼を押して「反転中のヒストリーを削除(1件)」の横に●を** 移動させ、「訳/決定」を押します。

「削除します」というメッセージが表示され、ヒストリーを消去した後、検索文字 入力画面になります。

■各辞典(モード)単位/すべてのヒストリーを削除する

各辞典単位で削除するときは、その辞典機能(モード)で操作を始めます。

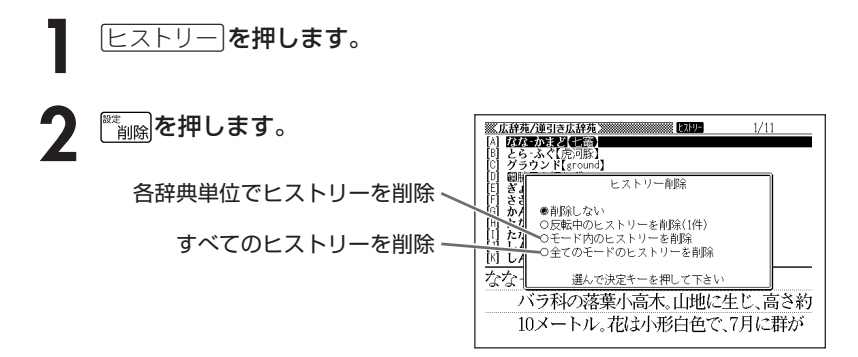

3 AまたはVを押して<br>
<sub>「訳/決定</sub>」を押します。 ▲ または▼ を押して選びたい削除方法の横に●を移動させ、

「削除します」というメッセージが表示され、 ヒストリーを消去した後、検索文 字入力画面になります。

# **意味や解説の画面で使われている言 葉について調べる(ジャンプ)**

意味や解説の画面で使われている言葉/文字について調べることができま す。

使用中の辞典/モードだけでなく、別の辞典/モードから引くこともでき ます。

- ⇒や △のついた言葉は、使用中の辞典/モードの中でのジャンプになり ます。
- ●表や図を表示しているときは、ジャンプできません。

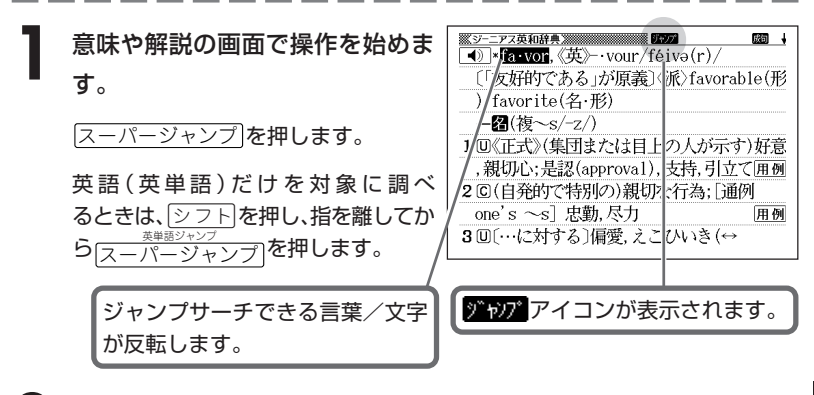

**[◀||▶|[▲||▼**|のどれかを押して調べたい言葉/文字を反転させます。

《日本語を調べるとき》

1文字だけが反転します。2文字以上を反転させることはできません。

《英語を調べるとき》

単語全体が反転します。

ここでは「政党」の「政」を反転させます。

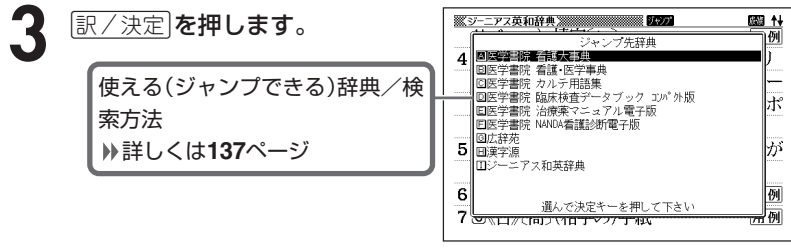

▲ ▲または▼を押して使いたい辞 典/モードを反転させ、「訳/決定」を 押します。

《日本語を調べるとき》

• **2**で反転させた文字から始まる言葉 (文字列) が自動的に区切られ、キー ワードとなります。キーワードの全 体または始めの一部と一致する見出 し語を検索し、文字数の多い順に表 示します。

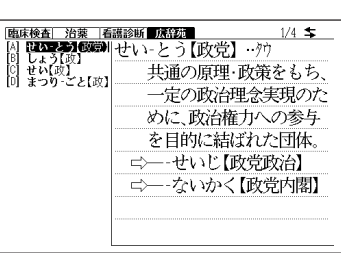

《英語を調べるとき》

- •「ジャンプします」と表示された後、選択したつづりと同じ、または近い言 葉の一覧が表示されます。
- 複数形(dishes)や比較級(bigger)のように語尾変化している言葉を検索し たときは、その言葉の単数形(dish)や原級(big)などを呼び出します。

《英単語の例文・成句を調べるとき》

選択したつづりを含む例文または成句の一覧が表示されます。

5 ADBD のどれかを押して、 調べたい言葉を反転させ、 訳/決定を押します。

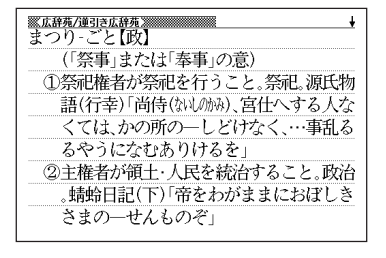

●ジャンプ先リスト表示中でもジャンプ対象辞典を|◀||▶|で切り替えることがで きます。

●ジャンプサーチの対象になる言葉/文字が反転しているときは、ズーム ( **140**ページ)、ページ送り(mまたはM)などの機能は使用できません。 ズームなどを行いたいときは、「戻る少ストを押して反転を解除してください。 ●調べたい言葉/文字によって、ジャンプできる辞典/モードは異なります。 《日本語のジャンプ》

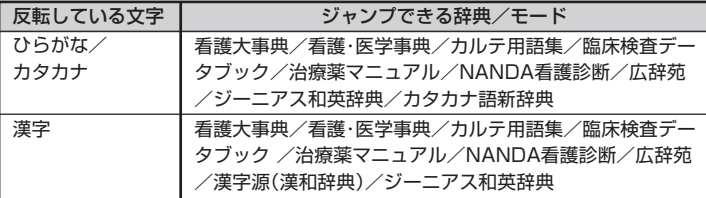

《英語(英単語)のジャンプ》

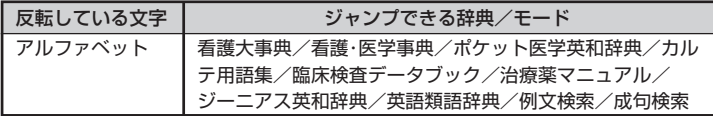

- ●手順**2**で調べたい言葉/文字を反転させた状態で、ジャンプできる各辞典/ モードのキーを押してもジャンプが行えます。
- ●ジャンプして表示された意味や解説の画面からさらにジャンプすることができ ます。画面分割検索と合わせて連続10回までジャンプできます。

## **画面に表示する文字のサイズを変更する**

文字サイズ を押すごとに、切り替わります。

●以下の例は、画面のレイアウトが罫線入りの場合です。画面に表示され る行数は設定されているレイアウトにより異なります。( **37**ページ) ●表や図を表示しているときは、文字サイズの変更はできません。

------------------------■「広辞苑/漢字源(漢和辞典)/カタカナ語新辞典|の文字サイズ

バラ科の落葉小高木 山地に生じ 高さ約 10メートル。花は小形白色で、7月に群が り咲く。果実は球形で、秋に葉とともに鮮 かに赤く色づき、落葉後も残る。材は堅く て腐朽しにくく、細工物に用い、7度かま どに入れても燃えないという俗説がある 。近縁種にウラジロナナカマド·タカネナ ナカマド・ナンキンナナカマドなどがあ 文字サイズ 文字サイズ  $\lambda$ **────────────────────────────**<br>48ドット(全角10文字×5行)で表示します 16ドット(全角30文字×13行)で表示します <u>家広辞苑/連引き広辞苑》</u><br>なな‐かまど【土富】 **家広辞苑/蓮引き広辞苑 ※※※※** なな‐かまど【七竈】 。<br>『ラ科の落葉小高木。山地に生じ、高さ約10メートル。花は小形 パイヤンは本力はWebによって、Networkのスページなどを必要か<br>- 白色で、7月に群がり咲く。果実は球形で、秋に葉とともに鮮かに<br>赤く色づき、落葉後も残る。材は堅くて腐朽しにくく、細工物に<br>用い、7度かまどに入れても燃えないという俗説がある。近縁種 バラ科の落葉小高 ➜ こウラジロナナカマド・タカネナナカマド・ナンキンナナカマ 木。山地に生じ、高 などがある。(團秋) 文字サイズ さ約10メートル。 花は小形白色で、7

24ドット(全角20文字×9行)で表示します

■「看護大事典/ポケット医学英和辞典/治療薬マニュアル/ジーニアス英和 辞典/NANDA看護診断/カルテ用語集/臨床検査データブック/看護・医 学事典/看護英会話入門/ジーニアス和英辞典/英語類語辞典/英会話とっ さのひとこと辞典」の文字サイズ

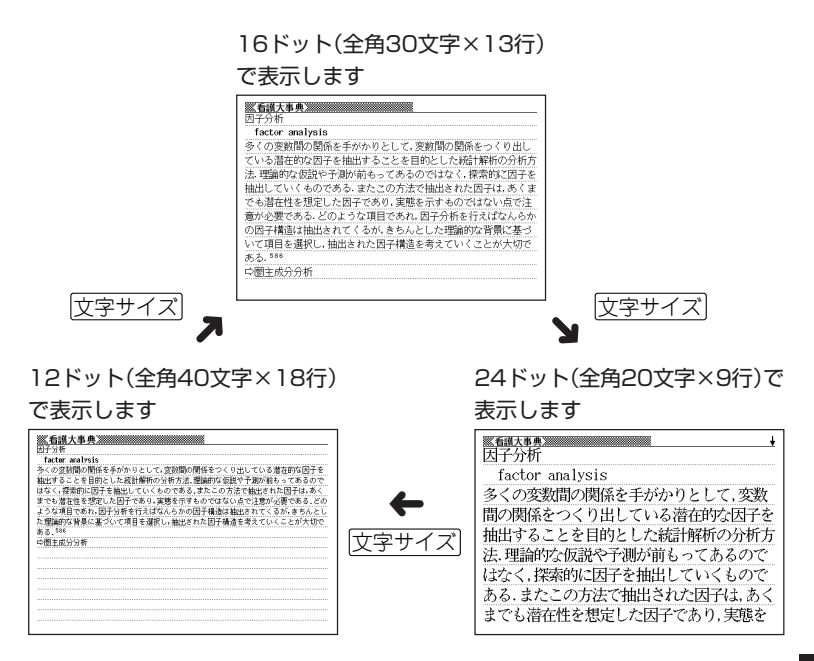

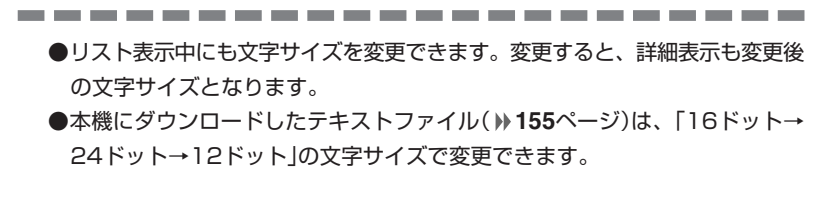

## **画面の文字を拡大する(ズーム)**

. . . . . . . . . . . .

言葉の意味や解説の画面で、画面の文字を拡大表示することができます。 画数の多い漢字を確認するときなどに便利です。

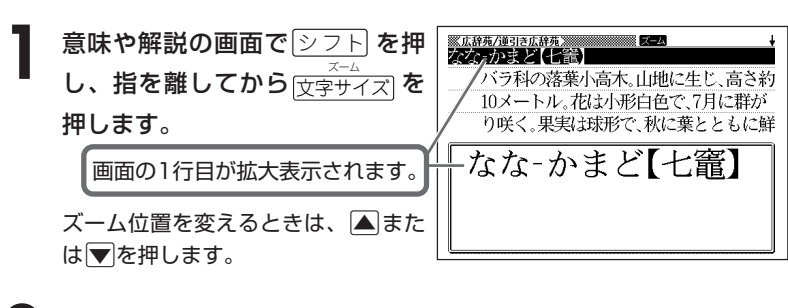

**前の表示に戻すときは、**「戻る/リスト**を押します。** 

●ズーム表示中は、ジャンプサーチ( **135**ページ)、ページ送り(mまたは |▼|)などの機能は使用できません。ジャンプサーチなどを行いたいときは、 通常の表示に戻してください。

●文字サイズを各辞書での最大サイズ(48ドット/24ドット)にしているとき、 表や図を表示しているときは、拡大表示できません。

●画面の文字サイズを48ドットまで拡大 できる辞書で、画面の文字サイズを16 ドットにしている場合( **138**ページ) は、上記手順1の操作をもう一度行う と、さらに拡大表示(スーパーズーム) されます。

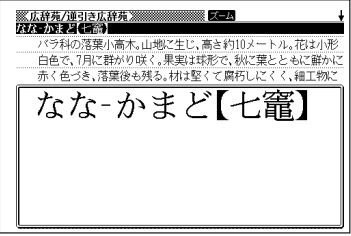

\_\_\_\_\_\_\_\_\_\_\_\_\_\_

. . . . . . . . .

# **単語帳を使う**

「覚えておきたい重要な単語/例文/成句」などを登録できます。 単語帳は、下記の各エリアに分かれていて、合計で1500個まで登録できます。

- 単語帳(看護大事典)
- 単語帳(看護・医学事典)
- 単語帳(ポケット医学英和辞典)
- 単語帳(カルテ用語集)
- 単語帳(臨床検査データブック [コンパクト版])
- 単語帳(治療薬マニュアル電子版)
- 単語帳(NANDA看護診断電子版)
- 単語帳(漢字源)
- 単語帳(ジーニアス和英辞典)
- 単語帳(英語):ジーニアス英和辞典/英語類語辞典
- 単語帳(国語):広辞苑/カタカナ語新辞典
- ダウンロード帳(外国語):ライブラリーに追加した辞典
- ダウンロード帳(日本語):ライブラリーに追加した辞典
- 例文帳(英語):ジーニアス英和辞典/英会話とっさのひとこと辞典
- 成句帳(英語):ジーニアス英和辞典

機 能

●追加したライブラリーコンテンツの成句や例文は、「ダウンロード帳(外国語)」 に登録されます。

●各辞典(モード)の検索方法によっては、登録できない場合があります。

## **単語/例文/成句を登録する**

**1** 「登録したい単語/例文/成句」の 意味の画面にします。

下記の状態からは、登録できません。

- 各辞典(モード)のリスト表示中
- 図や表の表示中

また、例文を登録する場合は、「例文 検索」で意味の画面にしてください。

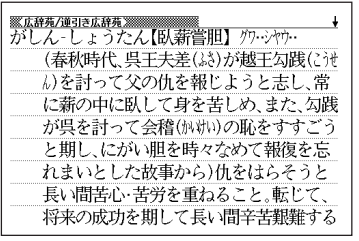

**[シフト]を押し、指を離してから**[訳/決定]を押します。

- 単語帳に登録されます。
- •「ここでは登録できません」が表示された場合は、文字を入力して検索する方 法で意味の画面にしてから再度登録してみてください。
- 用例解説 や 熟語 を押して表示させた意味の画面で登録操作をした場合は、 見出し語が各単語帳に登録されます(用例/解説/熟語だけを登録すること はできません)。
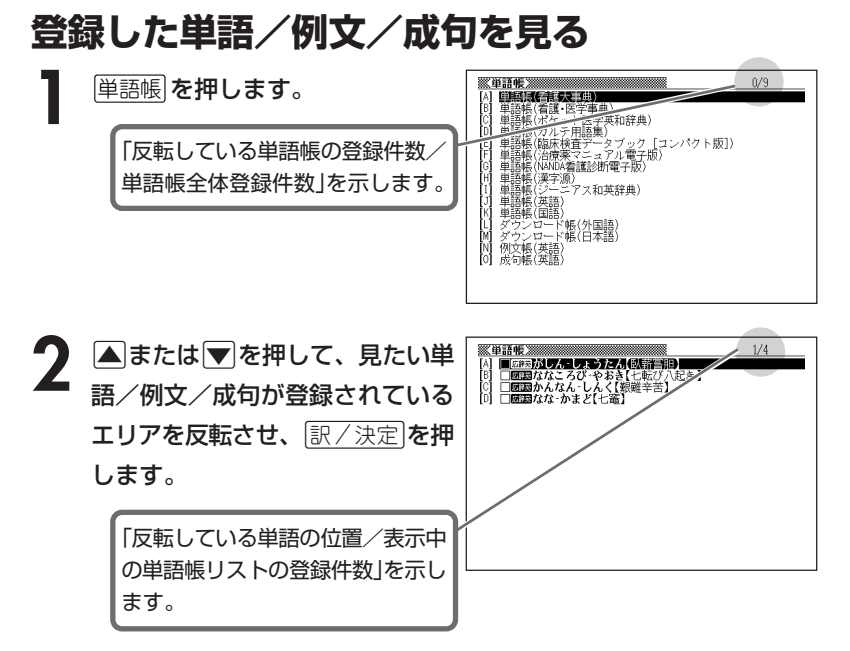

**▲ または ▼ を押して、見たい単語/例文/成句を反転させます。** 

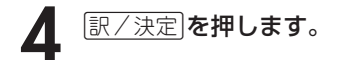

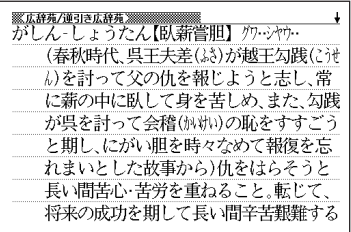

### **覚えた単語/例文/成句にチェックマークを付ける**

覚えた単語/例文/成句に、チェックマークを付けることができます。 また、チェックマークの有無を基準に、単語/例文/成句の表示順を並べ替えるこ ともできます。 **145**ページ

**1** 単語帳 を押します。

- **▲または▼を押して、チェックマークを付ける単語/例文/成句** が登録されているエリアを反転させ、「訳/決定」を押します。
- **▲ または▼を押して、チェックマークを付ける単語/例文/成句** を反転させます。
- ▲ ② 2下 を押し、指を離してから <u>訳/決定</u>|を押します。

□内にチェックマークが付きます。

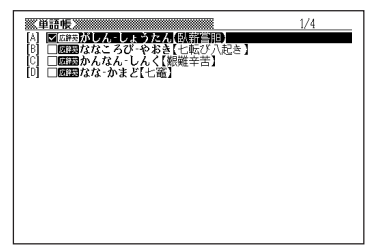

●チェックマークをはずすときは、リスト表示中に、はずす単語/例文/成句を 反転させて、<u>②フト</u>を押し、指を離してから<mark>[訳/決定</mark>]を押します。

### **表示順を並べ替える**

単語帳のデータ表示中は、並び順設定は行えません。

<u>シフト</u>を押し、指を離してから <u>。</u><br>│ <sub>削除</sub> を押します。

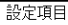

●環境設定 ○優先設定 ○単語帳設定

選んで決定キーを押して下さい

**▲ または▼を押して「単語帳設定」を選び、 訳/決定 を押します。** 

- $3 \triangleq$ <u>|訳/決定</u>|**を押します。** または▼ を押して並び替えるものの横に●を移動させ、
- ▲ △または▼を押して)<br>■ <sub>訳/決定</sub> を押します。 ▲または▼を押して選びたい並び替え方法の横に●を移動させ、

### **登録した単語/例文/成句を削除する**

- ■1件ずつ削除する
	- **1** 単語帳 を押します。
- **2** <sup>&</sup>gt;または.を押して、削除する単語/例文/成句が登録されてい るエリアを反転させ、「訳/決定 を押します。
- **|▲ または ▼ を押して、削除する単語/例文/成句を反転させま** す。

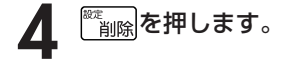

単語帳削除

●削除しない ○反転中のデータを削除(1件) ○チェック済みのデータを削除 ○表示中の単語帳のデータを削除 ○全ての単語帳のデータを削除 選んで決定キーを押して下さい

5 △または▼を押して「反転中のデータを削除(1件)」の横に●を移動 させ、「訳/決定」を押します。

### ■複数の単語/例文/成句を一度に削除する

「表示しているエリア内のチェックマークが付いている単語/例文/成句」、「表示 しているエリア内のすべての単語/例文/成句」、「単語帳に登録したすべての単語 /例文/成句」を一度に削除できます。

「表示しているエリア内のチェックマークが付いている単語/例文/成句」、「表示 しているエリア内のすべての単語/例文/成句」を削除するときは、そのエリアを 選んだ状態で操作を始めます。

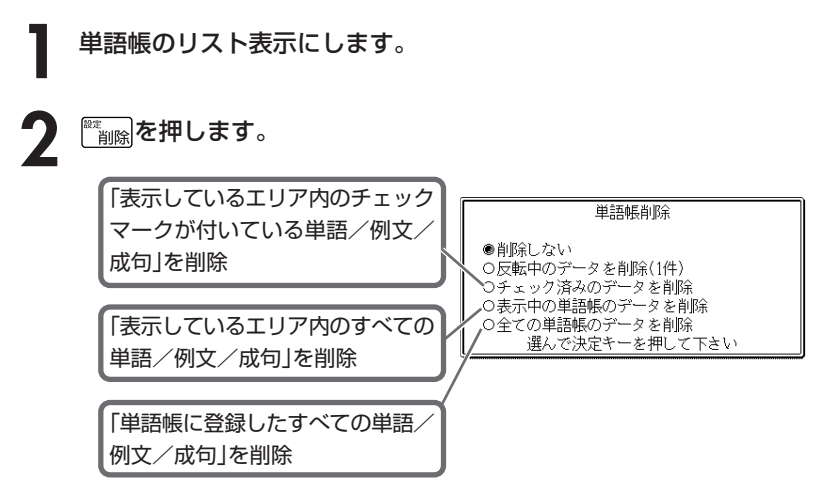

### 3 AまたはVを押して<br>
<sub>「訳/決定</sub>」を押します。 ▲ または▼ を押して選びたい削除方法の横に●を移動させ、

# **パソコンや別売品を利用して活用範囲を広げる**

電子辞書本体に収録されている辞典以外にも、カシオ計算機(株)製の別売 品やパソコン・インターネットなどをご利用いただくと、辞書を増やした り、活用範囲を広げることができます。

- \*電子辞書本体には、辞書・テキストファイル合わせて最大100個まで増やすこと ができます。別売のSDメモリーカードを使うと、SDメモリーカードには辞書・ テキストファイルそれぞれ最大100個まで入れることができます。 ただし、増やせる辞書は本体とSDメモリーカード合わせて最大100個までで す。
- \*辞書本体に別売ソフトを転送すると、システムの都合上、別売ソフトの容量が必 要メモリー容量として表記された数値より増加します。
- \*別売ソフトには、辞書本体の一部の機能に対応していないものがあります。

#### ●インターネットからダウンロードして青空文庫を読む

無料電子図書館「青空文庫」で公開されている電子の本を読むことができます。パ ソコンでダウンロードした後、電子辞書に転送して使います。 **149**ページ

#### ●テキスト形式のファイルをダウンロードして読む

テキスト形式(.txt)のファイルをパソコンから電子辞書に転送して読むことがで きます。 **155**ページ

#### **●SDメモリーカードを使う**

別売のSDメモリーカードを使って電子辞書の記憶容量を増やすことができま す。 **157**ページ

#### ●別売のCD-ROMやデータカードを使う

カシオ計算機(株)製の別売のCD-ROMやデータカード(エクスワードデータプラ ス2対応ソフト)を使うと、辞書の数を増やすことができます。

- 別売品のCD-ROMやデータカード(エクスワードデータプラス2対応ソフト) の種類については、カシオ計算機(株)電子辞書エクスワードホームページ (http://casio.jp/exword/)をご覧ください。本機は、カシオ計算機(株)製 のエクスワードデータプラス2 XD-STシリーズ対応品が使えます。
- 操作方法・注意事項については、別売品に付属の取扱説明書をご覧ください。 別売ソフトでは選択項目名や操作などが、電子辞書本体と一部異なる場合があ ります。この場合は、画面下部に表示されるメッセージに従って操作してくだ さい。

# **「青空文庫」を読む**

電子辞書とパソコンとの接続は、必ず、お使いになるパソコンにカシ オ計算機(株)製の「EX-wordテキストローダー」をインストールした 後で行ってください。

### ●青空文庫とは

青空文庫は、利用に対価を求めない、インターネット電子図書館です。 著作権の消滅した作品と、「自由に読んでもらってかまわない」とされたも のを、4,900タイトル以上(2005年11月現在)テキストとHTML形式で そろえています。

電子辞書の、しおり機能( **156**ページ)、 ジャンプ機能( **135**ページ)など、読書を 快適にサポートする機能も充実していま す。

> 詳しく調べたい言葉は辞書にジャ ンプして意味を調べられます。

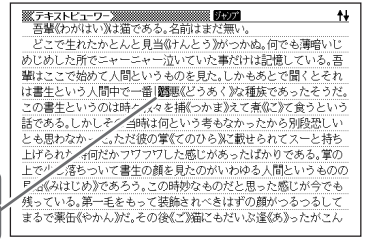

青空文庫のメインサイトは、http://www.aozora.gr.jp/ です。

### **1** 青空文庫から「読みたい作品のファイル」をパソコンにダウンロード します。

青空文庫のメインサイト(http://www.aozora.gr.jp/)にアクセスし、読みた い作品のファイルを「図書カード」から、パソコンにダウンロードします。 電子辞書に転送できるファイルは、テキスト形式のファイル(拡張子が .txt) のみです。

- テキスト形式のファイルをダウンロードしてください。
- ※ 初めての方は、まず、青空文庫のメインサイト内の「青空文庫早わかり」を ご覧ください。
- ※ テキストファイルは zip 形式で圧縮されている場合があります。 開くときには、「解凍」の操作が必要になります。

## **2** カシオ計算機(株)のホームページから「EX-wordテキストローダー」 をパソコンにダウンロードします。

青空文庫からパソコンにダウンロードしたファイルを、電子辞書に転送する には、「EX-wordテキストローダー」が必要となります。

「EX-wordテキストローダー」は、カシオ計算機(株)のホームページ

(http://casio.jp/support/exword/info.html)からダウンロードできま す。

ホームページに記載されている操作手順に従って、お使いになるパソコンに ダウンロードしてください。

### **3** インストーラーを起動して、「EX-wordテキストローダー」をパソコ ンにインストールします。

① 圧縮ファイルを解凍します。

**150**

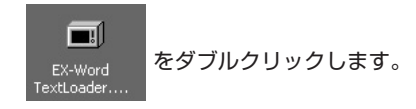

② 表示されるメッセージに従ってインストールを行ってください。

③ インストールが終了すると、デスクトップにテキスト ローダーアイコンが表示されます。

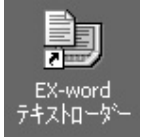

(テキストローダーアイコン)

**4** パソコンにインストールした「EX-wordテキストローダー」を起動しま す。

テキストローダーアイコンをダブルク リックして「EX-wordテキストロー ダー」を起動します。

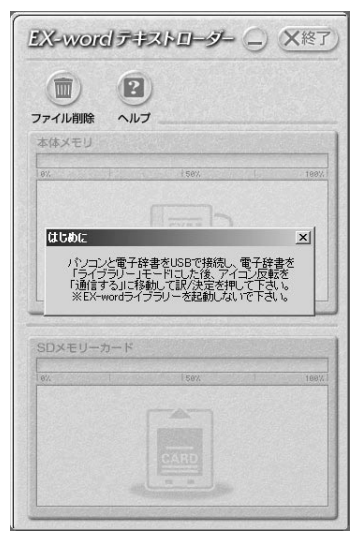

**5** 電子辞書とパソコンを接続します。

必ず、電子辞書本体に付属のUSBケーブルをご使用ください。

**重要** パソコンと接続する前に、必ず「EX-word テキストローダー」をイン ストールしておいてください。

①「EX-word テキストローダー」が起動していることを確認します。

② 電子辞書の電源を切ります。

③ USBケーブルの一端をパソコン本体のUSBポートに直接接続し、もう一 端を電子辞書のUSBケーブル接続コネクターに接続します。

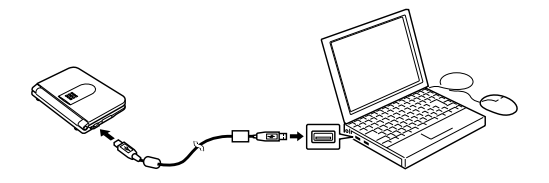

※ 必ずパソコン本体のUSBポートに接続してください。 パソコン本体以外のUSBポートでは正常に動作しない場合があります。 ラ イ ブ ラ リ ー

# **6** 電子辞書とパソコンを通信できる状態にします。

① 電子辞書の電源を入れます。

② 電子辞書の<u>シフト</u>を押し、指を離してから <sub>ライブラリー</sub> を押します。

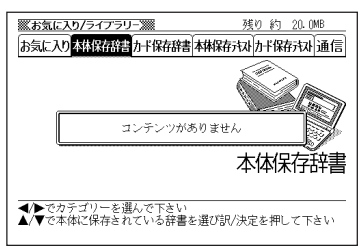

電子辞書の画面 インコンの画面/メッセージ

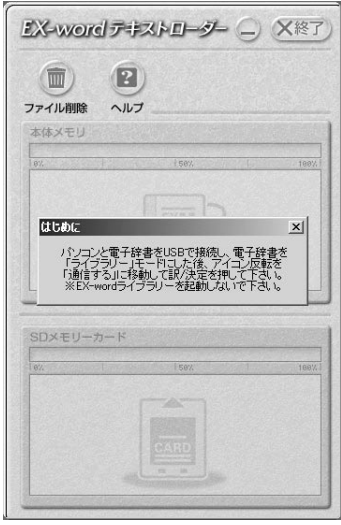

3 電子辞書の▶ を押して「通信」を選び、 訳/決定 を押します。

**重要** Windows XPをお使いの  $\mathscr{A}$ 場合には、右のような警告  $\triangle$ このハードウェア CESO502 USB メッセージが表示されるこ 。<br>『するためにインストールしようとしているソフトウェアは、Windows XP との<br>ストが重要である理由〉<br>ストが重要である理由〉 とがあります。 このメッセージが表示され ンストールを続行した場合、システムの動作が描たわれたり、システム<br>「午室宝になるなど、重大な障害を引き起こす要因となる「監性があり」<br>ヴェダリくインストールを中断し、Windows ロゴーストに合格したソフ<br>Inrosoft は強くお勧めします。<br>Inrosoft は強くお勧めします。 たときには、[続行(C)]をク リックし、そのままインス 統行(C) インストールの停止(を) トールを続けてください。

#### 雷子辞書の画面

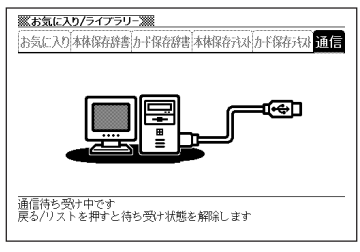

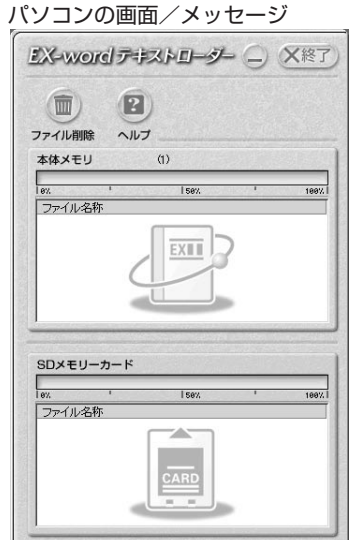

電子辞書に、1でパソコンにダウンロードした「読みたい作品のファ<br>イル」を転送します。<br>- <u>「EX-wordア#ストロ<del>ック</del>(スペア</u>) イル」を転送します。

パソコン上で、「EX-wordテキスト ローダー」に「読みたい作品のファイル」 をドラッグアンドドロップすると、電 子辞書への転送が始まります。

> 本体メモリーに転送するとき は、ここにドロップ

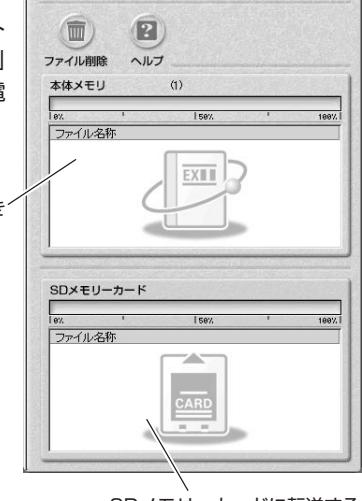

**8** 電子辞書への転送が終わったら、「EX-wordテキストローダー」を終 了します。

# **9** 電子辞書の電源を切って、USBケーブルをはずします。

# **10**電子辞書で作品を読みます。

- 1) 電子辞書の電源を入れ、 <br />  $\frac{1}{2}$ を押し、指を離してから  $\frac{1}{547592}$  を押し ます。
- $(2)$  $\blacksquare$ または $\blacksquare$ を押して、「本体保存 テキスト」または「カード保存テキス ト」(**7**でファイルを転送した先)を 選びます。
- ③ ▲ または▼ を押して読みたい ファイルを反転させ、「訳/決定」を 押します。

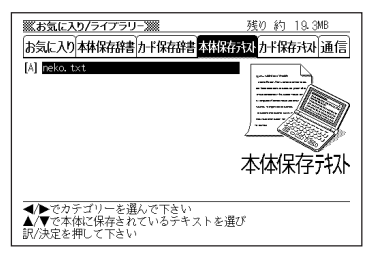

●表示できるテキストは、以下の制限があります。

・テキスト形式のみ、ファイル名は半角アルファベット・数字で最大8文字、拡 張子は「.txt」、最大ファイルサイズは「5MB」。

----------------------

- ●表示されているテキストから、別の辞典/モードへジャンプして調べることが できます。 **135**ページ
- ●表示されているテキストのレイアウトを切り替えたり( **37**ページ)、文字サ イズを変更したり( **138**ページ)することはできますが、文字を拡大すること ( **140**ページ)はできません。

# **テキストデータを読む**

電子辞書とパソコンとの接続は、必ず、お使いになるパソコンにカ シオ計算機(株)製の「EX-wordテキストローダー」をインストールし た後で行ってください。

#### ●テキストデータとは

拡張子が「 .txt 」となっているデータのことです。

**1** パソコン上にテキストデータを作成し、保存します。

**2** パソコンに「EX-wordテキストローダー」がすでにインストールされ ている場合は、「『青空文庫』を読む」の手順**4**( **151**ページ)以降と同 様の操作をします。

パソコンに「EX-wordテキストローダー」がインストールされていな い場合は、「『青空文庫』を読む」の手順**2**( **150**ページ)以降と同様の 操作をします。

--------------●表示できるテキストは、以下の制限があります。

- ・テキスト形式のみ、ファイル名は半角アルファベット・数字で最大8文字、拡 張子は「.txt」、最大ファイルサイズは「5MB」。
- ●表示されているテキストから、別の辞典/モードへジャンプして調べることが できます。 **135**ページ
- ●表示されているテキストのレイアウトを切り替えたり( **37**ページ)、文字サ イズを変更したり( **138**ページ)することはできますが、文字を拡大すること ( **140**ページ)はできません。

# **しおりを使う**

テキスト形式で保存されたファイル(拡張子が.txt のデータ)は、しおり機 能を使うと、見たい部分を素早く探すことができます。

### ■ しおりの登録

**テキスト表示中に、シフトを押し** 指を離してから、 商品を押しま す。

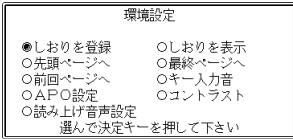

- 2 △または▼を押して「しおりを登録」の横に●を移動させ、<mark>訳/決定</mark><br>を押します。 を押します。
- 3 △または▼を押して登録したいしおりの横に●を移動させ、<mark>訳/決定</mark><br>● を押します。 を押します。 しおりが登録されました。
- しおりの表示
- テキスト表示中に、<br />
<sup><br /> **7 amaged for the set of the set of the set of the set of the set of the set of the set of the set of the set of the set of the set of the set of the set of the set of the set of the set of the se</sup>** す。
- **2** <sup>&</sup>gt; を押します。 ▲または▼を押して「しおりを表示」の横に●を移動させ、訳/決定
- **3** <sup>&</sup>gt; <u>|訳/決定</u>|**を押します。** ▲ または▼ を押して表示させたいしおりの横に●を移動させ、 しおりに登録されたページを表示します。

# **SDメモリーカードを使って記憶容量を増やす**

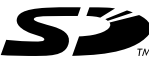

市販のSDメモリーカードを使って、記憶容量を増やすことができ ます。 本機での動作確認済みのSDメモリーカードは、下記の通りです。 なお、最新の情報はカシオ計算機(株)のホームページ (http://casio.jp/support/exword/info.html)でご確認くださ い。カシオ計算機(株)製のエクスワードデータプラス2 (DATAPLUS2)で動作確認済みのSDメモリーカードが使えま す。

#### 《株式会社 東芝》

SD-NA032MT SD-NA064MT SD-NA128MT SD-NA256MT SD-NA512MT SD-FA128MT SD-FA256MT SD-NA001GT

#### 《サンディスク 株式会社》

SDSDB-64-J60 SDSDB-128-J60 SDSDB-256-J60 SDSDB-512-J60 SDSDB-1024-J60 SDSDH-256-903 SDSDH-512-903

(2005年11月 現在)

#### **重要**  Æ

- メモリーカードは必ずSDメモリーカードを使用してください。 他のメモリーカードをご使用の場合は動作保証できません。
- SDメモリーカードにアクセス中は、以下のことを行わないでください。
	- ・SDメモリーカードのセット、取り出し
	- ・USBケーブルの接続、取り外し
	- ・本機およびパソコンの強制終了
	- ・EX-wordテキストローダー( **150**ページ)、EX-wordライブラリー(別 売ソフト)、および、Windowsの強制終了
- カードには、表裏、前後の方向があります。 無理に入れようとすると破損の恐れがあります。
- カードを使う際は、SDメモリーカードに付属の取扱説明書もあわせてお読み ください。
- 書き込み禁止スイッチを「解除」の状態にして、ご使用ください。 動作中にファイルを書き込むため、「解除」の状態になっていないとエラーが発 生し、動作が止まってしまいます。

• SDメモリーカードによっては、フォーマットが必要な場合があります。 そのようなSDメモリーカードをセットした後、本機の電源を入れるとメッ セージを表示します。 そのままフォーマットしても良ければ、メッセージに従い操作を行ってくださ い。 ただし、SDメモリーカードをフォーマットするとSDメモリーカード内の

データが消去され、元に戻すことはできませんので本当にフォーマットしても よいかどうかをよく確かめてから行ってください。

- パソコンからSDメモリーカードにデータを転送した場合のデータ容量は、 SDメモリーカードの規格上、パソコンから電子辞書の本体メモリーにデータ を転送した場合と異なります。 SDメモリーカードに転送する場合、EX-wordライブラリー使用時に表示され るサイズ(使用容量)より多くの容量が必要になることもあります。
- SDメモリーカードに別売ソフトを転送すると、システムの都合上、別売ソフ トの容量が必要メモリー容量として表記された数値より増加します。
- 電池が消耗しているときにSDメモリーカードをお使いになると、SDメモ リーカードの種類により、電池消耗のメッセージが表示されずに画面表示が消 えてしまうことがあります。

その場合は、新しい電池と交換してください。

**158**

- SDメモリーカードをセットする
- **1** 電子辞書の電源を切ります。
- **2** SDメモリーカード挿入部カバーを開 けます。
- **3** カードの切り欠きの向きを図のよう にして、SDメモリーカード挿入部に しっかり押し込みます。
- **4** SDメモリーカード挿入部カバーを閉 めます。

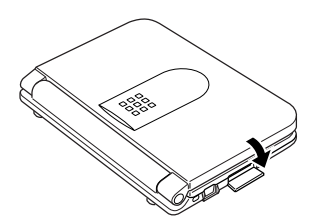

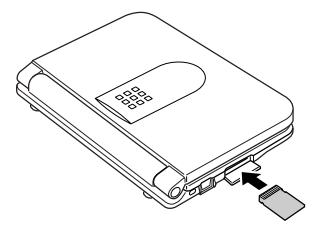

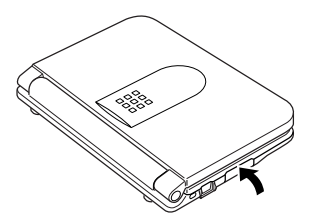

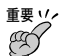

- 故障の原因となりますのでSDメモリーカード挿入部には、SDメモリーカー ド以外のものを入れないでください。
- 万一、異物や水がSDメモリーカード挿入部に入り込んだ場合は、本機の電源 を切り、電池を抜いて、カシオテクノ修理相談窓口にご連絡ください。
- SDメモリーカードをセットするときは、必ず電子辞書の電源をお切りくださ い。

### ■ SDメモリーカードを取り出す

- **1** 電子辞書の電源を切ります。
- **2** SDメモリーカード挿入部カバーを開けます。
- **3** カードを押すと、カードが少し出て きます。

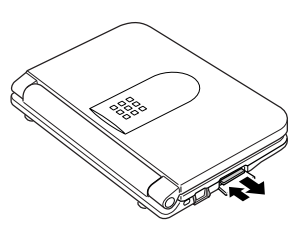

**4** カードを引き抜きます。

重要 ソイ<br>(50) • カードにアクセスしている間は、カードを取り出さないでください。 データがカードに記録されなかったり、カードを破壊する場合があります。

- カードを無理に引き抜くと、SDメモリーカード挿入部やカードが破損する場 合があります。
- SDメモリーカードを取り出すときは、必ず電子辞書の電源をお切りくださ い。

### 「SDロゴ」について

• SDロゴは登録商標です。

# **電卓を使う**

. . . . . . .

足し算や割り算などの四則演算、定数計算、メモリー計算ができます。

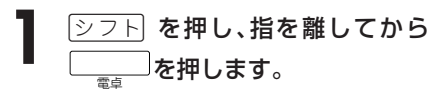

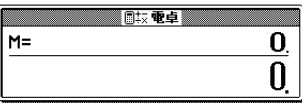

電卓の画面が表示されます。

**2** 次ページからの計算例を参考に、計算を行ってください。 電卓入力のキーボード7 3  $\overline{\mathcal{L}}$ 5 || 6 8 9

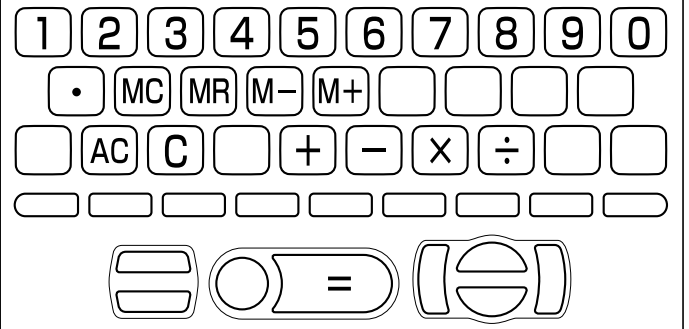

電 卓

## **基本計算**

### **1 計算を始めるときは** $\overline{A\,C}$ を押します。

### 2 HHXHのいずれかを押すと、その命令を表示します(計算例で は省略します)。

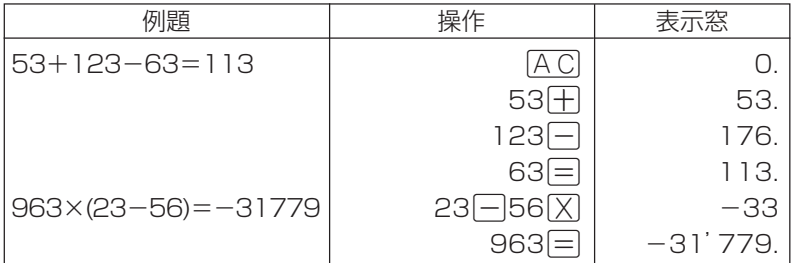

## **定数計算**

**1** 定数にしたい数値を置数した後、計算命令キーを2回押します。 その数値と命令がセットされ、"K"と命令を表示します。

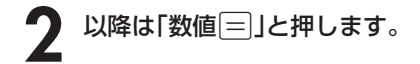

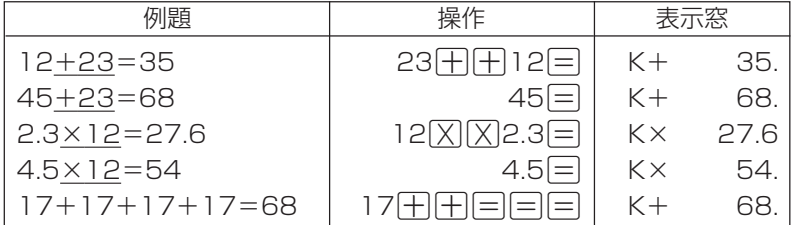

## **メモリーを使った計算**

#### メモリーを使って計算するときは、以下のキーを押します。

- M+ …独立メモリーに数値を加えます。
- M- …独立メモリーから数値を引きます。
- MR …独立メモリーに記憶されている数値を表示します。
- MC …独立メモリー内容をクリアします。

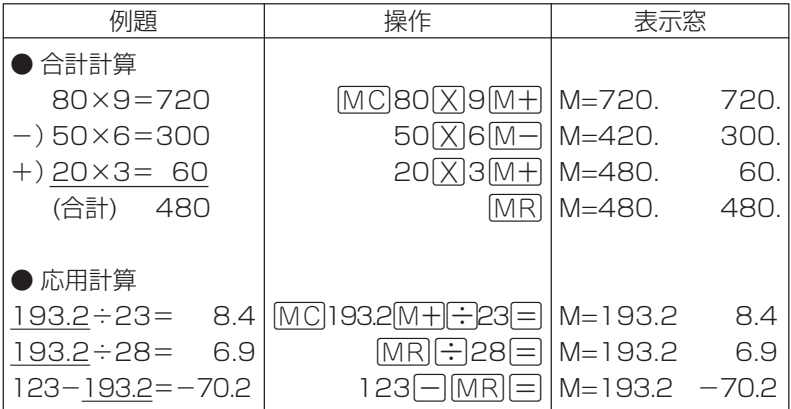

## **キーを間違えて押したときは**

■数字のタッチミス(置数ミス)

- **1** <sup>O</sup>を押します。 表示が"0."になります。
	-
- **2** 続けて置数し直します。

■計算命令キー(円円図図円)のいずれか)の押し間違い

**1** 続けて正しい計算命令キーを押します。

電 卓

## **ゴハサン(クリア)にしたいときは**

1 ACを押します。

独立メモリー内の数値を除いて、すべてをクリアします。

## **エラー("E"表示)になったときは**

以下のような状態になると"E"を表示し、計算できなくなります。

### ■計算途中の数値または答えの整数部が12桁を超えたとき

このとき表示されている数値は、小数点を「兆の位」とした概算の答えです。

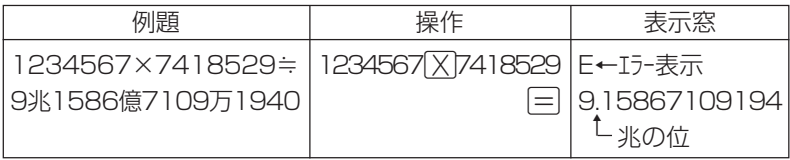

### ■独立メモリーに記憶された数値の整数部が12桁を超えたとき

このとき"0."が表示されます。ただし、独立メモリー内には桁オーバーする前の 数値が保護されています。

### ■6日0日のように、除数0のわり算を行ったとき

●エラーになったとき("E"を表示したとき)、計算を続ける場合は C を、新た な計算を始める場合はACは押してください。

●展る少ストを押すと、電卓の画面が消え、電卓機能が終了します。

#### 設 定 変 更

# **設定(環境)を変更する**

本機のいろいろな設定を、使いやすいように変更することができます。

各辞典の最初(辞典キーを押した直後)の画面で操作を始めると、すべての 設定項目を変更できます。

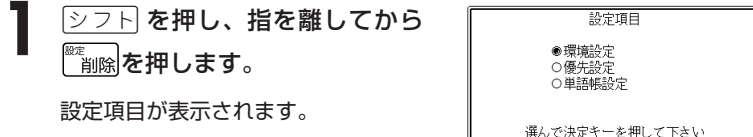

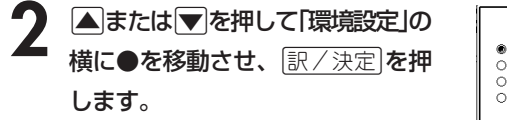

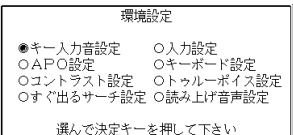

3 AVCIDのどれかを押して、変更したい設定の横に●を移動させ、<br>8 原/決定 を押します。 <u>|訳/決定</u>|**を押します。** 

> 電 卓

### **キー入力音設定**

キーを押したとき、音を鳴らすか鳴らさないかを設定します。工場出荷時は「OFF」 に設定されています。

- ・ ON ・・・・ 音を鳴らす
- ・ OFF ・・・ 音を鳴らさない

**▲ または▼ を押して「ON」または 「OFF」の横に●を移動させ、**[訳/決定] を押します。

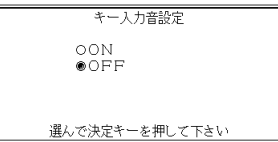

### **入力設定**

文字の入力方法を、「挿入」または「上書き」に設定します(「挿入」と「上書き」 **▶ 47ページ)。工場出荷時は「挿入」に設定されています。** 

▲または▼を押して「挿入」または「上 書き」の横に●を移動させ、「訳/決定 を 押します。

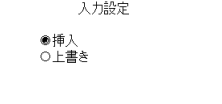

選んで決定キーを押して下さい

### **APO設定**

オートパワーオフまでの時間を設定します(オートパワーオフについて **▶ 27ページ)。工場出荷時は「6分」(約6分間)に設定されています。** 

△▼○●○どれかを押して時間の 横に●を移動させ、訳/決定を押しま す。

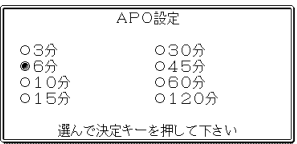

## **キーボード設定**

ひらがなの入力方法を、「ローマ字かな入力」または「かなめくり入力」に設定します (「ローマ字かな入力」と「かなめくり入力」 **41**ページ)。工場出荷時は「ローマ字か な入力」に設定されています。

▲または▼を押して「ローマ字かな入 力」または「かなめくり入力」の横に●を移 動させ、「訳/決定】を押します。

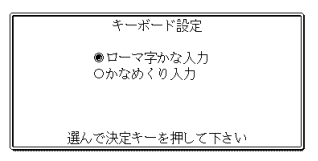

## **コントラスト設定**

画面の明るさを調整できます。

■または▶を押して画面の明るさを 調整し、訳/決定を押します。

- ◀ … 画面は淡く(明るく)なります。
- ▶ … 画面は濃く(暗く)なります。

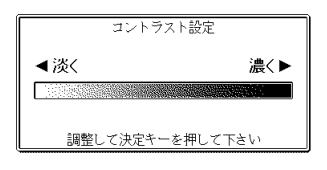

### **すぐ出るサーチ設定**

読みやスペルを入力して調べるときの検索方法を切り替えることができます。 工場出荷時は、「すぐ出るサーチ ON」に設定されています。

• ON ・・・・・・ 読みやスペルを入力するごとに、候補を表示します。

• OFF ・・・・・ 読みやスペルをすべて入力してから、検索します(一括検索)。

**▲ または▼ を押して「ON」または 「OFF」の横に●を移動させ、**[訳/決定] を押します。

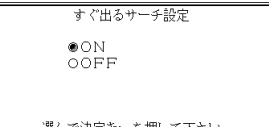

■一括検索を使って調べる(「すぐ出るサーチ OFF」) **1** 調べたい言葉の読みやスペルをすべて入力します。

**訳/決定 を押します。** 

入力した読みやスペルと同じ、または近い言葉の一覧が表示されます。 あてはまる言葉が1つしかないときは、言葉の意味が表示されます。

<u>|▲|▼||★||</u>¥||のどれかを押して、調べたい言葉を反転させます。

**「訳/決定 を押します。** 

言葉の意味が表示されます。

## **トゥルーボイス設定**

トゥルーボイスによる発音の速度を5段階で切り替えることができます。 工場出荷時は、「標準モード」に設定されています。

- さらに高速モード ・・標準モードの約130%
- 高速モード ・・・・・・・・標準モードの約120%
- 標準モード ・・・・・・・・発音用データが録音され たときのスピードで発音 します(100%)。
- トゥルーボイス速度設定 ○さらに高速モード ○高 速モード ◎標 進千一ド ○低 速モード ○さらに低速モード で決定キーを押して下さい

設 定 変 更

• 低速モード ・・・・・・・・標準モードの約85% • さらに低速モード ・・標準モードの約75%

▲または▼を押して選びたいモードの構に●を移動させ、「訳/決定 を 押します。

## **読み上げ音声設定**

合成音声による発音の速度を3段階で切り替えることができます。 工場出荷時は、「標準モード」に設定されています。

- 高速モード ・・・ 1分間に約250単語発音 します。
- 標準モード ・・・ 1分間に約200単語発音 します。 • 低速モード ・・・ 1分間に約150単語発音
- 読み上げ音声速度設定 ○高 速モード ●標 準モード ○低 速千一ド ※中国語の読み上げ音声速度は変わりません 選んで決定キーを押して下さい
- します。 ▲ または ▼ を押して選びたいモードの横に●を移動させ、 訳/決定 を

#### 押します。

\* 中国語の発音速度は、どのモードを選んでも変わりません。

# **各辞(事)典の内容・著作権について**

## **《著作権に関するご注意》**

本機に収録した各辞典/モードの内容は、下記各著作物を、各編者/監修者および 各発行所のご協力を得て編集してあります。

本機に収録した内容および本書の一部または全部を無断で転載・複写することは禁 止されています。

また、個人としてご利用になるほかは、著作権法上、各編者/監修者、各発行所お よび当社に無断では使用できませんのでご注意ください。

## **《その他のご注意》**

- 画面表示の都合、その他の事情により、各編者/監修者や各発行所の監修に基づ き、書籍版と異なる表示をした箇所があります。 また、書籍版に基づいて編集したものに関しては、「書籍版発行後の社会情勢の 変化」などには対応していない場合があります。
- 本機に収録した各辞典は、それぞれの書籍版辞典に基づいて出版社より、電子 データとして作成、提供されております。 それぞれの辞典における誤記(誤植)、誤用につきまして、当社でその責任を負い かねる場合がありますので、あらかじめご承知おきください。
- 一部の辞典を除き、写真・図・表・囲み記事・付録は収録されておりません。

●広辞苑 第五版 〈岩波書店〉 収録数:約230,000項目/表110種 ©岩波書店 1998, 2005

- ※『広辞苑』は株式会社岩波書店の登録商標です。
- ※『広辞苑 第五版』のデータを引用した著作物を公表する場合は、出典名・ 発行社名を明記してください。
- ※『逆引き広辞苑 第五版対応』は、『広辞苑 第五版』の全項目について「逆 引き(後方一致)検索」を行うことができます。

#### ●看護大事典

発 行 2002年11月15日

- 編 者 和田 攻・南 裕子・小峰光博
- 発行者 株式会社 医学書院
- ※ 本コンテンツの複製権・翻訳権・上映権・譲渡権・公衆送信権(送信可能 化権を含む)は(株)医学書院が保有します。
- ※本コンテンツの無断複写は著作権法上での例外を除き、禁じられていま す。
- ※写真・図および一部の表は収録されておりません。

#### ●ポケット医学英和辞典 第2版

- 発 行 2002年6月1日 第2版第1刷
- 編 者 泉 孝英
- 発行者 株式会社 医学書院
- ※本コンテンツの複製権・翻訳権・上映権・譲渡権・公衆送信権(送信可能 化権を含む)は(株)医学書院が保有します。
- ※本コンテンツの無断複写は著作権法上での例外を除き、禁じられていま す。
- ※ 電子辞書収録にあたって訂正と若干の追加記載を行っています。今回の作 業にあたっては八幡三喜男博士の御協力を得ています。

#### ●治療薬マニュアル電子版

本電子版は、医学書院発行の書籍「治療薬マニュアル2006」に収載した添付文 書部分の情報をもとに作成しております。従いまして、本電子版は書籍版同様 に、2005年12月9日付薬価基準収載分までの医療薬を収載(2005年8月以 降に収載された後発品および一部の配合剤を除く)となります。

なお、書籍版に収載しております各薬効分類一覧表および解説、処方例、各図 表や図解薬理作用などの付録部分及び各医療薬の構造式については、電子版で は収載しておりません。

- 治療薬マニュアル2006
- 発 行 2006年2月1日第1刷
- 監修者:高久史麿・矢崎義雄
- 編集者:関 顕・北原光夫
- 上野文昭・越前宏俊
- 発行者:株式会社 医学書院
- ※本コンテンツの複製権・翻訳権・上映権・譲渡権・公衆送信権(送信可能 化権を含む)は(株)医学書院が保有します。
- ※本コンテンツの無断複写は著作権法上での例外を除き、禁じられていま す。

#### ●ジーニアス英和辞典 第3版 〈大修館書店〉 収録数:約95,000語

©KONISHI Tomoshichi, MINAMIDE Kosei and Taishukan 2001-2004 ※収録数のうち、見出し語約14,000語を発音(ネイティブ音声)します。

#### ●NANDA看護診断電子版

本電子版は,医学書院発行の書籍「NANDA看護診断―定義と分類 2005- 2006」に基づく各診断の定義・診断指標(または危険因子)・関連因子部分の 収載となります。

#### NANDA看護診断―定義と分類 2005-2006

- 発 行 2005年7月1日 第1版第1刷
- 著 者 NANDAインターナショナル
- 監 訳 日本看護診断学会
- 訳 者 中木高夫
- 発行者 株式会社 医学書院
- ※本コンテンツの複製権・翻訳権・上映権・譲渡権・公衆送信権(送信可能 化権を含む)は(株)医学書院が保有します。

※本コンテンツの無断複写は著作権法上での例外を除き禁じられています。

#### ●カルテ用語集

- 発 行 2002年1月6日 第1版第1刷
- 編集者 大藤高志・佐藤 章
- 発行者 株式会社 医学書院
- ※本コンテンツの複製権・翻訳権・上映権・譲渡権・公衆送信権(送信可能 化権を含む)は(株)医学書院が保有します。
- ※本コンテンツの無断複写は著作権法上での例外を除き、禁じられていま す。

#### ●臨床検査データブック[コンパクト版]第3版

- 発 行 2005年10月1日 第3版第1刷
- 監修者 高久史麿
- 編集者 黒川 清・春日雅人・北村 聖
- 発行者 株式会社 医学書院
- ※本コンテンツの複製権・翻訳権・上映権・譲渡権・公衆送信権(送信可能 化権を含む)は(株)医学書院が保有します。
- ※本コンテンツの無断複写は著作権法上での例外を除き、禁じられていま す。

※ 付録は収録されておりません。

#### ●看護・医学事典 第6版

- 発 行 2002年8月15日
- 編 者 中西睦子・大石 実
- 発行者 株式会社 医学書院
- ※ 本コンテンツの複製権・翻訳権・上映権・譲渡権・公衆送信権(送信可能 化権を含む)は(株)医学書院が保有します。
- ※本コンテンツの無断複写は著作権法上での例外を除き、禁じられていま す。
- ※一部の図・表・付録などは収録されておりません。

#### ●看護英会話入門 第3版

発 行 2004年4月1日 第3版第2刷

著 者 植木 武、ドレーン・トウン

発行者 株式会社 医学書院

- ※"ダイアローグ"と"Vocabularyをふやそう"および各々に対応する音声の 収載となります。
- ※本コンテンツの複製権・翻訳権・上映権・譲渡権・公衆送信権(送信可能 化権を含む)は(株)医学書院が保有します。
- ※本コンテンツの無断複写は著作権法上での例外を除き禁じられています。
- ●漢字源 JIS版 〈学習研究社〉
	- 収録数:親字6,355字/熟語約45,000語
	- ©GAKKEN 2003
	- ※書籍版「漢字源」(親字約12,600字/熟語約75,000語収録)に基づいて 「漢字源(JIS版)」として編集し、収録しています。

●マルチメディア時代に対応 カタカナ語新辞典(第五版) 〈旺文社〉収 録数:約12,000語/略語約1,400語 ©Takeshi Tsuda 1998

●ジーニアス和英辞典 第2版 〈大修館書店〉 収録数:約82,000語 ©KONISHI Tomoshichi, MINAMIDE Kosei and Taishukan 2003-2004

●英語類語辞典 〈大修館書店監修〉 収録数:約21,000語 ©CASIO 1998-2002

※『ジーニアス和英辞典』(編集主幹 小西友七・大修館書店発行)に基づき、 大修館書店のご協力を得てカシオ計算機(株)が編集したもので、書籍版は 刊行されておりません。

●英会話 とっさのひとこと辞典 〈DHC〉 収録数: 約8,000例文 ©Ichiro Tatsumi, Sky Heather Tatsumi, 1998,2005 ※収録数のうち、約3,000例文を発音(ネイティブ音声)します。

# **こんなメッセージが出たら…**

本機を使用中に表示されるメッセージと対処方法について記載します。

| 操作   | メッセージ                                                                                           | 考えられる原因                                                                                                    | 対処方法                                                                                                    | 参照<br>ページ            |
|------|-------------------------------------------------------------------------------------------------|----------------------------------------------------------------------------------------------------|----------------------------------------------------------------------------------------------------|----------------------|
|      | 電池が消耗して<br>います                                                                                  | 電池が消耗している                                                                                                    | 新しい電池に交換し<br>てください。                                                                                                | 184                  |
| 辞典機能 | 候補が多すぎま<br>す<br>1000件だけ表<br>示します<br>候補が500件を<br>超えています<br>該当する候補が<br>ありません*<br>入力に間違いが<br>あります* | 入力したつづりにあ<br>てはまる言葉が多す<br>ぎて、すべてを表示<br>することができない<br>入力したつづりにあ<br>てはまる言葉が多す<br>ぎる<br>入力したつづりにあ<br>てはまる言葉や検索<br>条件にあてはまる漢<br>字が見つからない<br>入力したつづりが<br>誤っている | 候補を絞り込むため<br>に、検索文字を追加<br>してください。<br>候補を絞り込むため<br>に、検索文字を追加<br>してください。<br>つづりを入力し直し<br>てください。<br>つづりを修正してく<br>ださい。 | 使っている辞典/モー<br>ドの各ページ |
|      | さらに検索はで<br>きません                                                                                 | さらに検索に対応し<br>の成句/例文のリス<br>ト表示画面で、<br> さらに検索 を押して<br>しまった                                                                                                 | 別売ソフトは、「さ<br>ていない別売ソフト   らに検索機能」に対<br>応しておりません。                                                                    | 129                  |
|      | レイアウト変更<br>はできません                                                                               | レイアウト変更に対<br>応していない別売ソ<br>フトの成句/例文の<br>リスト表示画面で、<br>レイアウト<br>シフト<br> 箪語帳  と押<br>してしまった                                                                   | 別売ソフトは、「レ<br>イアウト機能   のセ<br>ンタリング表示に対<br>応しておりません。                                                                 | 38                   |

※メッセージが表示された後、もとの画面に戻ります。

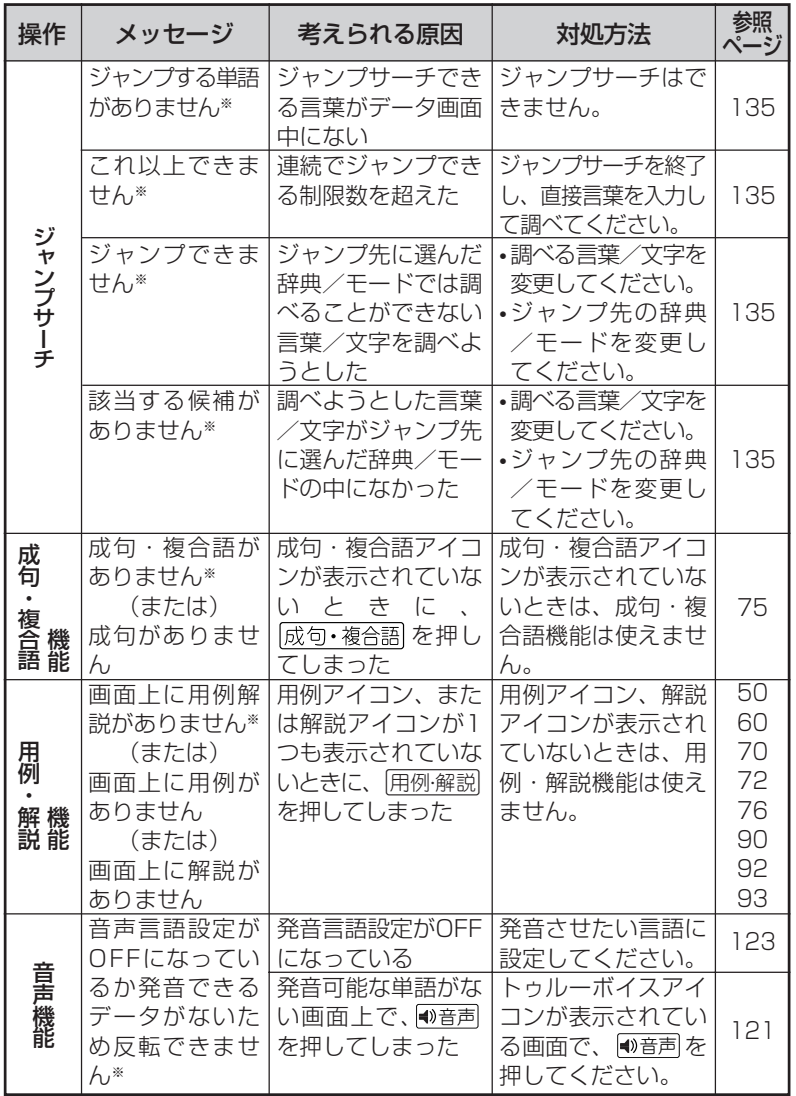

※メッセージが表示された後、もとの画面に戻ります。

ん な と き は

こ

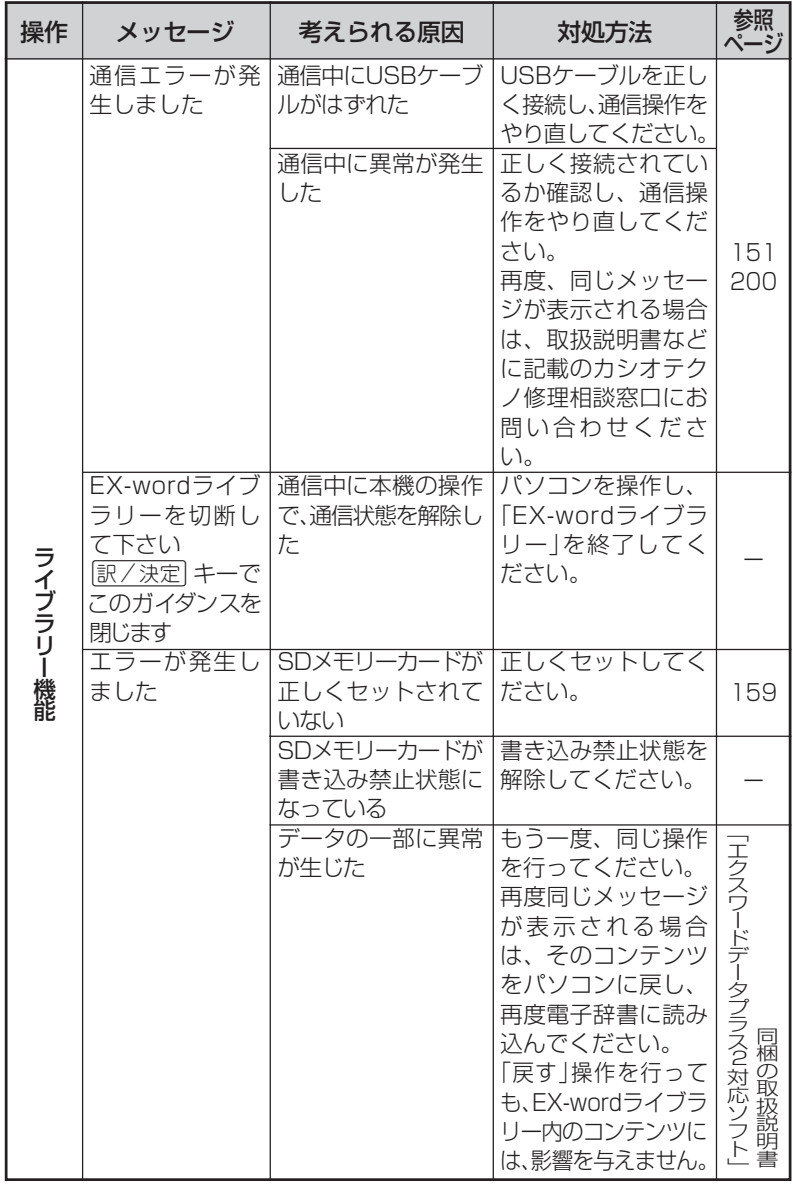

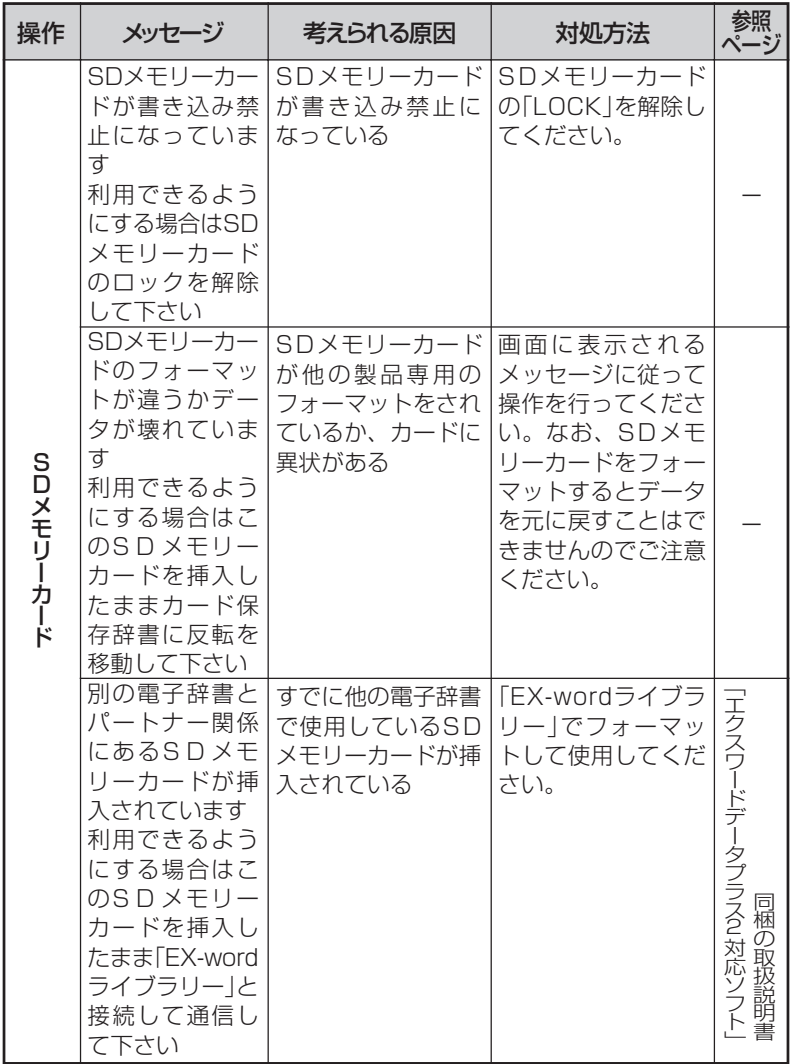

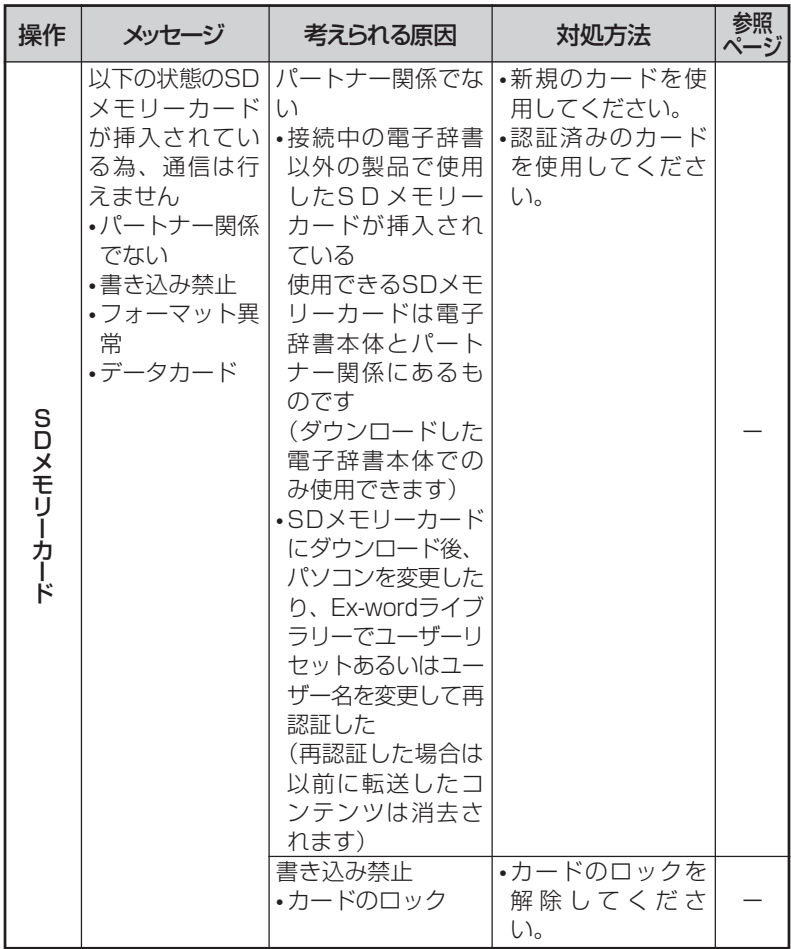
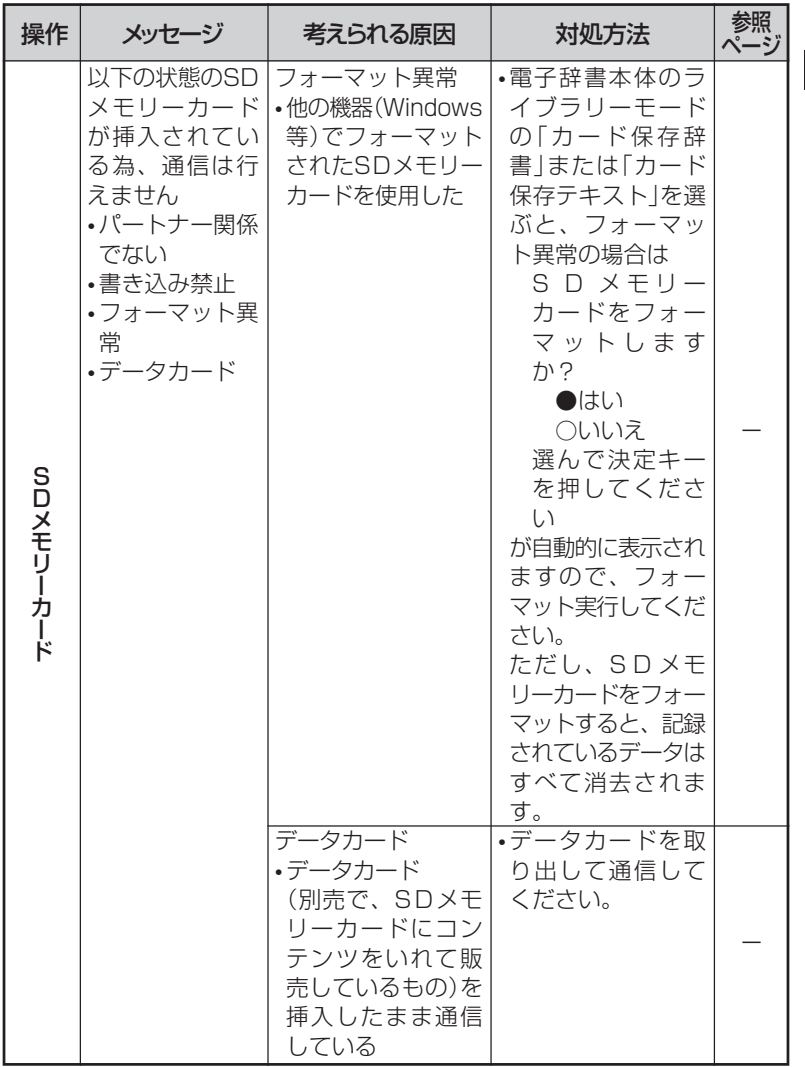

ん な と き は

こ

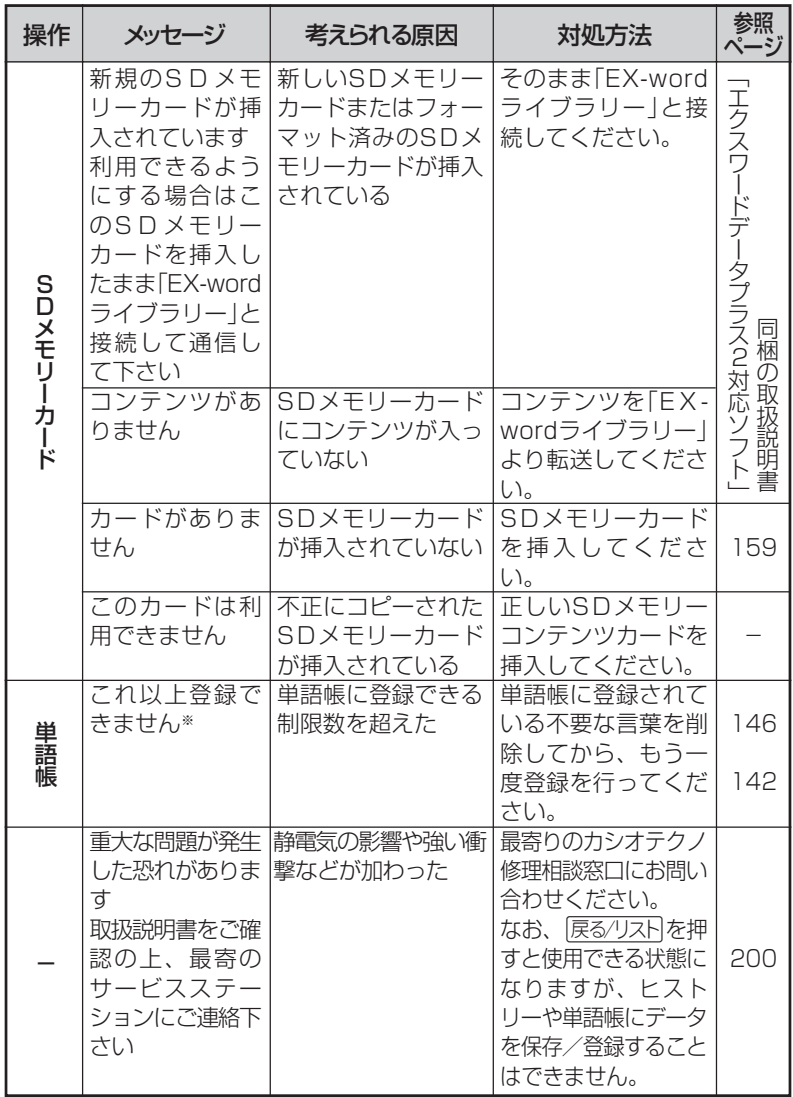

※メッセージが表示された後、もとの画面に戻ります。

# **こんな症状がおこったら…**

#### 本機の動きがおかしいときは、まず「アルカリ乾電池を使用し ている」か、ご確認ください。

次に、下の表を参考に対処してください。

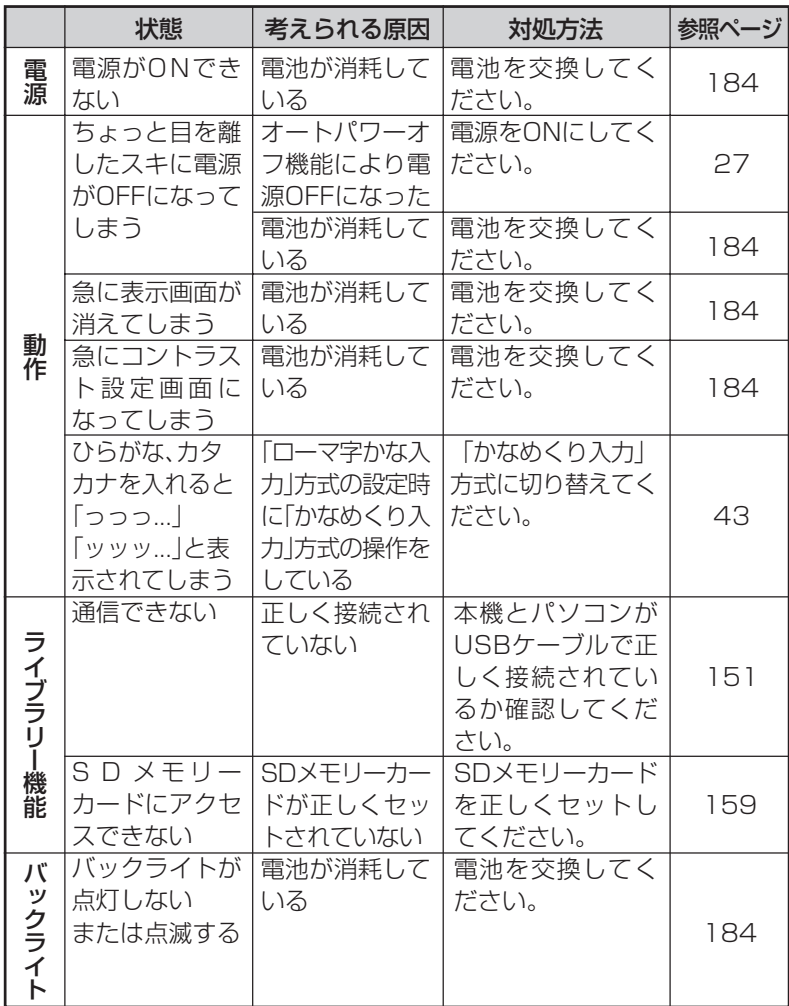

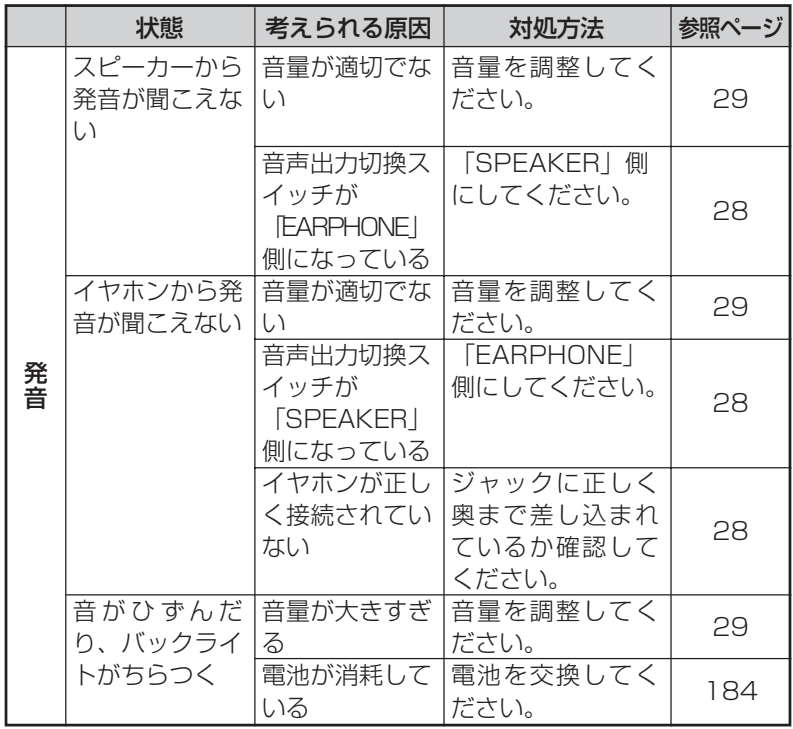

### **リセットするときは**

静電気の影響などにより、動きがおかしくなったり、操作を受けつけなくなっ たりすることがあります。このようなときはリセットを行ってください。

■大切!リセットについて

- 必ず電源を切ってから、リセットしてください。 電源を切らずにリセットすると、ヒストリーや設定などの情報が消 える場合があります。
- リセットボタンを押すものに、つまようじや鉛筆など、先端の折れ やすいものを使わないでください。故障の原因になります。
- **1** <sup>A</sup>を押して、電源を切 ります。
- **2** 本体裏面にあるリセットボタン を、シャープペンシル(芯を出さ ない状態)など先の細い棒のよう なもので押します。
- リセットボタン  $\equiv$  $\circ$  $\circ$  $\Theta$ : EARPHONE ី VOL  $\circ$  $\circ$
- **3** 本機を開け、<または,を押し て画面の明るさを調整します。

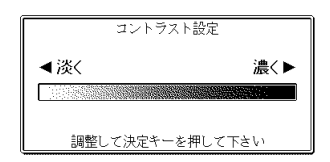

|訳/決定|**を押します。** 

メニュー画面が表示されます。

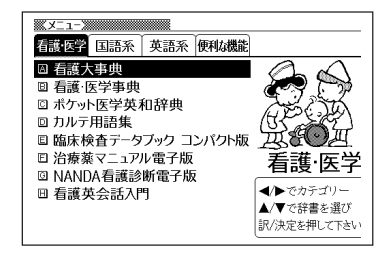

### **電池を取り換えたいときは**

画面に「電池が消耗しています」と表示されたときは、なるべく早く電池を 交換してください。

**表示されなくても、1年に1度は必ず電池交換をしてください。**

■大切!電池を交換する前に

- 必ず電源を切ってから、電池交換をしてください。電源を切らずに電池 を交換すると、ヒストリーや設定などの情報が消える場合があります。
- 新しく入れる電池は必ず2本とも新品のものを使ってください。
- 必ずアルカリ単4形乾電池をご使用ください。指定以外の電池では、 電池寿命が著しく短くなったり、誤動作を起こすことがあります。
- **1** 新品のアルカリ単4形乾電池2本を用意します。

**2** <sup>A</sup>を押して、電源を切ります。

**3** 電池ブタを、2ヵ所の 部分 を押しながら矢印の方向へスラ イドさせて、取り外します。

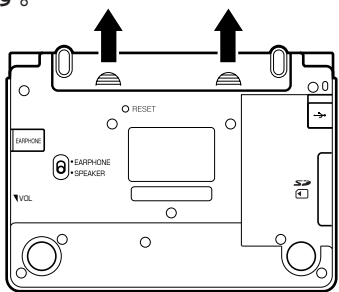

**4** 電池収納部から古い電池を取り 出して、新しい電池をセット し、電池ブタを取り付けます。

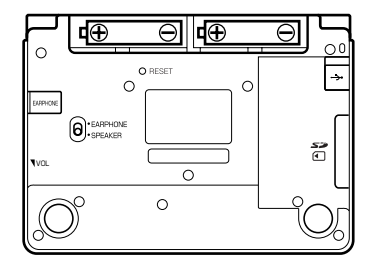

**184**

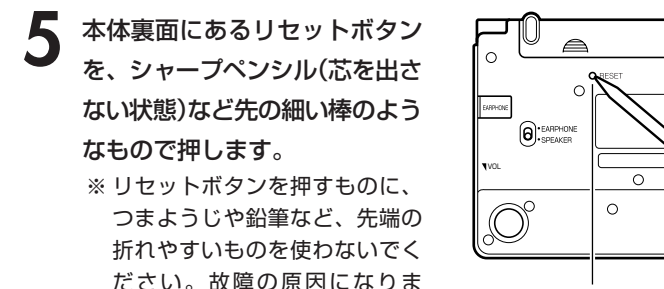

こ

**6** 中央部分に指をかけて、本機を 開けます。

す。

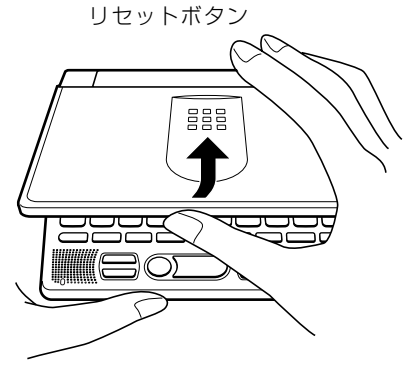

 $\triangleq$ 

 $\circ$ 

ី

**7** コントラスト設定画面が表示され ます。 必要に応じて、<または,を押 して、明るさを調整します。

コントラスト設定 ◀淡く 濃く▶ 調整して決定キーを押して下さい

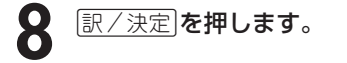

メニュー画面が表示されます。

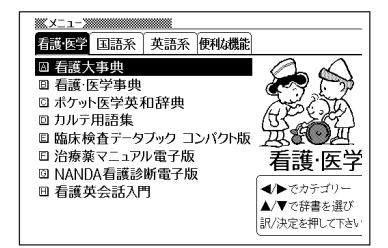

### **電池の取り扱い上の注意**

### **危険**

#### アルカリ電池について

アルカリ電池からもれた液が目に入ったときは、すぐに次の処 置を行ってください。 1. 目をこすらずにすぐにきれいな水で洗い流す。

2. ただちに医師の治療を受ける。

そのままにしておくと失明の原因となります。

# **警告**

#### 電池について

電池は使いかたを誤ると液もれによる周囲の汚損や、破裂によ る火災・けがの原因となります。次のことは必ずお守りくださ  $\bigcup_{\Omega}$ 

- 分解しない、ショートさせない
- 加熱しない、火の中に投入しない
- 新しい電池と古い電池を混ぜて使用しない
- 種類の違う電池を混ぜて使用しない

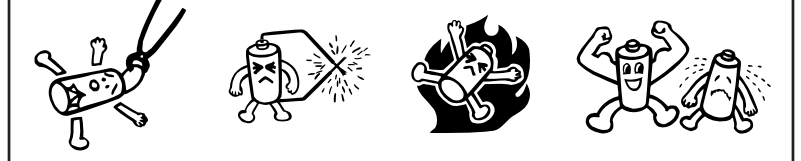

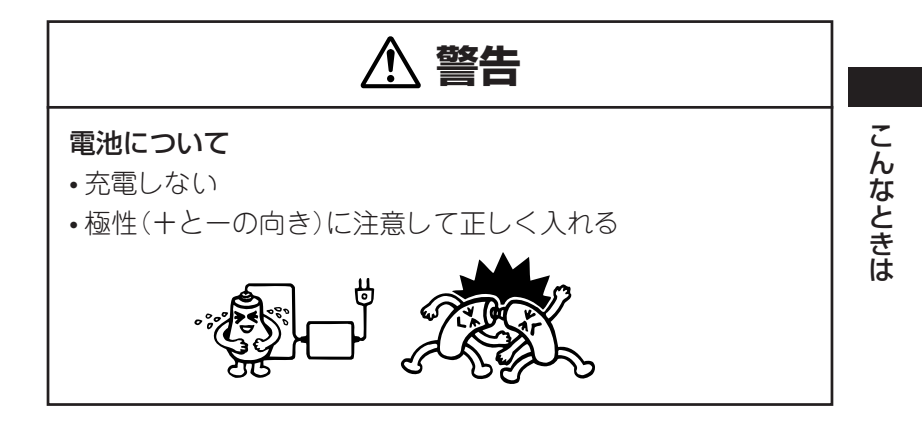

# **注意**

#### 電池について

電池は使いかたを誤ると液もれによる周囲の汚損や、破裂によ る火災・けがの原因となることがあります。次のことは必ずお 守りください。

• 本機で指定されている電池以外は使用しない

• 長時間使用しないときは、本機から電池を取り出しておく

## **ローマ字/かな対応表**

ローマ字かな入力で入力するときの、つづりかたの一覧です。

| あ行 | あ                         | $\cup$                | う                      | えEけ                           | お                        |
|----|---------------------------|-----------------------|------------------------|-------------------------------|--------------------------|
|    | $rac{A}{D}$               |                       | $\frac{1}{\zeta}$      |                               |                          |
| か行 |                           | き                     |                        |                               | $\frac{1}{2}$            |
|    | KA                        | $\overline{K}$        | $\overline{KU}$        | ΚE                            | $\overline{KO}$          |
|    | C A                       |                       | CU                     |                               | C <sub>O</sub>           |
|    |                           |                       | $Q U$                  |                               |                          |
| が行 | が                         | ぎ                     | $\overline{\Bra{c}}$   | げ                             | $\overline{\tilde{C}}$   |
|    | G A                       | G I                   | GU                     | GE<br>せ                       | $\frac{GO}{Z}$           |
| さ行 | さ                         |                       | す                      |                               |                          |
|    | S A                       | S <sub>1</sub>        | SU                     | S <sub>E</sub>                | SO                       |
|    |                           | SH I                  |                        |                               |                          |
| ざ行 | ざ                         | ڗ                     | ず                      | ぜ                             | ぞ                        |
|    | ΖA                        | $Z \mid$              | ZU                     | ZE                            | Z <sub>O</sub>           |
|    |                           |                       |                        |                               |                          |
| た行 | た                         | $\frac{J}{5}$         | $\overline{\supset}$   | $\overline{\tau}$             | $\overline{\mathcal{L}}$ |
|    | T A                       | T <sub>1</sub>        | TU                     | <b>TE</b>                     | TO                       |
|    |                           | $rac{CH}{5}$          | TSU<br>づ               |                               |                          |
| だ行 | だ                         |                       |                        | $\overline{C}$                | $\overline{\mathcal{L}}$ |
|    | $\overline{D}$ A          | DΙ                    | DU                     | $\frac{\overline{DE}}{\hbar}$ | D <sub>O</sub>           |
| な行 | 万                         | $\overline{C}$        | $\overline{\varphi}$   |                               | $\overline{\mathcal{O}}$ |
|    | NA                        | N <sub>1</sub>        | NU                     | <b>NE</b>                     | N <sub>O</sub>           |
| は行 | $\overline{15}$           | $\overline{O}$        | $\tilde{121}$          | $\widehat{\phantom{1}}$       | 万                        |
|    | ΗA                        | $H$                   | HU                     | HE                            | HO                       |
|    |                           |                       | $rac{F U}{131}$        |                               |                          |
| ば行 | $\overline{\overline{u}}$ | $\overline{C}$        |                        | $\searrow$                    | ぼ                        |
|    |                           | $\frac{B}{U^{e}}$     |                        | $rac{BE}{\sim}$               |                          |
| ぱ行 | $\frac{BA}{b^2}$          |                       | $\frac{BU}{\sqrt{36}}$ |                               | $rac{BO}{B}$             |
|    | PA                        | $\vdash$              | PU                     | PE                            | PO                       |
| ま行 | $\frac{1}{\sqrt{2\pi}}$   | $\overline{\partial}$ | む                      | め                             | $\overline{t}$           |
|    | MA                        | M I                   | MU                     | <u>ME</u>                     | MO                       |

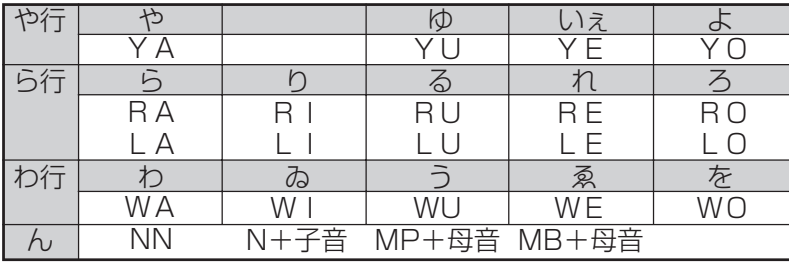

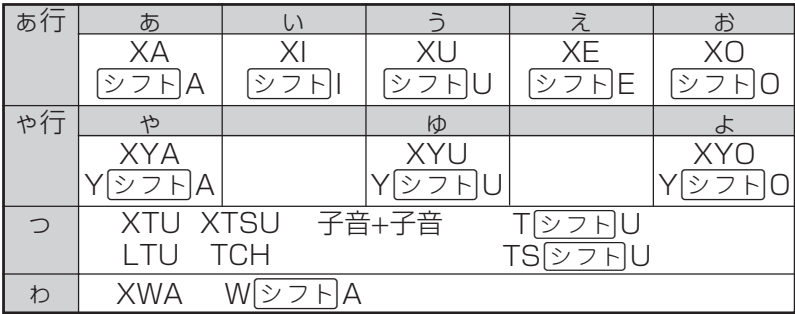

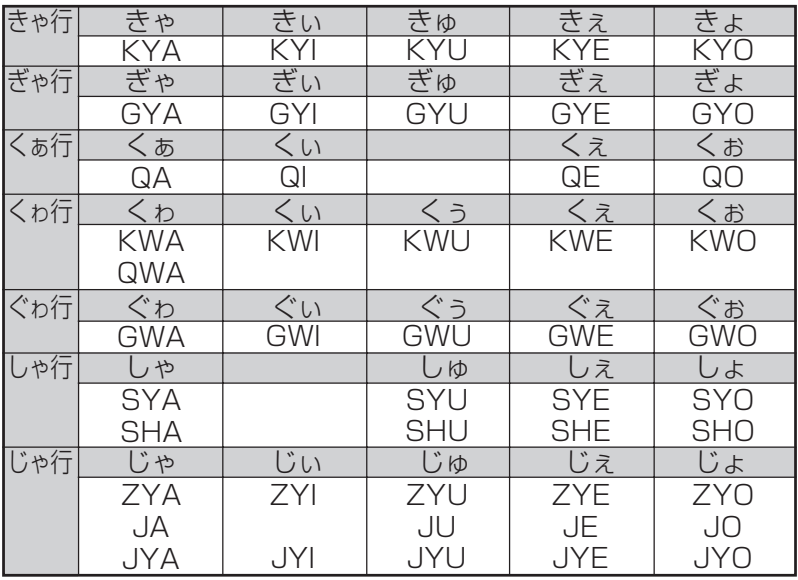

付 録

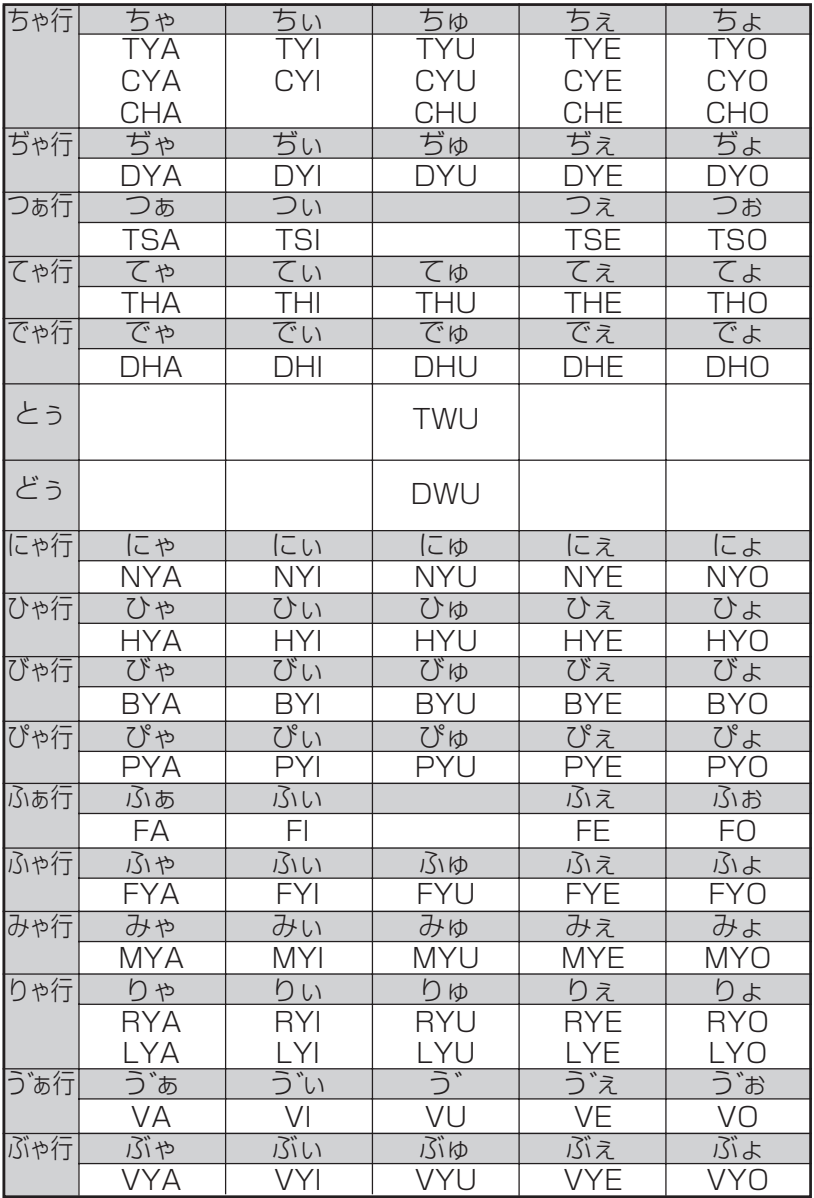

**仕様**

●型式: IS-N2000

●収録内容:収録している辞書の種類・収録数については、「各辞 (事)典の内容·著作権について|(▶ 170ページ)を 参照してください。

●表示: 480 × 320 フルドットマトリックス液晶表示

● 電卓機能: 12桁・四則演算・四則定数計算・独立メモリー計算・ 混合計算

※小数点は、上位桁優先のフローティング(浮動)方式

※メモリー内容は、常時表示

●消費電力: 0.55W

●電源および電池寿命(使用温度 25℃の場合):

アルカリ単 4 形乾電池 2 本

- LR03(AM4):
	- ジーニアス英和辞典の訳表示画面で連続放置時

……… 約 130 時間

- 入力・検索4分間/訳表示画面55分間表示/スピーカーで 1 分音声出力を繰り返したとき ………………… 約 75 時間 (SD メモリーカードを使用したときは、約 60 時間)
- 入力・検索4分間/訳表示画面 55 分間表示/スピーカーで 1分音声出力/バックライト3分間点灯を繰り返したとき …… 約 60 時間

• スピーカーまたはイヤホンで音声出力を繰り返したとき ………… 約 1 0 時間

※SD メモリーカードの種類や使用状況、電池の種類、使用 環境、使用方法(バックライトの使用頻度、音量や音声出 力の使用回数)により変動します。

付 録 ●オートパワーオフ機能:約3分・6分・10分・15分・30分・ 45分・60分・120分の8種類から設 定可能

- ●レジューム機能:電源OFFした時点までの画面やデータを保持 ●使用温度範囲:0℃~40℃
- **●大きさ:奥行き99.0×幅144.5×高さ14.7mm (閉時、最薄** 部)、高さ20.1mm(閉時、最厚部)
- 重さ: 約250g (電池込み)

※本製品の英語・ドイツ語・フランス語・イタリア語・スペ イン語音声読み上げ機能は米国Fonix Corporation社の DECtalkTMを使用しています。 本製品の中国語音声読み上げ機能は中国SinoVoice社の jTTSを使用しています。

音声読み上げ機能は一切の誤りなく文章を読み上げることを 保障するものではありません。音声読み上げ機能の使用によ り発生した損害、逸失利益、または第三者からのいかなる請 求につきましても、当社および使用許諾権者では一切その責 任を負えませんので、あらかじめご了承ください。

■別売品(カシオ計算機(株)製)

- エクスワード純正ケース
- エクスワードデータプラス2対応ソフト CD-ROM版/デー タカード版(各種専門分野/生活・実用/外国語など) 詳しくは、カシオ計算機(株)電子辞書エクスワードホームペー

ジ(以下)をご覧ください。

本機は、カシオ計算機(株)製のエクスワードデータプラス2 XD-STシリーズ対応品が使えます。

http://casio.jp/exword/

付 録

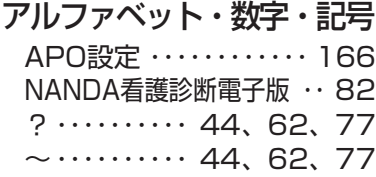

### あ行

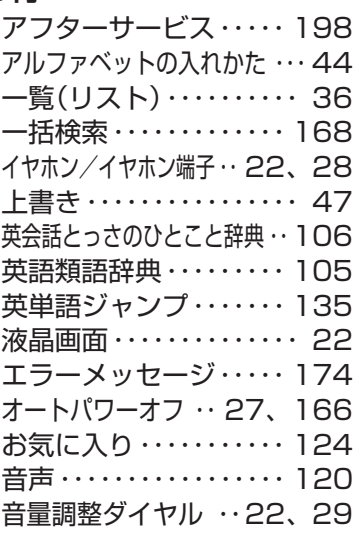

#### か行

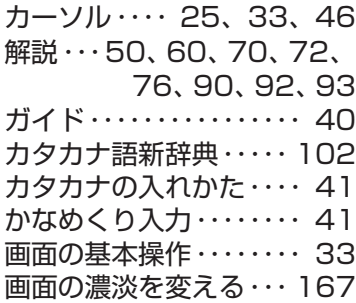

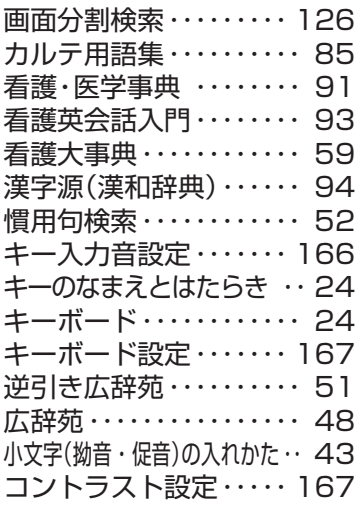

### さ行

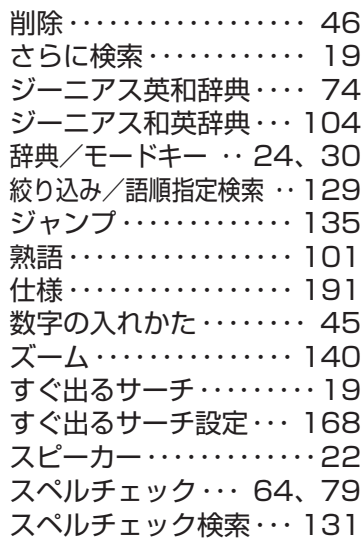

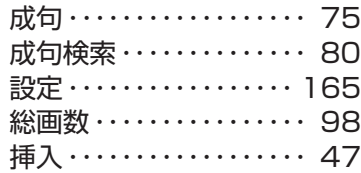

### た行

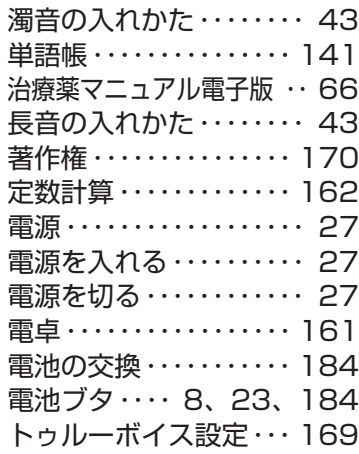

### な行

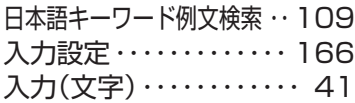

### は行

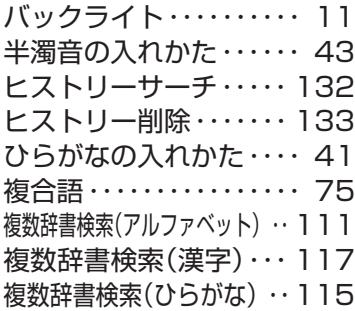

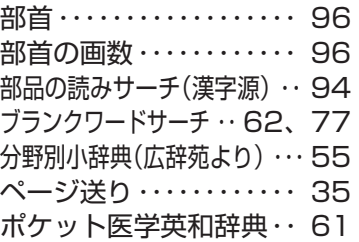

#### ま行

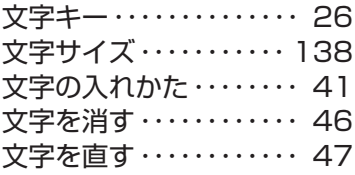

#### や行

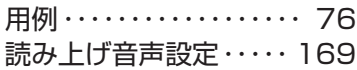

### ら行

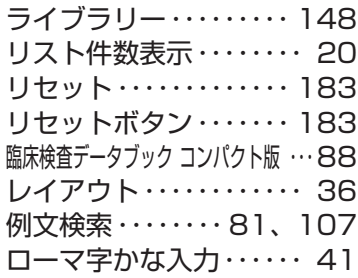

### わ行

ワイルドカードサーチ ・・ 62、77

# 録

付